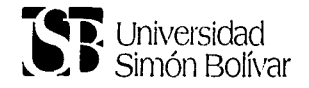

# $30443/$ GUIA PRACTICA PARA PROGRAMA PHOTOSHOP

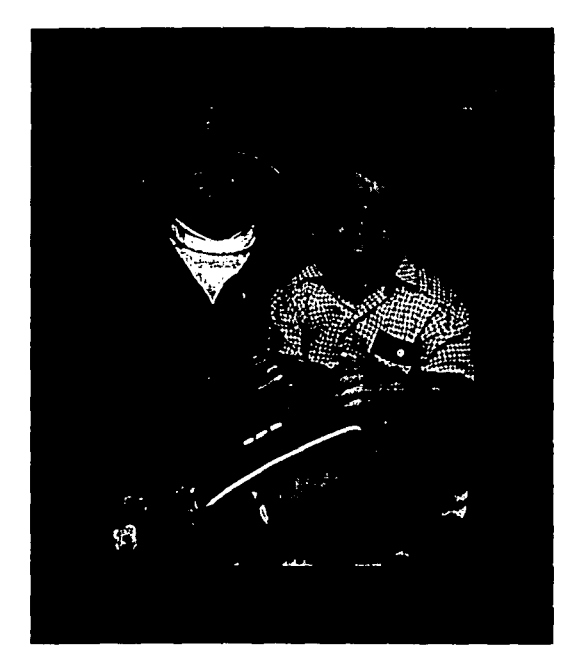

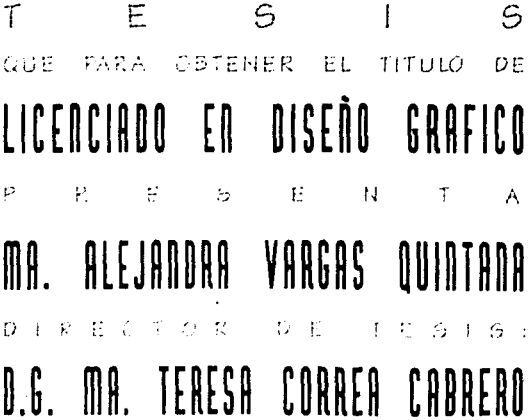

# FALLA DE ORIGEN

MEXICO, D.F. 1995

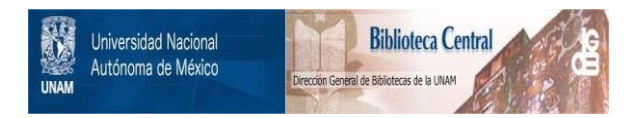

## **UNAM – Dirección General de Bibliotecas Tesis Digitales Restricciones de uso**

## **DERECHOS RESERVADOS © PROHIBIDA SU REPRODUCCIÓN TOTAL O PARCIAL**

Todo el material contenido en esta tesis está protegido por la Ley Federal del Derecho de Autor (LFDA) de los Estados Unidos Mexicanos (México).

El uso de imágenes, fragmentos de videos, y demás material que sea objeto de protección de los derechos de autor, será exclusivamente para fines educativos e informativos y deberá citar la fuente donde la obtuvo mencionando el autor o autores. Cualquier uso distinto como el lucro, reproducción, edición o modificación, será perseguido y sancionado por el respectivo titular de los Derechos de Autor.

 $304431$ 

# **AGRADECIMIENTOS**

### 國 A Dios

<sup>鹽</sup> A Mis Papás

图 A Miguel

<sup>型</sup> A Mis Hermanos: Enrique, Patty, Oscar, Andrés y Gonzálo

■ A Mi Abuelita Quintana

護 A Mis Abuelitos

■ A Martha y Alberto

**B** A Mis Sobrinos: Oscar, Marcela y Marta ■ Un especial agradecimiento por su valiosa colaboración en la realización de ésta Tesis a:

D.G. Tere Correa

D.G. Aydet Mejía

D.G. Marcela Noriega

D.G. Héctor Schwabe

Graciela Gómez

Lorena Segovia

y a todas aquellas personas que colaboraron directa e indirectamente en la realización del proyecto.

# PRESENTACION

Es indiscutible que los grandes avances en el desarrollo de la informática contribuyen a la transformación de los medios de comunicación, al mejoramiento y a la modernización de los procedimientos de producción y control de calidad en cualquier disciplina; ya que se ha ido incorporando a las diversas profesiones, es por eso que cada vez se va haciendo más importante el manejo, divulgación, aplicación y conocimiento de la informática porque ésta permite que las personas se tecnifiquen, modernicen y desarrollen. Es por eso que se ha llegado a considerar a la computadora como una de las mejores herramientas de trabajo.

민준이 가족<br>기자 지수 En el mundo actual es importante que todos aprendamos el manejo de ésta gran herramienta de trabajo, ya que es un extraordinario producto hecho por el ingenio humano, para el hombre y manejado también por el hombre. ala analysi bidigi ang

results has a strain modern barrow La creación, retoque y edición de fotografías e imágenes por computadora hoy en día es muy importante, contamos con varios programas; diferentes tipos de computadoras que nos dan las herramientas para formar imágenes originales; pero nada de esto podría funcionar sin la creatividad del diseñador. a bandar a shekarar ta 1999

La computadora es una herramienta muy importante que nos da una gama muy amplia de posibilidades para trabajar. The Single School of the School and the

Hoy en día es de gran importancia que el diseñador tenga los conocimientos para manejar una computadora, así como el conocimiento de los programas con los que cuenta para trabajar, ya que éstos son una herramienta clave para su desempeño.

Este manual tiene como objetivo dar una idea general del manejo del Programa PHOTOSHOP, uno de los más completos para la edición y creación de imágenes. Está destinado a personas que tienen gran interés en el manejo del programa, por su versatilidad en cuanto a diseño, retoque, creación y edición de imágenes; es condensado porque su función principal es la de mostrar la información más importante para el manejo del programa, aprovechando al máximo sus características y así darlo a conocer para utilizarlo en el menor tiempo posible.

Anteriormente un diseñador se valía únicamente de herramientas como el lápiz, plumón, acuarela, pincel, etc, actualmente además de contar con éstas herramientas para el trabaio de restirador tenemos la opción de utilizar una computadora con un programa que contenga todas éstas herramientas, que nos permite conseguir las mismas características y los mismos efectos pero mejorando el tiempo y la calidad de producción ya que no tenemos que pasar por laboratorios de fotografía ni depender de terceras personas para ver terminado nuestro trabaio.  $-486.6422 = 45$ 

Es de gran importancia tener en cuenta que una computadora nunca va a suplir el trabajo de un diseñador, ya que ésta es sólo una herramienta más para el diseñador, que tiene además de la capacidad de crear apoyado en los conceptos del diseño y el conocimiento de cómo los debe aplicar y de mezclar. la capacidad de pensar y de crear con originalidad y un sello particular.

El uso de la computadora en el área de las artes visuales, cada día es mayor por lo que se ha convertido en una necesidad el saber manejarla, que es parte muy importante para el desempeño profesional.

ADOBE PHOTOSHOP, es una recopilación de herramientas y diversas funciones que se utilizan para manipular fotografías digitalizadas; como por ejemplo los ajustes cromáticos, brillo, contraste, tono y saturación, además de la aplicación de efectos que consiguen originalidad en una imagen, así como de impacto, elegancia, etc, mejorando de ésta forma la presentación de un trabajo; sin embargo es muy importante aprovechar el potencial que el programa ofrece, precisamente es por eso, que este manual tiene como objetivo, enseñar el manejo de PHOTOSHOP para ser explotado al máximo.

Se dice que PHOTOSHOP es un programa constructivo y creativo, ya que con pocas herramientas se logran muchísimas aplicaciones, y con la combinación de las mismas y una gran imaginación, se puede llegar muy lejos consiguiendo originalidad, calidad y eficiencia en los trabajos.

Espero sirva como base para el diseñador así como para dar a conocer la importancia que puede tener una computadora dentro del papel del diseñador, sin olvidar que él es quien piensa y quien tiene la capacidad de crear y de manejar a la computadora.

# **INDICE**

Ź

al and the C

法的行为

t, gland Skots Softer<br>기반은 문화별 3 기호

 $\sim \frac{109}{7}$ 

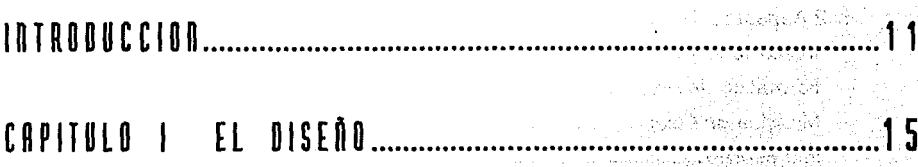

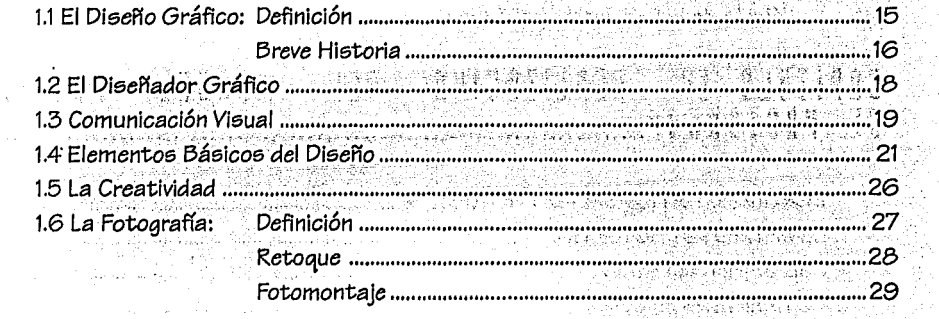

# CAPITULO II LA COMPUTADORA.

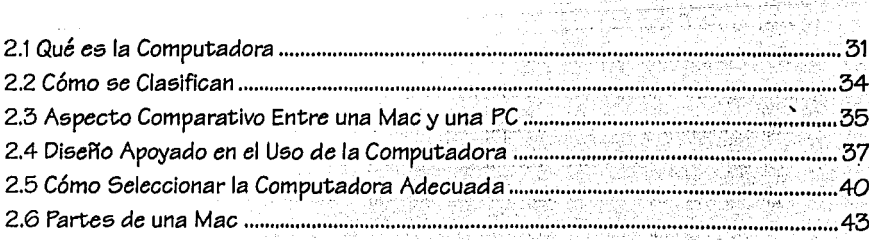

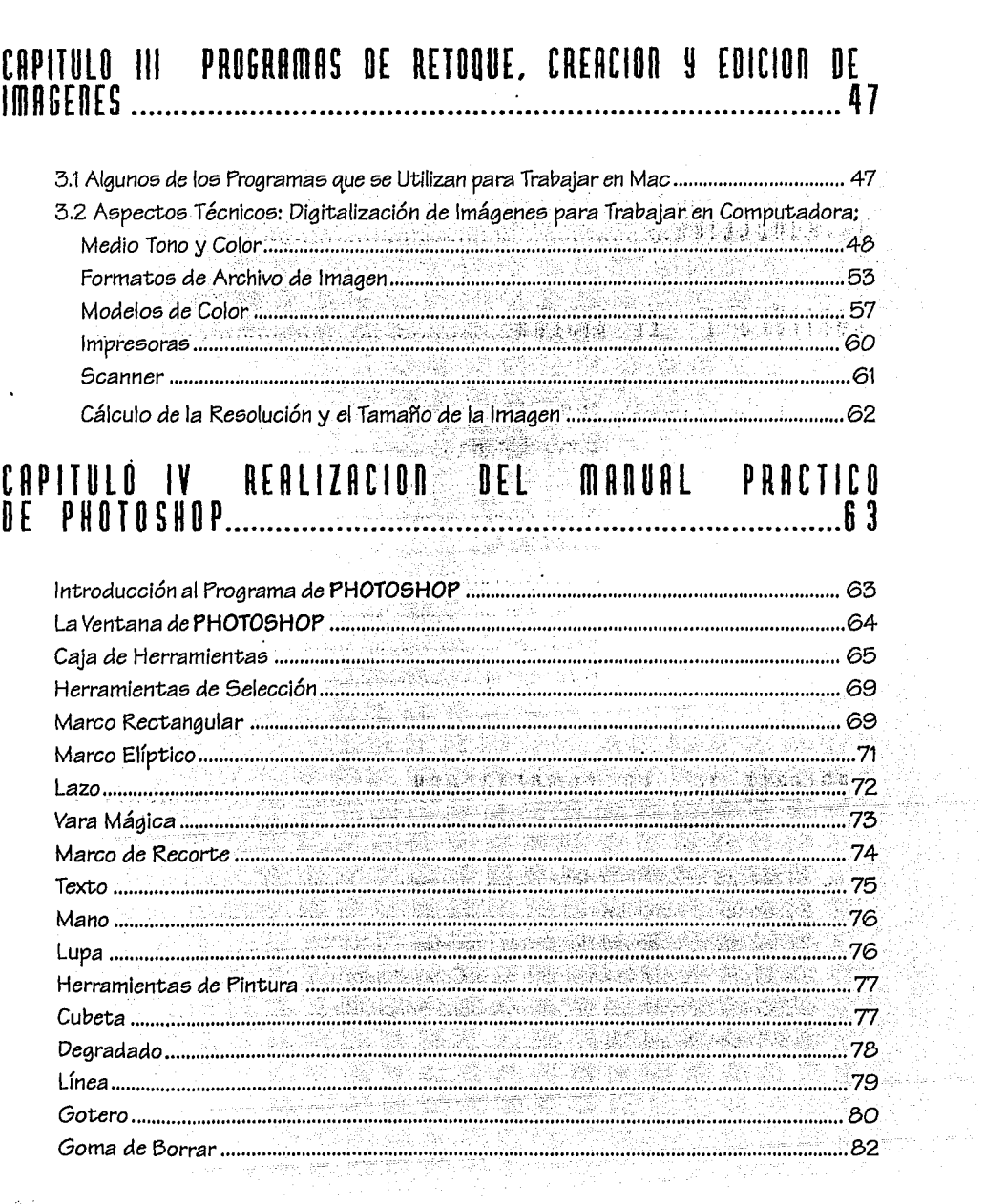

 $\mathcal{P}_{\mathcal{A}_{\mathcal{A}}}^{(\alpha)}$ 

 $\frac{d^2\theta}{d\theta} \frac{d\theta}{d\theta} = \frac{d\theta}{d\theta} \frac{d\theta}{d\theta} \frac{d\theta}{d\theta} = \frac{d\theta}{d\theta} \frac{d\theta}{d\theta} \frac{d\theta}{d\theta} = \frac{d\theta}{d\theta} \frac{d\theta}{d\theta} \frac{d\theta}{d\theta} = \frac{d\theta}{d\theta} \frac{d\theta}{d\theta} \frac{d\theta}{d\theta}$ 

 $\mathcal{L}^{\text{max}}_{\text{max}}$ 

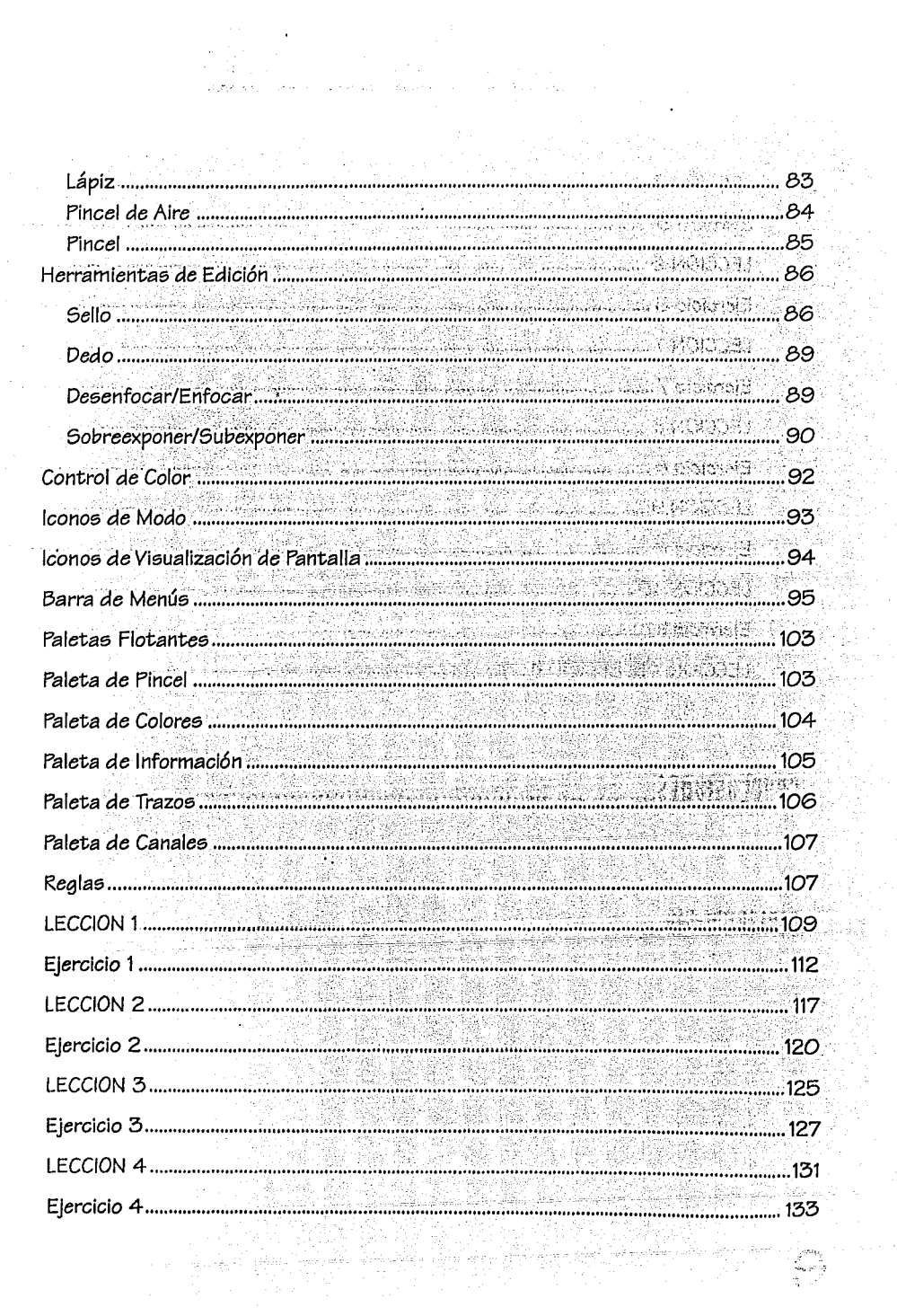

 $\mathcal{L}_{\mathcal{A}}$ 

gi.<br>S

 $\frac{1}{2} \mathcal{O}$ 

 $\mathcal{L}^{\text{c}}_{\text{a}}=\mathcal{L}$ 

 $\begin{bmatrix} \frac{1}{2} & \frac{1}{2} & \frac{1}{2} & \frac{1}{2} \\ \frac{1}{2} & \frac{1}{2} & \frac{1}{2} & \frac{1}{2} \\ \frac{1}{2} & \frac{1}{2} & \frac{1}{2} & \frac{1}{2} \end{bmatrix}$ 

- установление и составляет на составительность на составительность и составительность и 143<br>- 143 марта составить составить составить составить составить составить составить составить составить составит<br>Марта составить с tulse de rectromative ( ........... 149 .........................167 THE STREET WAS LIKE TO BE SETTLED ........................169 

itan ya Ma **CONCLUSIONES** 

나는 사이가 잘 없었다.

d.

الله المسلم المسلم المسلم المسلم المسلم المسلم المسلم المسلم المسلم المسلم المسلم المسلم المسلم المس<br>المسلم المسلم المسلم المسلم المسلم المسلم المسلم المسلم المسلم المسلم المسلم المسلم المسلم المسلم المسلم المسل BIBLIOGRAFIA

# INTRODUCCION

El explosivo avance científico y tecnológico de nuestros días, ha colocado al hombre al frente de fuertes tendencias al cambio que lo obligan a acoplarse con las nuevas situaciones. t ora en financière

Muchas personas que han visto como se trabaja con las computadoras, o incluso ellas mismas las han trabajado, saben la potencialidad que tienen y lo que con éstas son capaces de realizar, esperando cada vez sacar un mejor provecho de ellas.

La manipulación de la imagen digital es un gran avance de la tecnología; y es tal vez el tratamiento de la imagen el proceso que requiere mayor poder y sofisticación en el software para diseño. Las fotos digitalizadas son transformadas con la combinación de un gran número de efectos especiales y herramientas de pintado, ya que éstas proporcionan un total control sobre la imagen incluyendo la posibilidad de alterar las luces y sombras, y de crear o cambiar reflejos. Se utilizan una gran variedad de herramientas para editar las imágenes, pintar sobre ellas, y agregar filtros especiales para crear imágenes innovadoras con imaginación y fantasía, de esta manera se pueden lograr excelentes resultados como imágenes compuestas. The State of the William House of the Ne

La computadora se va integrando cada vez más dentro de nuestras formas de trabajo como una herramienta eficaz que nos ayuda en la labor diaria, sin convertirse en un obstáculo para la creatividad y la imaginación. Es importante tener conciencia de las ventajas y limitaciones que nos ofrece; pero no hay que hacer a un lado los métodos tradicionales, ya que es necesario conocer las distintas alternativas con que se cuentan para dar solución a los diversos problemas de diseño.

El programa ADOBE PHOTOSHOP ofrece gran versatilidad en la manipulación de imágenes digitalizadas, tanto en corrección de color, como en retoque y efectos especiales, ya que es un programa sumamente poderoso que brinda gran variedad de opciones para obtener admirables resultados.

Las aplicaciones que PHOTOSHOP nos porporciona, son de edición y diseño. La edición comprende el retoque de la imagen, así como la corrección de color, y todas las modificaciones que se le puedan hacer al color como el tono, brillo, contraste, saturación, etc; el diseño en cambio está referido a la aplicación de efectos especiales, la simulación de pinceles y otras herramientas con la posibilidad de seleccionar diferentes grosores y formas en los puntos de las herramientas; permite además la creación y aplicación de SAND CANDING CHINES diferentes texturas, distorsión de las imágenes, etc.

a domestic

Es por eso que he realizado éste manual, que tiene como finalidad mostrar el manejo de PHOTOSHOP y todas sus posibilidades, a personas que estén interesadas en el manejo del programa, la gran variedad de aplicaciones que ofrece para el diseño, retoque, edición y manipulación de imágenes.

Se da por entendido que la persona interesada en aprender el programa de PHOTOSHOP, ya conoce el fácil uso y las funciones básicas de la computadora Macintosh, y si no es así está dispuesto a revisar y aprender el manejo de la misma. Este trabajo está compuesto de cuatro capítulos; en el primer capítulo se habla de diseño, tanto la definición como los conceptos básicos, comunicación visual, creatividad y fotografía, ya que es importante considerar éstos puntos antes de empezar a trabajar con el programa para poder obtener mejores resultados y explotar las posibilidades al máximo, hay que recordar que PHOTOSHOP es un programa de retoque y edición de imágenes digitalizadas dirigido a aquellas personas dedicadas a la realización de arte.

En el segundo capítulo se habla de la computadora, su definición, clasificación, partes y un aspecto comparativo entre una computadora Macinstosh y una PC, de éste punto parte la selección de la computadora adecuada y los periféricos que pueden ser utilizados para aprovechar al máximo las ventajas que nos pueden ofrecer las máquinas.

En el tercer capítulo se trata el software con el que contamos en el mercado y una pequeña quía de los programas más importantes que se pueden adquirir para tener un equipo completo, además de tratar los aspectos técnicos como la digitalización de imágenes, el apoyo de scanners y de impresoras, así como los formatos de archivo con los que nos permite trabajar PHOTOSHOP, para poder exportar las imágenes a archivos de otros programas, y los modelos de color con los que contamos.

El cuarto y último capítulo, es una guía práctica para que el manejo del programa PHOTOSHOP sea explotado al máximo; está compuesto de dos partes:

1. La parte teórica que explica los puntos que conforman el programa, como la Caja de Herramientas y sus funciones, la Barra de Menús que contiene menús desplegables, y cada una de las funciones que éstos realizan. Explorar el programa y conocer el manejo del mismo, sus características, capacidades y limitaciones que pueda tener.

2. Esta parte está elaborada a base de 11 lecciones con las que se pueden aplicar y practicar las funciones básicas, abarcando los aspectos más importantes para una buena utilización del programa; además éstas lecciones contienen ejercicios apoyados en conceptos básicos para la realización de cada uno.

Se trata de un manual condensado porque tiene como objetivo mostrar la información más importante para el manejo del programa, aprovechando al máximo sus características en el menor tiempo posible, sin incluir textos innecesarios que hagan más largo y tedioso el aprendizaje; se podrá trabajar rápidamente con el programa, conociendo sus principales funciones y alternativas.

# CAPITULO I EL DISEÑO 1.1 EL DISEÑO GRAFICO

ntil Se

## **DEFINICIONES**

**■ "Diseño es toda acción** creadora que cumple con su finalidad". <sup>1</sup> Esta es la panacea del diseño, aunque no siempre se cumple, ya que está expuesta a sufrir modificaciones por todas las etapas que pasa durante su proceso de elaboración, hasta llegar al producto final.

■ Es la composición y combinación de formas y figuras.

**Actividad creativa que** consiste en idear, planear y desarrollar las características de objetos que se van a producir, presentadas a través de bocetos.

El diseño aráfico es una actividad con necesidad de impacto y está relacionada con la información que va a ser transmitida al público. Su objetivo es obtener una respuesta positiva a la comunicación visual que se está transmitiendo, y se realiza por medio de las diferentes técnicas: tipográfica, simbólica, ilustrativa y fotográfica.

Su meta es realizar íntegramente un impreso, audiovisual o video; con la combinación de los distintos aspectos: artístico, técnico, económico, comercial y funcional. Aunque el diseño tiene gran relación con el arte ya que ambos son disciplinas creadoras que requieren de imaginación, se diferencía de és-

te en que el diseñador necesita preparación artística así como conocimiento de las técnicas y materiales para la elaboración de un diseño.

El diseño es funcional y tiene un objetivo claro, ya sea el de vender un producto, comunicar un mensaje, apoyar una ideología, etc.

Los factores más importantes en el diseño son la creación y el sentimiento o sello del autor, con que se realice el trabajo y la transmisión del mensaje.

Milton Glaser decía acerca del diseño: "En el diseño hay un cuerpo dado de información que debe comunicarse para que el público la experimente. Este es el

g pri

1. SCOTT Robert Guilliam, "Fundamentos del Diseño", Edit. Don Bosco, Buenos Aires, 1980

objetivo primario en la mavoría de las actividades del diseño. Por otra parte, la función esencial del arte es cambiar e intensificar la percepción de la realidad por cada persona"<sup>2</sup>

Una parte considerable del diseño actual se apoya en la combinación de los elementos de arte, la industria y el comercio.

#### RRFVF HISTORIA

Aunque el diseño gráfico en sí surgió hace aproximadamente 30 años, se puede considerar tan antiquo como el arte, ya que se desarrolla paralelamente con éste y con la ilustración; pues la composición de una obra de arte como lo es una pintura se refiere al diseño de la misma.

Geofroy Tory, ilustrador (Siglo XVI), es considerado uno de los primeros diseñadores gráficos gracias a su trabajo de diseñar páginas y libros con el apoyo de imágenes y la manipulación de textos, logrando así un gran impacto visual en el espectador.

.<br>The same of the company of the property of the second section of the second of the section of the section of t

**THATT** 

그 가지 부모가

En el siglo XIX con la Revolución Industrial, se produjo la fase del consumismo, que le dió fuerza al diseño gráfico gracias a las nuevas técnicas de ilustración y la fácil reproducción que surgieron con los avances tecnológicos y con la necesidad de competir por la gran cantidad de productos que se creaban; lo que acarreó a una necesidad de conseguir mayor impacto en el empaque y la presentación de productos comerciales.

William Morris, artesano. ilustrador, escritor y diseñador es considerado como el padre del diseño moderno, por sus diseños, la manera en que aplicaba el

color y la calidad con la que trabajaba además de los múltiples talentos que reflejaba en su obra, que actualmente es tomada como base para el trabaio de muchos diseñadores. Morris producía libros que destacaban por su diseño, manejo de tipografía y alta calidad en la realización.

El arquitecto Walter Gropius perteneciente a la Bauhaus, creó un estilo funcionalista en el diseño: él en realidad intentaba rescatar al artista creativo, para que el estudiante te fuera diestro tanto en el arte como en los trabajos manuales y así formar artesanos funcionalistas. rescatando así al artista creativo de "otros mundos" y sumergirlo en la realidad.

Stanley Morrison y Eric Gill, rotulístas y tipógrafos, tuvieron gran influencia en el diseño gráfico gracias a la ampliación de tipos

2. DALLEY Terence, "Guía Completa de Ilustración y Diseño. Técnicas y Materiales", Edit. Hermann Blume, Madrid 1982, p.104

comerciales por parte de Morrison y los diseños de tipos Gill, Sans y Perpetua de Eric Gill. Contract in

**Committee Banker Address Committee** 

El estallido actual del diseño aráfico, comenzó en Europa en los años sesenta y se extendió a Estados Unidos, teniendo su oriaen en los medios de comunicación, la publicidad, el periodismo y la publicación de libros; que se amplió gracias al desarrollo de técnicas de impresión que meloraron la calidad e hicieron más económica la reproducción en color.

Actualmente el diseño aráfico cuenta con un campo de aplicación enorme, ha llegado a definirse como "la construcción de lo posible...", limitado sólo por ... las técnicas de reproducción y las restricciones sociales y económicas impuestas al diseñador"<sup>3</sup>

construction and construction of the

La evolución en el arte. v en el diseño en sí se da gracias al desarrollo de la tecnología. los cambios en la moda y las diferentes maneras de expresión propias de cada diseñador, van creando nuevos estilos que producen reacciones a favor o en contra como ha pasado en todas las corrientes artísticas.

Hoy en día los impresos han cobrado aran importancia y necesitan cada vez de mayor calidad y mejor cuidado en su presentación, tanto en la disposición de los elementos aráficos que lo componen como en la creatividad y originalidad para producir diseños llamativos, adecuados y funcionales; la computadora es la herramienta tecnológica más avanzada que se utiliza en nuestros tiempos para

resolver las cuestiones anteriormente mencionadas. rio estabellida e

La computadora da la ventaja de explotar la creatividad y acelerar la productividad. La creatividad y los conceptos de diseño son las características más importantes de un diseñador, pues sin ellas no se puede llegar a realizar un buen trabajo; además la computadora acelera el proceso de producción porque ya no se depende de terceras personas para preparar un original para la imprenta, lo que disminuye el rango de errores. i zaštevilo s

3. DALLEY Terence, "Guía Completa de Ilustración y Diseño, Técnicas y Materiales", Edit. Hermann Blume, Madrid 1932, p. 108

## 12 EL NISEÑANDR GRAFICO

■ El diseñador gráfico es el artista capaz de organizar palabras e imágenes en un área determinada para crear un impacto gráfico y visual, con gran versatilidad ya que tiene conocimientos de arte, fotografía, tipografía y técnicas de representación; es capaz de crear arte comercial y aplicarse en cualquier área de arte. Todos éstos elementos son esenciales para producir una imagen exitosa.

**Republic Policies** "El diseñador trabaja con lenguaje de signos e imágenes.... tratando de comunicar información... de un modo que resulte nuevo e interesante para el público".<sup>4</sup>

Los discñadores son aquellas personas creadoras que por conocer y utilizar las posibilidades técnicas de un proceso, dan formas nuevas y agradables a objetos que tienen alguna finalidad; y como verdadero creador intenta participar en todos los niveles de producción.

 $\mathcal{F}$  .

Inventa formas, aplica colores y utiliza diversos materiales para hacer productos útiles. Tiene como fin cautivar al espectador por la atracción y originalidad del producto.

医肾病毒素 经营业

"La finalidad del diseñador es la de comunicar un mensaje gráfico claro y directo a un público en particular; dicho mensaje deberá cubrir las necesidades del cliente". 5 o del producto.

El trabajo del diseñador se ha expandido cada vez más gracias a la publicidad y a los medios de comunicación de masas, ya que prácticamente el diseñador interviene en todo lo que comunica un mensaje visual.

The quality's local fifty form and أوراويهم وأحدورك بالكباعة كالتهاوة فقباط

new 2019 - 2019, 1920 Light

a a shekara ta 1970 a ƙasar ƙafa ta ƙasar Una de las disciplinas del diseño gráfico es el retoque de imágenes y fotografías que se puede definir como la manera de representar una idea creada en la imaginación por medio de figuras y palabras.

地名科威 El diseñador debe de tomar en cuenta que el 80% de la percepción de la audiencia es con la vista, es por eso que por medio de la creatividad y la originalidad debe de conseguir un diseño impactante y agradable a la

4. DALLEY Terence, "Guía Completa de Ilustración y Diseño. Técnicas y Materiales", Edit. Hermann Blume, Madrid 1982, p.108 5. GONZALEZ Ana Regina, TESIS "La Computadora Como una Herramienta Dentro de la Carrera de Diseño Gráfico", México, D.F., 1989

vista, que llame la atención y resalte entre otros mensajes gráficos; es una labor difícil por lo que es importante que se mantenaa a la vanguardia en cuanto a conceptos y técnicas así como en el desarrollo tecnológico.

Es importante que el diseñador aprenda el manejo de las computadoras, y de todas las herramientas que tiene a su alcance ya que debe de estar bien preparado para crear un mejor impacto y realizar trabajos superiores a los que presentan sus competidores, así como dar realmente soluciones a los problemas; que van desde un simple cartel hasta la imagen corporativa de una empresa, abarcando todas las áreas, consiguiendo la más alta calidad con el mejor aprovechamiento de todas la técnicas.

El diseñador gráfico hoy en día trabaja una gran variedad de medios para producir diseños, no sólo de páginas impresas sino también para el cine, video y televisión. El diseño gráfico no sólo implica el uso de un instrumento para hacer líneas, marcas y caracteres en una superficie bidimensional, también incluye la manipulación de Imágenes realizadas mediante fotografía, lo que permite utilizar cualquier proceso de construcción de imágenes.

#### $1<sub>3</sub>$ ς

La comunicación visual es "Prácticamente todo lo que ven nuestros ojos" <sup>6</sup>

La actividad principal del diseñador es crear y comunicar un mensaje y proyectar una imagen de modo tal que la audiencia reaccione positivamente. Para lograrlo se vale del impacto, creatividad, originalidad, psicología y estética, a través de las palabras y las imágenes y sólo después de haber cumplido con éstos aspectos entramos a la tarea secundaria de crear imágenes "bonitas" y así conseguir un producto bien diseñado con una imagen agradable, satisfaciendo las necesidades del proyecto y de nuestros propios sentimientos artísticos.

Se debe entender que aún cuando la belleza no es la principal del tarea diseñador influye en la decisión del espectador; es por eso que con creatividad, originalidad y belleza tenemos mejores resultados que con un diseño creativo y original pero feo.

6. MUNARI Bruno, "Diseño y Comunicación Visual" Edit. Gustavo Gili, Barcelona 1990, p.79.

Existen dos tipos de comunicación:

**E 1.** Comunicación intencional: no debe de haber interpretación en el mensale, la información debe ser recibida claramente en su significado total. Este tipo de comunicación además tiene dos formas: información estética e información práctica.

■2. Comunicación Casual: son todas aquellas cosas que vemos y que no tienen intención alguna de transmitir un mensaje,

simplemente están presentes.

Un ejemplo de información casual podría ser una nube en el cielo, no tiene intención alauna de informar que se acerca un temporal. Un ejemplo de información intencional es un conjunto de nubecitas enviadas por indios para comunicarse.

Hoy en día la comunicación visual está presente en cualquier parte y está compuesta de todo tipo de mensajes que llaman la atención por su color, forma, textura, tipografía, etc: encontramos carteles señalizaciones rótulos. anuncios, libros, revistas. televisión, etc., sin embarao la mavor parte de la comunicación visual son aráficos que están compuestos de signos, formas, colores, letras, etc. creados la gran mayoría por diseñadores aráficos. Existen diversos tipos de mensajes que son captados por nuestros diferentes sentidos: visuales. sonoros, térmicos, dinámicos, etc, la comunicación visual se origina a través de mensajes visuales.

#### EL MENSAJE ESTA COMPUESTO POR:

四EMISOR, es quien emite el mensaje

國RUIDO/INTERFERENCIA, muchas veces al enviarse el mensaje se presentan ruidos que pueden alterar o algunas veces anular el mensaje.

**¤MENSAJE, los hay de todas clases visual, sonoro, térmico, etc.; si el mensaje visual está** bien proyectado durante su emisión llega al receptor.

**MFILTROS-INTERFERENCIA, obstáculos de distintas índoles: de carácter sensorial,** operativo y cultural.

ERECEPTOR, es quien recibe el mensaje; al llegar éste a la zona interna del receptor se emite una respuesta.

ERESPUESTA, puede ser de dos tipos, interna y externa.

El mensaje visual se puede dividir en dos partes, la información propiamente dicha que es la que contiene el mensaje y el soporte visual que es el conjunto de elementos que hace visible el mensaje.

## **1.4 F.L[ffi[HJOS DRSICOS DEL DISfnO**

₹.

H • ~  $\frac{9}{2}$ 

~

El diseñador gráfico tie*ne como* cualidad la habilidad de organizar un problema y aplicar su sentido *común* para resolverlo *obte-* <sup>~</sup> niendo así los resultados <sup>~</sup> *deseados.* La idea *es el me*dio *creativo* para resolver visualmente, *en* palabras *o con* la combinación *de* ambos términos *ese* problema, obteniendo una solución comprensible y aceptable en términos de motivación; todo *esto se* consigue·por medio del procesó *creativo*  que *es* "el pen5amlento".

La variedad de un diseño *crea* interés, *es* por *eso* que *se* deben de aplicar los ele*mentos como* el espacio, el perfil, el *peGo,* la próporción, el *color,* el tono y el eGtilo *de*  la *manera más* conveniente.

El resultado final mucho depende *de tomar* en *cuen*ta *todos éstos elementos*  para evitar que el *mensaje*  dé un giro inesperado, hay que recordar que no exie ten malos trabajos sino malas soluciones, la base de todo dieeflo *es* eencillez y la claridad.

<sup>~</sup>11 E S P A C .1 O

r dis Asc

Denominamoe; *espacio* al "aire", alrededor de loe; di*versos elementos* que *con*forman un diseño. Es la distancia que existe entre una la ner mejor *aspecto si su per*que *rodea a* una ilustra- <sup>•</sup> puede variar y hacerlo cir-<br>ción, los márgenes que <sup>d</sup>e cular, elíptico, etc. separan el diseño total de § loe bordee; del eoporte *de*   $un$  impreso, *o* las dimension*es que debe contener un*<br>diseño.

Es de suma importan $c$ *ia* utilizar hábilmente éste ~ *concepto* pues la falta *o* & sobra de espacio por muy <sup>~</sup>**pequeffa que eea puede dis-** :; minulr el Impacto buscado.

and provide a series of the control of the

### <sup>~</sup>lill PERFIL *o* CONTORNO

or the Europa space

1 Es la silueta *o* forma *de*  un objeto, también se de-.' nomina *con éste* término al <sup>1</sup>límite que *se* le *da'a'cual*quier *área* que contenga un objeto; *es* decir *las* iluetracionee; pueden eér *cuadra*das o rectangulares. una *foto* eiempre *comunica con*  mayor rapidez y suele telínea *de* tlpoe; y otra, el área ~ fil *ee;* rectangular,· pero *se* 

#### **<sup>11</sup>**PE50 *o* VOLUMEN

Es la densidad o solidez aparente de los elementos de diseFfo: un ee;tflo bold *en*  letra parece más pesado que un estilo fino, pero no significa que por *eso* tiene mayor impacto, depende del estilo que requiera la composición final; lo lm\_ por tante *es saber equilibrar los* elementos para *obte-* ~ ner el vigor *necesario* y *no* 

desequilibrar el resto de los elementos.

### <sup>11</sup>PROPORCION

Es la relación equilibrada de un área con respecto a otra; es muy importante saber decidir qué elemento en un diseño debe:ser *de* ,, ' .. mayor:.tamaño.y.cuál·más pequeño, ya,que *se* puede percibircompletamentedlferente con sólo cambiar la proporción entre la Ilustración y el texto y así lograr una gran Influencia en el Impacto; la legibilidad y ia comunicación de la idea. ·

Es necesario utilizar un sentido *creativo* para utilizar el color. y.para *esto*  hay que saber la clasificación de los colores:

• C *o* 1 *o* r *e* a P r i m a r i *o* e: cyan, magenta y amarillo.

•Colorea Secundarios: son el resultado de la mezcla *de* loa colorea prima-

,, • *Colore5.·* Ter.ciarioe: rc1on: eL *tono es* aquella i son el· resultado de la ~ cualidad que *se* considera mezcla de un color prima-<br>rio con un secundario: rojo- **el primeto con un secundario:** rojoanaranjado, azul-verde y  $\frac{8}{3}$  verde; etc. La luminosidad

**E** Complementarios:<br>son anaranjado, verde y on anaranjado, verde y s pueda variar al añadir<br>violeta y se encuentran en 1 negro a un tono. · La sa-<br>el círculo de los colores di-1 turación marca la lumi-<sup>~</sup>el cfrculo de *los* colores di- B turación. marca-/la- .lumlrectamente opuestos en  $\cdot$  **1.** nosidad u oscurecimiento<br>tre sí Un color complemen  $\cdot$  del color; se dice que un tre sí. Un color complemen $t$ ario intensifica al otro al  $\frac{8}{3}$  color tiene su máxima pu-11 e O L *o* <sup>R</sup>m ejemplo el rojo Intensifica i; carece completam\_ente *de*  violeta al amarillo y el amaanaranjado y el anaranja*do* al azul.

> Para impedir que un *co*lor intensifique demasiado a otro *ae* agrega a la mezcla una pequeña cantidad del complementario.

rios, y son anaranjado,  $\frac{1}{2}$ . El color posee; tres verde y violeta.  $\frac{8}{3}$  características, tono, luminosidad y la satura-<br>■ Colores Terciarios: clón: el tono es aquella ■ Colores Terciarios:<br>
son el resultado de la scualidad que se considera<br>
mezcla de un color prima-<br>
como el color, al mencionar<br>
rio con un secundario: rojo-<br>
anaraniado, rolo-violeta,<br>
nos referimos a los colores anaranjado, rolo-violeta, a nos referimos a los colores amarillo-verde, amarillo-  $\frac{1}{2}$  en sí amarillo, rojo, azul, azul-violeta. **I' es la capacidad del color**<br>**I** para reflejar la luz·blanca que radica en él, ésta se ser aplicado junto a él; por <sup>4</sup> reza o saturación cuando ¡ al verde, y el verde al rojo, el ~ blanco *o* de negro, mientras rillo al violeta: el azul al <sup>a</sup> aclara el color y se disminuye su saturación; y la inten-<sup>~</sup>sidad que *ea* el grado.máxi- <sup>~</sup>mo de un color.•

> El aspecto del *color*  también depende del matfz y el sombreado, para matizar un color *ae* le agrega blanco a la mezcla y para sombrearlo *ae* le agrega negro.

de suma importancia ya lt ciones básicamente: ' ~e.ejemplo *el* azul *con el* anaque éste.llega *a* .influir *en* ~ · .... .~. ranjado, *el* ·a.marillo .con .el. el inconciente del ser. **\* El**a percepción visual que **f** violeta y el magenta con el<br>humano a nivel individual **f** tiene que ver con la **f** verde.

referido *a* las experiencia5 persona\_les ~con *cada uno de los colores* y el nivel *colectivO se refiere a*  la cultura en la que se desarrolla el individuo.

Se dice que *los\_tonos púe*den ser cálidos y fríos, debido a asociaciones mentales}~ *emociona les*  de cada individuo; generalmente los colores fríos  $e$ stán asociados con el . agua, *cielo;•* espacios I\_ abiertos, etc; en *cambio* los *colores* cálidos están *ligados* al sol, fuego, san- i *gre, etc,* por *lo* que *se* pue- ! *de decir que* 60n *colores* . <sup>~</sup> calientes: amarillo, ama- n rillo-anaranjado, ana-<br>ranjado, rojo-anaranjado, *rojo,* y el *rojo-violeta.* <sup>~</sup>

ciones básicamente:

y colectivo. **A stención del color:** que a **1** *atención del .* color: que *a* 1 nivel indivudual tiene que **:** La armonía es otra ca-El nivel indivudual está **l** vercon la experiencia por lo **l** racterística que influye que le es agradable o **l**e enelimpactodelos colores; desagradable a la vista $\cdot$  la armonía produce una

> § La *atracción* que uri *color* . . produce no *sól.o* se• *debe a* 1 tipo *de color o* a. la:lumino5Jdad sino también *a* los *efectos psicológicos que* . tenga en el individuo. · ·

그리지 않아 그래 없는데

Sin embargo se dice *que*  los *colores* que m'ás llamari *la atención son colores*  cálidos que tienen. gran luminosidad.

El uso .del contraste en el *color* también Influye *gran*demente en *la atracción del*  diseFlo, ya. que un. *color*  depende del *área que ocu*pa y *de* los *colores* que Jo *rodean.* 

~

El contraste se dice que es <sup>i</sup> sobre un fondo. la combinación entre los

El *color.es* un *apsecto* ~1 El *color* tiene :.tres fun- .. ~ *colores opuestos,* . por

sensación agradable a la vista *de* un color y.los que lo *rodean.* 

•Ilusión Optica *que* tiene que *ver* con la asociación que un individuo crea de un *color con* un producto, *o de un producto con la* ¡ naturaleza: por ejemplo el <sup>~</sup>vino *se* ve más apetitoso <sup>~</sup>.. si *se* presenta :en.:una <sup>~</sup>·botella *verde·* (asociado  $~con.$  el *color* de la viña): que en una botella azul.

¥.

::! 1¡

~ ~ > i •La legibilidad se refiere *a* la visibilidad *de* un objeto *o de* un *color* sobre su. fondo: en cambio la le gibilidad es la capacidad de distinguir un texto

arkat seri gendak b

Los colores que se encuentran sobre un fondo v que son más visibles a  $m$ ayor $d$ istancia son: Verde/Blanco Negro/Blanco y *viceversa*  Negro/Amarilló' Blanco/ Azul y *viceversa* 

Los *colores* "que *son*  menos Visibles son: Naranja/Rojo

B T o N o

a De *Color. no* hay que confundir éste término *con* el término *de color,* las variaciones *de* un único tono producen *colo*minamos variaclones·de *co*lor *de* un mismo tono.

• De la Imagen *es* la proyección consciente *de* una Imagen por parte del diseñador para envol*ver* al consumidor *con* el ambiente requerido y así poder influir en su *decisión;* 

sona que se quiere motivar.

.<br>Ne service of the countries of the service concerns warmon and the result of the service

(U) <sup>13</sup> E<sup>r</sup> S Alemany 1940<br>1 - Vite

Depende *de* la apariencia general del diseño y consiste en *diversos fac*tores: *es* la manera *de*  interpretar una idea, de tomar una *foto,* dibujar una ilustración, el diseño de un tipo de letra, el *modo* que un diseñador tiene para exponer en un diseño los. diversos elementos que lo componen, *etc.* 

Puede *ser* utilizado res diferentes; por ejemplo  $\frac{1}{k}$  para ayudar a comunicar un tono rojo puede *ser* rojo *el* contenido informativo <sup>~</sup>claro, *oscuro,* apagado, bri- <sup>~</sup>*de* un mensaje *o* para llante, esto es lo que deno- **della identificar** un producto, imprimiendo el sello par-<br>ticular del artista.

> l' Una *vez* aplicados los ¡, 1 conceptos de espacio, *for*ma, proporción, volumen, <sup>~</sup>color y tono, el estilo *es* el elemento que *va* a diferenciar el diseño de un diseñador y el de *otro.* ·

" ~ t

₹. ~ " li ~ ~ el tono va dirigido a la per- se Dentro de los elementos<br>sona que se quiere motivar. *mos* la ilustración y la tipografía. · en erri Bolla mangel

**2** ILUSTRACION

Con éste término *nos* referimos al dibujo, la pintura, la fotografía *o* cualquier símbolo gráfico.

to on yayop<del>anda hasil</del>k

a a contra conseguidade de

a T 1 P *O.G* RA F l A

(Tipo de letra), *con* éste término nos• referimos. al texto manuscrito o simplemente a palabras independientes. *Parte,. de* la *tarea* del diseñador. *es*  hacer visuales *éstas* ·palabras.

La tipografía *está* determinada por la fuente y:el puntaje.

Fuentes: juego completo *de caracteres·* de. un cierto tipo en un *sólo* ta $m$ año.  $\sim$  matrix  $\sim$ 

| su altura.<br>| Punta je: *es* el tamaffo de la letra medido solamente en

 $\label{eq:1} \mathcal{L}_{\text{max}}(\log\mathcal{L}) + \mathcal{L}_{\text{max}}(\mathcal{L}_{\text{max}}(\log\mathcal{L}_{\text{max}}))$ 

~

'الا ا∤;<br>ال la restruction<br>Control

الأكري فتتن

Los *aspectos* básicos *de*  una ilustración son:

## **曜ELEMENTOS GRAFICOS** itiene.longitud pero no an-

· *... :.,:* 

an this product the trial

Punto, línea, plano, *con*torno, forma, valor, pau*ta,* textura, color, figura-1· fondo, y calidad.

héadan an PUNTO

• E• :l el~m.,: •~áflc: 1 "' <sup>~</sup>fundamental, *es* un elemen- <sup>~</sup> to que *ocupa·* un área *pe*queña dentro *de* un espa*cio, no tiene* ni longitud ni ansal melan anchura.

Un punto cuadrado *es* un plano en'miniatura; los puntos *se* tienden *a* visualizar g *como* formas redondas que *no* muestran ninguna *dirección* cuando *se con-* 1 slderan individualmente. Los puntos cuadrados sí muestran dirección *con* sus ángulos *rectos,* también se pueden establecer direc*ciones* alineando los puntos *o* colocándolos de tal modo que sugieran lfneas.

ti

~ ~  $\mathcal{E}$  $~^{\circ}_{\times}$ ia wa shekara<br>. i ,.

### ■ 0.1 LT. 9[10] N H (Ear) A n di sebagai keti itu untuk m

أأدارى والعمانية والعارفي للرابي التاريخ لارد

Una línea *es* direccional, chura, divide *o* circunda un área, se· *encuentra en el*  borde de una forma.

d sin Seiles

Cuando la anchura.está· presente *aparece* una forma, las formas *de cierta*  longitud y· *poca* anchura son consideradas líneas y pueden tener: bordes lisos o dentados, extremos *rectos,* cuerpo sólido *o*  texturado y dirección cur*va o* recta.

111 p L'A N o

Es un área *de* diseño en un espacio ininterrumpido definido *por* bordes, • *V* A L O. R *camente nuestras ideas* | de espacio bidimensional<br>| que al estar definido por líneas se establecen los el plano patentiza gráfi*de espacio* bidimensional límites volumétricos.

### **M** CONTORNO

3881930

Es la delineación *de* los límites *de* una figura, son los perfiles *de* la percepción, tienen la Capacidad· *de* ejercer un Jmpacto visual muy *fuerte,* presen*tarse* estéticos yprogresaren una dirección *o mo*vimiento.

• F o M <sup>A</sup>

La *forma* es sustancia, su existencia se *aprecia*  en *o* cerca del espacio *de*finido; la representación *de* formas *puede ·deter*minarse *con* el uso, único y combinado *de* los *ele*mentos gráficos.

El *valor* son todas las variaciones posibles *de* un mismo tono, los valores contrastados *de* un diseño establecen formas distintivas, loe; cambios de valor pueden lograrse mezclando el color con pigmentos blancos y/o ne-

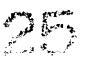

gros en diversas proporciones.

### (1981) 马登克赫顿东西左右阶 ■ po P.C. AusUs T. A. **2010年現場開発開発**

Es la repetición en la determinación de unas marcas en las que entran líneas, contornos y unidades cromáticas.

### EXTURA

Es la creación accidental o diseñada de efectos visuales superficiales. Si rayamos o punteamos conseguimos valores tonales. Es la disposición de las líneas o puntos que forman un §

todo. Hay dos tipos de textura la óptica y la táctil que es básicamente perceptible por el sentido del tacto, se clasifica desde rugosa a fina. mate o satinada, fría o caliente, etc.

E FIGURA-FONDO

H.C. editorial again

Viewhorlanging in

La figura es la silueta de un cuerpo, la forma exterior por la cual se distingue de otro y el fondo es el segundo plano de una pintura, ilustración, fotografía, etc.

∴ La relación figurafondo se da porque siempre la figura va a aparecer en primer plano y el fondo en segundo plano.

A GAR AGE CAR ■ CALIDAD

Alian adam para salah Es uno de los puntos más importantes en la realización de un diseño. es independiente de la creatividad, sin embargo si un producto no tiene calidad difícilmente puede cumplir con su función. Los puntos que se deben tomar en consideración para que un trabajo tenga calidad son la precisión y la limpieza.

> in as incipaal tof ander man a special les

> > u Asu werner 18 ਸੀ ਦੇ ਕਿਸੇ ਦਿੱਤੀ ਹੈ।

#### $15<sub>18</sub>$ CREATIVINAN

Una de las cualidades exclusivas del ser humano es la creatividad, crear es producir algo a partir de la nada o de algo ya existente; es aportar algo imprevisto, inesperado, sólo es posible hablar de creación cuando una obra resulta

ser innovadora porque ofrece una alternativa original y surge de la sensibilidad y el entendimiento.

La creatividad y la originalidad tienen resultados positivos, en la solución y ejecución de una idea.

La idea es un medio creativo para resolver un problema, ya sea por medio de imágenes, de texto o la combinación de ambos para obtener una respuesta comprensible e innovadora. Todo esto se logra sólo por medio del

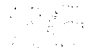

pensamiento que es a lo que llamamos proceso creativo: las soluciones al proceso creativo son racionales. -833

"Sólo cuando una idea ha sido generada y mentalmente aceptada, y está a punto de ser producida en

forma visual, cabe empezar a pensar en términos de diseño..."7, y entonces es cuando se empieza a considerar la relación total de los elementos que van a componer el diseño y que harán visible y original esa idea. La obligación del

discñador es entonces aenerar una idea y producirila aplicando al máximo todas sus capacidades, y las técnicas de las cuáles se puede valer para resolverlo dentro de un tiempo razonable y costos permisibles. 52 W S 31

**PARADISCO CONTROL** the resident above that there is desired.

a sandan awar ta tara al

## 1 6 OUE ES LA ENTOGRAFIA

## *<u>DEFINICIAN:</u>*

■Es la reproducción de una imagen obtenida por medio de una cámara. "La fotografía es un arte. la cámara es el vehículo para desarrollar ese arte, y el fotógrafo es el alma que pone en la fotografía ese arte que la cámara sola no puede captar. Por ello, se puede decir que lo más importante es el fotógrafo y no la cámara."<sup>8</sup>

Una fotografía puede cumplir con dos funciones, la primera sería la de obtener una imagen por medio de una cámara sólo para documentar la realidad, y se basa principalmente en los conocimientos y la experiencia del fotógrafo para obtener una imagen bien definida, bien expuesta y con la iluminación adecuada. La segunda es una imagen que se obtiene aplicando todos los atributos especiales de la fotografía. para ampliar o realzar una idea promocional o editorial, así como cualquier impreso; en éste tipo de imagen interviene también el diseñadors que tiene la cualidad de la percepción selectiva para aplicar aspectos tipográficos e ilustrativos del diseño. India de la parte de la

El arte de la fotoarafía contiene una infinita variedad de soluciones técnicas efectos y actitudes que ofrecen un sin fin de posibilidades con un campo muy extenso.

as Alfa<del>n</del>ica

7. MURRAY Ray, "Manual de Técnicas", Edit. Gustavo Gili, Barcelona 1980, p. 34 8. "Manual del Fotógrafo", Revista Especial de Mecánica Popular, Edición México, 1987.

bilidad de transmitir pers- **de portadas, carteles, etc.** pectiva, equilibrio, armónía, dimensión y color; *todo* dentro de una misma idea, Actualmente la fotografía tiene una gran variedad *de*  aplicaciones: ciencia, publicidad, arquitectura, dise*ño,* arte, *etc,* porqué no existe actividad alguna en Ja que *no* se pueda aplicar.

Al hablar de la fotografía en el diseño nos referimos al gran *Impacto* visual que una itnagen ejerce *ante el espectador*, y que tiene la característica de comuni *car,* representar, mostrar, vender y aplicar: *es* un Instrumento muy útil porque se pueden fijar imágenes para ser utilizadas en las diferentes ramas *del*  diseffo *como* diseffo *edito-* . rial, publicidad, empaques y embalajes, *etc.* Pero *no*  es tan fácil *de* realizar ya que se necesita originalidad, *sello* personal del artista, una composición agradable y funcional, para ser aplicada *en* folletos, re-

La fotografía da Ja posi- ~· vistas, *catálogos,* libros,

e Jako grupa (

~ it.

> ~.f i'

u Es. importante que *el* ~. diseñador tenga conocimientos de fotografía, porque solamente de ésta manera puede aportar ideas ff creativas y las *técnicas* <sup>~</sup> *adecuadas* que aseguren *el* j resultado positivo *de cual-* .I quier proyecto. Algunas de las técnicas que.pueden *ser*  explotadas por un diseñador en una fotografía *son* ' *el efecto de* solarlzación; I;'. pasterización, *alto con*traste, fotomontaje, re*toque, etc.* <sup>~</sup>

se pueden reproducir imá- , no el negativo. **genes pintadas al óleo, q** w Mediante la fotografía acuarelas; *en* fin *todo* tipo .~ de arte, la fotografía amplía la gama de imágenes que puede utilizar un \j diseñador gráfico, ya que permite reproducir una imagen y ampliarla *o* recortarla, ajustar *sus colores,*  el contraste, *etc.* La fotograña debe ser considerada por el diseñador *como* 

un elemento gráfico simple que puede ser manipulado<br>a su antoio.

## **RfTOOUf**

El. retoque es el arte *de*  corregir una fotografía, mu*chas veces en* el *cuarto os*curo ocurren. accidentes *como manchas, rayaduras y* puntos que pueden ser *co*rregidos por medio del retoque, además permite dar diversos efectosy crear Imágenes originales, suprimir *el* fondo, aplicar textu- f ~~ ras *etc,* generalmente *se*  <sup>~</sup>estila *retocar* una copia y

La fotografía en blanco/ negro y *en color.* general*mente* requiere deL.fotomontaje para, mejorar. *su*  calidad y *su aspecto.* 

alah sebagai sebagai

~~ ..

> Se necesita de gran habilidad y conocimiento *de*  la técnica para obtener una fotograña *con* apariencia natural. Sin embargo

éste trabajo también se puede realizar en la computadora.

## **FOTOMONTAJE**

El fotomontaje es el arte de combinar dos o más negativos para crear una sola imagen. Se requiere de mucho cuidado, paciencia y habilidad especialmente

si se quiere obtener una imagen que no tenga la apariencia de que fue manipulada.

Mientras más grande es el número de negativos se complica más la creación de la nueva imagen, anteriormente existían dos maneras de realizar un fotomontale, uno de ellos consiste en recortar diferentes copias y pegarlas en un mismo soporte para fotografiar el resultado: el otro consiste en mezclar directamente las imágenes al hacer la ampliación.

Hoy en día además de éstos dos métodos tenemos la posibilidad de retocar las imágenes por medio de paquetes especializados de computación, lo que nos da mayor rapidez y exactitud en la ejecución del trabajo.

# CAPITULO II LA COMPUTADORA

#### FS IA COMPUTADORA  $2.1$  alle

Una computadora es una máquina automática de tratamiento de información. capaz de efectuar operaciones aritméticas y lógicas, que funciona bajo el control de un programa previamente registrado y es manejada siempre por el hombre.

La computadora es un instrumento con procesador de datos de alta velocidad y gran exactitud para efectuar operaciones y dar información, es una excelente herramienta de trabajo, puede manejar ideas, conceptos, lenguajes e imágenes, solo trabaja cuando se le asigna una labor.

Hov en día es un instrumento utilizado casi en cualquier disciplina, ya que se emplea para ejecutar operaciones como seleccionar. copiar, mover, almacenar, etc. y tiene la capacidad de almacenar archivos y modificarlos si es necesario. además de que permite trabajar con una increíble velocidad.

Las computadoras son cada vez más fáciles de utilizar, porque tanto el software como el hardware son diseñados y comercializados para cubrir las necesidades que se van presentado dentro de cada una de las disciplinas; con la capacidad de realizar más operaciones en un menor tiempo, y de poder correr dos o más programas a la vez.

Existen varios tipos de computadoras entre las cuales mencionaremos las MAC y las PC, las hay de diversos tamaños y diferentes cualidades para efectuar un determinado tipo de trabajo y distintas capacidades de memoria.

Las computadoras están constituidas por dos elementos; El Hardware y el Software:

El primero se refiere a los elementos físicos que componen la computadora y está formado por la pantalla, el teclado, los chips, etc.

Existen tres categorías de hardware que constituyen una computadora:

**■** Unidad Central de Proceso, CPU, (Central Procesal Unit): es la unidad de sistema que incluye la memoria, se dice que es el cerebro de la computadora y se encarga de cumplir las órdenes que le demos, lleva a cabo las operaciones aritméticas y toma decisiones lógicas, además de contener la memoria.

■ Dispositivos de entrada y de salida: el CPU no tiene la capacidad de comunicarse directamente con el usuario, para esto se requieren los dispositivos de entrada y de salida aue son:

■Los Circuitos o Interfaces: conectan a los dispositivos de entrada y de salida y el módem (dispositivo de entrada y salida).

■El teclado: es similar al de una máquina de escribir aunque dispone de alaunas teclas adicionales para determinar funciones. El teclado es quien nos introduce con la pantalla y el CPU.

Es la parte más importante ya que por medio de éste existe comunicación con la computadora; se dice que es un dispositivo de entrada porque con él se envía la información.

 $\blacksquare$  La pantalla ം monitor: es el medio por el cual la computadora se comunica con nosotros, desplegándonos la información, es parecida a una televisión pero con mayor resolución, existen monitores a color o monocromáticos; para diseño son recomendables los de color. Se dice que es un dispositivo de salida ya que podemos ver o leer los resultados de los proaramas.

翼 Memoria o Almacenamiento: almacena la información antes y después del procesado; en el CPU se utiliza la memoria para almacenar datos e información paradespués serbuscados para trabajar.

Existen dos tipos de memoria en cualquier computadora, la memoria principal y la secundaria.

# **BALONE MORFA**

Es una memoria de alta velocidad dirigida por el CPU, es permanente, se carga con el programa y su información puede ser manipulada, y es de dos formas:

ROM (Read Only Memory. Memoria Sólo de Lectura): es permanente y forma parte del equipo porque fue grabada por el fabricante, podemos extraer información pero no añadir ni modificarla. La memoria de una computadora se divide en bytes y cada uno representa un caracter, espacio o símbolo, cada byte está compuesto  $de 8$  bits.

Normalmente la memoria aparece en Kilobytes. Mientras más grande sea la memoria se trabajan los archivos grandes y los programas con mayor facilidad.

RAM (Random Access Memory, Memoria de Acceso Aleatorio): es una memoria de acceso directo. retiene información con la que se está trabajando, su almacenamiento es de manera temporal y al apagar la máquina se pierde la información, por lo que es necesario quardar en un disco. En ella se puede leer y escribir cualquier información, porque es un dispositivo de entrada y de salida.

#### $\mathbf{H}$  $M \in M \cup R$ ςŗ

Sirve para guardar el trabajo realizado y el contenido en la memoria RAM; conectada y regulada por el CPU.

Los discos más comunes son los discos duros o flexibles; los discos flexibles pueden ser de alta o de doble densidad. Los tamaños más comunes son de 51/4 o 31/2, medidos en pulgadas.

El acceso a la memoria secundaria es más rápido que el de la memoria principal y da la posibilidad de almacenar una gran cantidad de información a un bajo **THROUGH** costo.

in a sean an chi anaic

El Software se refiere al conjunto de programas que determinan las operaciones. Los programas son tan indispensables como la computadora misma, se dice que "una computadora sin programas es como un coche sin gasolina".

Los programas son una secuencia organizada de instrucciones que definen una función no existente en la computadora. El programa organiza el flujo de control informativo en una serie de comandos. El equipo físico y los programas, detallan a la computadora cómo tiene que hacer cada cosa que nosotros indiquemos, dando como resultado la operación requerida.

El sistema operativo es un programa de control principal que determina la operación de la computadora, supervisa y coordina el funcionamiento de todos los recursos, tanto del equipo como de programas, y controla el intercambio de información entre los periféricos y el procesador. Es el primer programa que se copia en la memoria de la computadora, después de que ésta es encendida; es el enlace entre nosotros y el hardware. Este programa está especialmente diseñado para manejar otros programasyrealizarlasoperaciones de la computadora; permite correr diferentes lenguajes, sistemas de información y utilerías.

El equipo físico de una computadora aunque es indispensable es incapaz de pensarindependientemente por lo que necesita del programa que le dé instrucciones de qué hacer y cuándo hacerlo.

## **2.2 como SE CLRSIFICRO**

Las computadoras *pueden* ser clasificadas en:

■Macrocomputadoras:son *e;umamente* caras y grandes, *tienen* una capacidad muy alta para almacenar y *procesar* información, por su *tamaño* pueden llegar *a ocu*par una habitación comple*ta* y su instalación suele ser muy costosa.

llMinicomputadoras: son pequeñas a *comparación de*  las *macrocomputadoras, pero* son mas grandes que las microcomputadoras, su capacidad para almacenar y *procesar* información es muy *grande, pero* es mucho *menor* que la capacidad *de una macro* y por lo mismo suele ser más barata que la *macro pero* más *caras* que i las PC's.

•Microcomputador.as *o*  Computadoras Personales: bles, muy rápidas

potentes, de precios alporque se utilizan por canzables y "fácil" *manejo,*  son las más comerciales particulares y pequeñas empresas, *tienen* gran versatilidad por su *diver*sidad *de* aplicaciones. Están divididas a su *vez* er:i:

a) FAMILIARES *O* DO-MESTICAS: se *pueden* utilizar *con* una pantalla de televisión, sirven para trabajos administrativos y es común utilizarlas para *jue*gos. El *juego de* video es un *mecanismo* interactivo ya que permite al jugador *ac*tuar *recíprocamente con* la máquina *pero con* la limitante *de* que *no puede*  cambiar la *forma* de la pantalla *o* los *colores.* 

b) PORTATILES: están <sup>~</sup>dirigidas a profesionales <sup>~</sup>principalmente ejecutivos, <sup>11</sup>profesores, *vendedores,* ¡¡ son las que se *denominan* ~ *etc,* son pequeñas y su pan-PC e;on *de* tamaños accee;i- <sup>~</sup>talla *generalmente* es líquida, *no tiene* buena *re-*

¡;

¡,

ú

 $\frac{3}{4}$  solución pero. la máquina \*<br>\* · solución pero la máquina<br>\* · llega a tener gran capaci-<br>\* dad.

 $\cdot$  c) PERSONALES: son las ~ mas *comunes* porque.cumplen diferentes funciones y pueden ser utilizadas para múltiples tareas, también tienen *capacidad* y velocidad accesibles.

d) PROFESIONALES: permiten aplicaciones más  $e$ specializadas, se utilizan en ciencias, para Cálculos matemáticos,. cuestiones  $administrativas, redes, de$ *comunicación, etc.:,* ., ; ,~-

**inadas plataformas forma-**<br>das por el conjunto de  $\frac{1}{2}$  has ina ang kalendar<br>.<br>. Además existen las lladas por el conjunto de naraware y sortware. Dentro de las principales plataformas existentes:· *tene*mos la Amiga' *de. Co*<sup>f</sup>*mmodore,* Maéintosh *>ae* <sup>~</sup> Apple, Computadoras Personales (PC's); *cuya* prin-<sup>~</sup>cipal *representante* es IBM <sup>~</sup>(por lo que las *demás* ,\_

~ <sup>~</sup>;

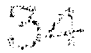

fábricas *se* consideran compatible!; *con* IBM)y las Workstation.

- 나는 등등화가 화재 사람

Es importante enfatizar los tipos· *de* plataforma porque tanto el hardware *como* el software *de* cada

<sup>~</sup>uno no sOn compatibles *con*  <sup>~</sup>los demás, aunque en algU nos de los casos sobre todo Mac y PC ya es posible **hacer conversiones de un**<br>**de autres a etre cientre** un archivo a *otro,* siempre y cuando sean los mismos programas los que *se van* a

¡¡ f'  $\ddot{\hat{r}}$  $~...$  $\overline{\mathbf{r}}$ "

;.

•' i~ utilizar; sin embargó'poco a poco se han ido eliminan $do$  y con el tiempo se eliminarán por completo éstas distancias, gracias al<br>avance tecnológico que crece a pasos agigan-<sup>~</sup>tados.

## **2.3 RSPHTO COffiPRRRTIYO [UJR[ unn mnc 9 unn p[**

;¡¡

 $~\cdot$   $~\cdot$  $\mathbb{R}$  . ~

Existen las llamadas plataformas que son el conjunto *de* software y hardware que conforman las computadoras, mencionaremos únicamente dos plataformas por ser en las que estamos interesados, ya que son las que nos permiten manejar el programa **AD06E PHOT05HOP:** 

■Macintosh de Apple **EPC's compatibles con IBM** 

para saber cuál máquina *es*  mejor sino *de* describir cuál *es* la que nos da mayores

ventajas, y así saber cuál *es*  f.. la que *ofrece* mejores posi- " billdades de desarrollo <sup>~</sup>conforme a las actividades <sup>~</sup> cotidianas del tipo de tra-<sup>~</sup>cotidianas del tipo *de* tra- 1 bajo que *va* a ser realizado.

Es probable que la máquina del futuro sea la line de la composition de la composition de la composition de la composition de la composition de la composition de la composition de la composition de la composition de la composition de la composition de la composition d **POWER PC, es una familia de microprocesadores ba**sada *en* la *nueva tecnolo-* <sup>~</sup> gía **Rl5C** y desarrollada por f,; 1 IBM, Motorola y Apple, la ~ **a** arquitectura de ésta má-Debido *a* la poca unifor-  $\frac{1}{6}$  quina proporciona un nue-  $\frac{1}{6}$  Cuando se trabaja con midadentrelos equipos Mac vo nivel de desempeño a una PC bajo el ambiente y PC resulta diñcil y *de* poco bajo *costo,* por lo que pro- <sup>~</sup>**WINDOW5** de Microsoft, el *valor* hacer comparaciones, porciona el punto de ; ambienté *es* muy similár al . no *se* trata *de* enfrentarlos despegue hacia el futuro de Mac, hablando de costos de las computadoras personales, ya que además corre miles de aplicaciones

PC y Mac permitiéndo una  $q$ ran compatibilidad.

Por lo que respecta al área de diseño gráfico y editorial, el número de usuarios de PC y de Mac es muy similar, ya que si hablamos de las capacidades de cada\_ equipo. debe quedar claro que lo importante no *es* lo que la computadora pueda hacer, sino lo que el usuario va a realizar *con* ella.··

*en* general *es* más. barata una computadora IBM que , *una* Mac, pero *en* realidad no

> ,.,;o:. } . .,\_ *E·,..·*

es mucha la diferencia, en cuanto a los periféricos, el mundo de PC ofrece mejores ofertas, sin embargo la diferencia es pequeña en los periféricos más comunes como discos duros, módems, monitores y expansiones de memoria; Macintosh proporciona un manejo más rápido y más accesible de sus periféricos, ya que sólo se conectan y están listos para usarse.

Una de las ventalas que da Mac es que se aprenden a utilizar los programas de manera muy fácil; es por eso que la PC está luchando por hacer sus máquinas más amigables, en cambio Mac paso a paso, se vuelve un poco más compleja, de ésta forma tenemos como resultado que las PC's van adquiriendo virtudes de Mac. mientras que ésta adquiere la flexibilidad de expansión de las PC's.

La calidad de los productos IBM y Apple son indiscutibles, pero ambos tienen precios altos, Apple ha entrado muyfuerte en los mercados masivos de los compradores caseros, en cambio IBM ha penetrado en los mercados corporativos.

La desventaja para los usuarios de que existan diferentes tipos de plataformas es que no se pueden combinar los diferentes softwares creados especialmente para cada una de ellas; por ejemplo aún cuando existe el ADOBE PHOTOSHOP para Macintosh no se puede trabajar en PC, y el de PC no se puede trabajar en Macintosh, sin embargo ya existe la ventaja de que se pueden transferir archivos entre plataformas, ésta distancia entre plataformas se va desvaneciendo cada vez más; ahora con la POWER PC se pueden trabajar en una misma computadora programas y archivos tanto de PC como de Macintosh por lo que realmente no importa si la máquina es una Mac o una PC.

Apple es la fábrica de computadoras que realmente aplica el lema "enchúfela y úsela", pero tiene como desventaja su elevado costo con respecto a las PC's, sin embargo ahora con el sistema WINDOWS la PC ha logrado simplificar el manejo de sus máquinas y la Mac ha podido reducir costos.

La Caribbella Bander

Apple Macintosh tradicionalmente ha definido la facilidad de uso en la computación de escritorio aracias al diseño de su sistema operativo, la interfaz gráfica con el usuario basada en el ratón, y su habilidad para conectarse a periféricos y a otras computadoras con solo insertar los cables; el sistema operativo con el que trabajan las nuevas computadoras Mac es el System 7.1, que vienen con una unidad de disco flexible y capacidades integradas de conexión a redes, sonido y video. Es por esto y por el tipo de software que se

destaca sobre las otras <sub>\*</sub> nos referiremos a compu- \* *\** computadorás en las aplicaciones gráficas y la s autoedición; aunque las PC's han ganado ventaja en la potencia con el nuevo chip Pentium, el sistema ope-' rativo 'de'Mac sigue siendo superior al software de **WINDOWa'** en· términos 'de elegancia, diseño yfacllldad de uso la Mac es preferible. La facilidad de uso de Apple 1 se extiende *a* la adición de  $tarletas de  $expans$ ión,$ impresoras; y: otros peri-<br>féricos, que verdaderamente se instalan y están listos para operar ya que el <sup>~</sup> software del sistema reconoce y configura automática mente el dispositivo conectado.

puede utilizar que la Mac 1 Desde éste punto, sólo<br>destaca sobre las otras 1 nos referiremos a computadoras Macintósh, ya que la Guía Prácticáde **PHOf0- 5HOP,** fué realizada para la Mac y en una Mac; por ser la s computadora que se utilizó<br>en el Seminario de Titulación, 1 y por ser la máquina que van a ser utilizadas en los diversos cursos impartidos en la **U55.** 

f:

• El equipo Macintosh está sin duda pensado para un usuario que tiene como características ser diseñadoroartistá,ya que éste equipo ofrece una enorme potencia· además del software variado, completo y especializado que contiene programas de Diseño editorial, ilustración, Animación, Creación y Re- f;

toque de imágenes, etc y  $\frac{5}{2}$ dad en el color y las textu-<br>ras En cuanto al color te seleccionar el color o **1** genes digitalizadas por<br>I medio del scanner Tiene **i** una gran facilidad de ma-<br>I nelo va que las funciones cuenta con gran diversidad de fuentes tipográficas con variaciones de estilo en cada una; alta caliras. En cuanto al color Macintosh trabaja'con·los patrones normales *•'cómo*  es **PANTONE,** Triéromíá y cuatricromía, lo que permicrear uno propio. Además permite trabajar con imámedio del· scanner. Tiene nejo ya que las funciones básicas se realizan por *me*dio de íconos identificados con el tipo de función que realizan, y cuenta con una gran variedad de modelos de computadoras, monitores *e* impresoras.

## **2.4 DISERD RPOYRDO En H USO 0[ LR COffiPUTRDORO**

~ ~ *!:*  ,,

El diseño apoyado en el uso de la computadora es excelente tanto para los diseñadores gráficos que se forjaron con las técnicas

tradicionales como para el diseñador que ha sido formado con el concepto de la computación como herramienta para el diseño. despertando nuevas y diversas opciones que motivan la creatividad y el estilo, y que permiten el desarrollo de calidad y alta productivi-

> $\sim$   $\sim$   $\sim$ *:¿ ,11*

dad en los trabajos; pero una computadora no puede hacer nada por sí misma, a no ser manelada por un ser humano. Más que una máquina de cálculo es un auxiliar del hombre que ha cobrado mucha fuerza y se ha ido integrado en nuestra sociedad, provocando un cambio en la vida diaria y en la ideología; hablando claro está de un cambio positivo como los cambios que produjeron, la introducción de la televisión, el automóvil o de tantos progresos tecnológicos a los que nos hemos ido enfrentando.

Desde que se empezó a incursionar con la computadora en el campo de diseño, se han ido creando cada vez más programas que facilitan la tarea del diseñador siempre y cuando éste sepa el manejo de la herramienta y de todas las opciones que puede brindar. Se pueden crear diseños precisos y de la misma calidad que los realizados con los métodos tradicionales.

**PARTICIPAL STATE POSTS** 

Dice Juan Espino acerca del uso de la computadora: "Al principio se utiliza el ordenador como una herramienta para sustituir a otras, pero después uno se da cuenta de que como herramienta tiene su propia personalidad, y que tiene opciones que antes no se podían adoptar con otro elemento..."<sup>9</sup>

Muchos diseñadores, los que se formaron con el sistema tradicional y que están en contra del uso de las computadoras, una vez que las conocen, que trabajan con ellas y que descubren su potencialidad cambian de idea, dando un giro positivo hacia el uso de las mismas, dice Juan Espino al respecto: "De los Diseñadores que conozco. la mavoría éramos totalmente enemigos del marketing. Y éramos muy enemigos de los ordenadores. Ocurre ... te conviertes en enemigo de aquello que no conoces y tienes miedo de ello. Lo veíamos como un enemigo del diseño, de la creatividad. Poco a poco me he ido convenciendo de lo contrario, que es una herramienta necesaria para trabajar..."<sup>110</sup>

Uno de los principales prejuicios contra el uso de la computadora es la homogenización de estilos que produce la utilización de ésta; sin embargo se puede deducir que si es cierto que existe un estilo por la utilización de la computadora es de aquellas personas que no son realmente diseñadores, ya que se limitan a los posibilidades que les puede dar la máquina y la utilizan tal cual lo indica el

Suma exhistoria in

9 Espino, Juan. "Mac-Pack", VISUAL, MAGAZINE DE DISEÑO CREATIVIDAD GRÁFICA Y COMUNICACIÓN, No. 26, Año IV, 1992 p.26 10 Espino, Juan. "Mac-Pack", VISUAL, MAGAZINE DE DISEÑO CREATIVIDAD GRÁFICA Y COMUNICACION, No. 26, Año IV, 1992 p.27

manual, *en* cambio el diseñador *no· se'* conforma *con eso, procura explotar* cada programa al máximo, mezclando *técnicas e* in*ventando* un estilo propio.

 $r_1,\sigma_1$ 

Es increíble pensar que *se* puede re&¡Uzar una *se*lección a color, con los porcentajes *exactos* y *con los ángulos requeri*dos para conseguir una excelent~ jmpresión, *en menos* de .diez minutos, además de poder *hacer*  las *separaciones mecá*nicas *con* guíasde *corte*  y de *registro,* :indicacio*nes* de color; *etc,* y poder *sacar* direétamente de la computadora *los ne*gativos y los positivos indispensables para la producción gráfica. La realización *de diseño gráfico*  y publicitario, la creación y aplicación de tipografía. *creación* de *imágenes,* realización de diseño editorial y de cualquier tipo de impresos ya *sean*  proyectos a color *o en*  blanco y *negro* son mu<sup>i</sup>chas *de* las *ve\_ntajas* que 1 *ofrece* el trabajar *con* una computadora.

i<br>Tina ya kasa a zam

a Transi i<br>Turkeya kalawan n

~

~

~ ~

"

Eldiseñadorgraciasa los desaños a los que está sometido y a la *ereciente com*plejidad *de* los *temas* a *resolver* tiene que *contar con*  una mayor capacitación y versatilidad *en el uso* y apoyo *de* herramientas que *se le ofrecen,* para *conse*guir una mayor adecuación a las *respuestas* de diseño y comunicación visual. Mucha *gente* piensa que el trab~jar *con* una computadora estandariza *el* diseño, *se* pierde *crea*tividad y *estilo;* pero *esto es*  un *error* ya que para realizar un trabajo de 'diserto *es* indispensable *tener los conocimientos* de un diseñador *además* de ser original y au*téntico,* el disertador debe de poner lo que *se* llama "diseño *de* autor" *es* decir *el*  1 sello que *reconoce* que un ! trabajo fue "elaborado por."

1 zó a desarrollarse *en los*  La computación *comen-*

 $\bar{r}$ 

años 40's pero las aplica-. ~ *ciones eran* principalmente administrativas, todavía no 1 (1 había posibilidades *de* utilizarse *en* diseño. pintura *o simplemente* para hacer un <sup>~</sup>dibujo. pero *poco* a *poco se* i fuedesarrollandohastaque <sup>Ü</sup>*los arios* 60' *s se* dieron ori- 1 *gen* a *los sistemas* **CAD:**  1 computadora *se* transfor-**Computer Aided Design:** , siguió avanzando la *tecno*logía y *en los años 80's* la *n* ma *en* una herramienta.indispensable para el arte y diseño gráfico se ha ido ela-<br>borado software para ser<br>utilizado como una herra-**1** utilizado como una herra-<br>1 mienta creativa que contie- $\parallel$  interactivos, entre otros ~ va avanzando y mejorando día a día *gracias a* la'domp~ **tencia que se ha creado y a** la necesidad en los avances tecnológicos. En el área de diseño gráfico se ha ido elamienta creativa que contiene sofisticados comandos gráficos y tipográficos, con<br>la característica de ser <sup>~</sup>fácil de aprender, *mane-* ·~ jar y de trabajar *con* peri féricos gráficos. Se puede<br>decir que la computadora <sup>~</sup>*es* un *nuevo* medio de
comunicación visual, ya que es una herramienta de trabajo, utilizada para dise-Rar: es un medio muy efectivo para crear arte, ya que facilita el dibujo, se pueden hacer correcciones sin ningún problema, mover objetos o imágenes completas, deformarlas o crecerlas de manera proporcional, copiarlas, duplicarlas, etc.

La computadora está teniendo su auge en nuestros días, estamos en la quinta generación de la evolución de las computadoras aplicadas al diseño.

ist til Afrika i de

AA (belaren)

"Todo arte es esencialmente una forma de comunicación visual, en donde el artista da a conocer sus ideas y sentimientos más profundos. Ahora, esos sentimientos se pueden dar a través de la computadora: un nuevo medio de comunicación visual" "

La computadora en ningún momento es un sustituto del diseñador ni de la creatividad, ya que ésta no puede crear una imagen o indicarnos cómo la debemos crear, necesita del diseñador para que la trabaje y de sus conocimientos para lograr diseños impactántes.

El diseño gráfico por computadora puede ser definido como la creación y manipulación de imágenes gráficas por medio de un instrumento que abarca una aran diversidad de aplicaciones y elementos que permiten trabajar sobre una imagen y manipularla; éste se ha convertido en un desafío para el diseñador porque es indispensable trabajar con formas geométricas que ayudan a consequir formas estéticas y funcionales con el sello particular del diseñador que lo distingue de los demás.

# 2.5 COMO SELECCIONAR LA COMPUTADORA ANECUADA

Existe en el mercado una gran variedad de equipo de cómputo y especificaciones técnicas por lo que es posible que surjan confusiones en la elección del equipo más adecuado para el tipo de trabajo que realizamos.

Además de adquirir la computadora adecuada con las características que necesitamos para realizar nuestro trabajo es importante conocer el software o los programas con los que contamos y cuáles son los indicados para cada tipo de

11. GONZALEZ Díaz, Ana Regina. "La Computadora como una Herramienta Dentro de la Carrera de Diseño Gráfico", TESIS, p. 81

trabajo, de todos éstos programas yo he seleccionado el de ADOBE PHOTOSHOP, por ser considerado uno de los mejores paquetes en cuanto a diseño y manipulación de imágenes digitalizadas así como retoque y fotomontaje de las mismas. **The manufacturer** 

الأرادي والمهمم الهارا وللارد

Una de las características más importantes para un diseñador que trabaja por medio de la computadora es además de la inversión económica, la del tiempo, ya que el tiempo es producción y dinero, es por eso necesario buscar un equipo que resuelva éste problema sin dificultad.

No sólo son importantes lo adelantos tecnológicos dentro de la computación sino también la manera en que cada persona ejecuta sus operaciones y toma decisiones con respecto a su labor.

Es común preguntarse cuál computadora es conveniente comprar. El punto más importante es ver cuál de las computadoras es la que va a satisfacer las necesidades, ya que en realidad no se está comprando una computadora sino una solución, porque además de la computadora es importante el software en el que se va a apoyar, y éste es mucho más importante ya que gracias a él se pueden realizar las tareas de la manera más eficiente posible.

La computadora es una herramienta muy importante si está respaldada por el software apropiado, entonces el problema es que no en todas las computadoras se pueden ejecutar todos los softwares existentes, ya que como se había mencionado antes existen diferentes plataformas.

Por lo que concierne a Macy a PC no es muy grande la diferencia entre una máquina y la otra, el software en muchos casos es el mismo ya que las empresas productoras de software se están preocupando por ampliar el mercado principalmente hacia éstas dos plataformas, y en el caso de que no exista en un programa la versión para Mac y para PC, hay programas exclusivos de una plataforma que vendrían siendo el equivalente de la 

Malakan di Kabupatén P

Mucho depende del sistema con que se quiere trabajar. Si desea trabajar con el sistema DOS y WIN-DOWS, entonces la respuesta es una PC, pero si quiere trabajar bajo el sistema de Macintosh que es completamente amigable, la máquina más adecuada es una Mac. En realidad el rendimiento, la velocidad y la productividad así como el costo del software es similar, y el explotar al máximo una computadora depende del usuario únicamente.

El número de aplicaciones para Mac y PC es simi-

lar, hay miles *de* programas para *Mac; incluyendo el Microsoft, que es el más importahte* 'p~oductor *de*   $softmax$  *para Mac.* 

Aunque *las dos* platafor*mas* Macyf:C ván *a la* paren *cuanto a tecnoiogía se* ha comprobado que Mac tiene mayor venta en el mercado *en* el área,qúe r~specta *a*  autoedición, educación, grá*ficos y del hogar. Los pro*gramas gráficos han distinguido a la Mac y la han he $cho$  popular entre sus usua*ríos. ':yii-*

Las capacidades gráfi*cas de* la *Mac* permiten que *e;e* muestren hasta 16 millones de colores, con un

. La Martin Maria Tantan

Para seleccionar la com*putadora adecuada es* importante saber, si ya se tie*ne* una *carterá de* cllentee; invee;tlgar *con* que tipo *de computadoras* trabajan para *tener* compatibilidad, *ademáe;de* la experiencia que *e;e* pudiera *tener en le manejo*  computadoras están dirigi*gráfico.* 

 $: \mathbb{R}^{n}$ ,.,!'.<.·'. ¡. -~ ~··'. -. *:* .

Ee; *válitlo aceptar* que para *el die;eño gráfico.* la *mejor opción ee;* Macintoe;h ya que su funcionalidad radica *en* la facilidad *de ue;o* y *de* aprendizaje, lo que elimina la pérdida *de* tiempo *en* el *entrenamiento* y *la* ambien*tación, esto se traduce en tiempo* y *potencia en* la *rea*millones de colores, con un **i**lización de las tareas de pro-<br>**monitor de alta resolución.** <sup>1</sup>, ducción gráfica.

> 2008<br>8<br>8<br>8 *A*n **e**n cuestiones tipográficas,<br>,<br>, xa que además de la amplia i *ya* que *además de* la amplia ;<br>;<br>;<br>;<br>;<br>; *Mac* también *ee; el líder* fi gamadetipograña que *con*tiene, pree;enta *mejor* apa*riencia con* cualquier *estilo* y *a* cualquier *tamaño* que *se*  <sup>~</sup>*más* legible6. ~ *de* Kodak Photo CD. .•

~ .f ; ∴÷

¡¡ *de* alguna *de las dos* plata- <sup>~</sup>Hayquetomaren *cuenta*  formas, sin *embargo*, si no  $\frac{1}{2}$  que si se va a trabajar con existe tal experiencia o se **i** imágenes, ya sean digitiene experiencia en ambas, **i** talizadasyretocadas oproíl y *no se* tiene una *cartera ele* ducidas *con* algún paquete <sup>~</sup>*clientes·* definida *es. reco- de* dibujo *o'* ilustración, *se*  mendable inclinarse por la requiere una máquina. *con*  Mac, debido a que éstas **i** determinadas caracterís*computadorae;* están dirigí~ *ticas,* ya que una imagen *das al* tipo *de* trabajo puede *llegar a ocupar.* mu*cho ee;pacio en* .el *disco* y *entorpecer* la *velocidad a* la quesetrabajeosimplemen*te la* máquina *no· .6oporta*  tal cantidad *de* información.

> *Podemoe;* deducir *entonces* que el equipo *mínimo* indispensable para realizar *éste* tipo *de* trabajo *e;on:*

■"PROCESADOR: En el caso *de Macintoe;h,680300* más. *ducción gráfica.* En *el caoo de* PC, 386 *o* rnáe;. · -

> DMEMORIA RAM: Mínimo *de*  8 MB (razonable 16 MB).

~ ~

 $\boldsymbol{\Sigma}$ 

i!  $\tilde{e}$ ¡) n<br>C ~

•DISCO DURO: *Mínimo de*  120MB.

•UNIDAD DE CD-ROOM: De *utilice;* por *lo* que resultan g *preferencia-con* capacidad

ن مارچ<br>من مولان

|@VIDEO: Color. mínimo VGA de 256 colores (si se va a realizar selección de color. indispensable tarieta monitor con capacidad de Kodak Photo CD).

**MIMPRESORA BLANCO Y** NEGRO: Mínimo Láser de 300 DPI (razonable, 600 DPI) con PostScript.

■IMPRESORA DE COLOR: Mínimo, invección de tinta a chorro de 300 DPI.

圖SCANNER: Mínimo, cama plana de 400 DPI (256 niveles de grises), si se va a realizar selección de color. scanner de tambor."<sup>12</sup>

■ UNIDAD REMOVIBLE SY QUEST: Mínimo de 270 MB, para leer y escribir en cartuchos de 105 y 270 Mb. Es importante contemplarlo, ya que una imagen digitalizada para ser trabalada en PHOTO-SHOP requiere de mucha memoria.

> - 2010년 - 1999년 - 1999년<br>대한민국의 대학교 ES 25 31 12 na ba tsalana

> > les Schanderstellt ART Service Book<br>ART Service Book

#### 2 6 PARTES  $\mathsf{I} \mathsf{F}$ MAC HD A SISTEMAS GRAFICOS

Gracias a los sistemas gráficos es posible generar las imágenes por computadora respaldados por el hardware, software y periféricos.

Una imagen compleja, realista y detallada es mas difícil de generar y la velocidad es menor.

到 美 化

Un sistema gráfico interactivo común consta de cuatro componentes:

1. Computadora: es el elemento más importante para éste tipo de trabajo ya que permite generar y almacenar las imágenes.

2. PANTALLA: es un dispositivo de video, formado por tres rayos de diferente color rojo, verde y azul.

3. PERIFÉRICOS GRÁFI-COS: incluye cualquier dispositivo que se conecte a la pantalla, los hay de dos clases, de entrada y de salida, los dispositivos de entrada son los que realizan la operación de introducir o alimentar la computadora con datos.

the San William

Los dispositivos de salida son los encargados de mostrar la información que procede de la computadora, ambos están conectados al CPU por medio de cables o conexiones adecuadas.

a) DISPOSITIVOS DE EN-TRADA: son de acción recíproca, por ser mecanismos de interacción entre el hombre y la computadora. Los más comunes son:

12. SCHWABE Mayagoitia, Héctor Jorge. "DTP y Postcript" TESIS, México, D.F. Marzo, 1995. p 26

•Teclado: *se·* basa en le*tras* y números *con los cuales se introduce* la in~ formación, esiel más utilizado por el usuario.

**PARTICULAR** 

**ERatón: es un dispositi***vo.* manual que:se utiliza para localizar. y elegir un objeto en la p~ntalla *sólo con desplazarlo por una* superficie lisa se van In*troduciendo·en* la *computadora coordenadas* de la

D1Lápiz óp~lcq: *este* dis*positivo es.* parecido a una pluma, al presionarse en la pantalla detecta una luz que manda la *posición*  del pixel.

:<br>Pluma: para utilizarla se *presiona* en una tabla *de* i *datos* que marca la *posl-* ¡¡ ~ *clón exacta.* 

i

 $\mathcal I$ 

¿~ *i'* 

~

<sup>~</sup>*•Mesa* digitalizadora: *es*  una superficie cuadricu- ! lada, plana, con una pluma *o cursor conectada* a 61, al *mover* la pluma sobre la superficie el tablero re-

<sup>~</sup>coge una señaleléctrica 1 de *cama* plana y lo'~ maque indica la posición y la <sup>~</sup>manda a la *computadora.* 

~

**■**<br>
■ **B**canners: Son muy in-<br>
dispensables, ya que hay<br>
fotos y dibujos que no se dispensables, ya que hay *fotos* y dibujos que *no se*  pueden reproducir tan fácilmente dentro *de* una computadora, por lo que al digitalizar una imagen *se puede* trabajar sobre ella: *los scanners son excelentes reproductores posición* ~el *ratón.* ~, **de línea5 de arte, foto ..**  grafías y *medios tónos,*  dibujos, tipografías, lo*gotipos, etc.* 

> Las imágenes digita-<br>lizadas se almacenan en *programas de* dibujo y pin- 5~· tado para *modificarlas*  cambiándole *los colores,* <sup>~</sup> las líneas, los fondos y 1 mas, textos, etc.<br>las dimensiones, y agregar *o* eliminar ele- § mentos.

• ·1 Los digitalizadores *son* <sup>~</sup> *de tres clases:* de *trans*parencias, digitalizado*res de* material *opaco* que existen *de dos* tipos: *los*  l nuales y *las cámaras* 'de *video de* digitalización *por cuadro.·* 

**E** Paddle: perillas con *volantajes* variables que se convierten en datos digitales para introducirlos *a* la· computadora.

TAL 만든 AS (1) 2014년 201

**M**Joystick: palanca que *se* puede. *mpver* en *rotación* sobre él eje hdrizontal y vertical, *dando valores que se convierten* en *coordenadas de* un punto en la pantalla.

b) DISPOSITIVOS DE SA-LIDA: son las superficies *de* representación visual *de* Imágenes *cómo* 'fotograffas, gráficos, dlagra-

Este grupo *está* forma*do* por:

Portes - 265 麻酔器諸風もなく

~ E) :\

> •Impresoras láser blan*co* y negro *o* color: en el *caso* de la impresora *a color se* puede obtener una gama *de colores con seis* tonali-·

الىلى بۇر.<br>ئارىلىدۇرۇ

dades: cyan, magenta, amarillo, rojo, *verde* y azul. En la impresora láser blan*co* y negro también *tiene* la capacidad *de* imprimir tonos *de* grises además *de*  imprimir *con el. negro,* la calidad de éstas dos impresoras *es* muy alta.

**Elmpresoras de inyección** *de* tinta: proyecta pequeñas gotas de tinta *en el*  papel, al *moverse* la cabeza *de* la impresora a lo largo *de* la hoja, *cada* gota *co*rresponde a un punto *específico en* la pantalla. La calidad *de* ésta impresora *es* alta y llega a producir imágenes· a *color con* sombra.

&Componedora *de* imagen: son *de* muy alta calidad.

4. SOFTWARE GRÁFICO: *Tiene* un campo muy amplio *de* aplicaciones gráficas, *se* J\_ utilizan para *crear* imáge- <sup>~</sup> *nes,* tienen la característi- l *ca* de que *el* usuario <sup>~</sup> *interactúa* para controlar f y *comunicarse con* la *com*putadora por medio del *te-* clado, el tablero, el ratón y cualquier representación *en* la pantalla. <sup>~</sup>

Las herramientas *con*  fas que *se cuenta* para la <sup>~</sup> *interacción* son:

•El cursor: *es* un pequeño símbolo *en* la pantalla utilizado para señalar, *seleccionar o* incluso dibujar, *se*  puede mover por toda la pantalla sin modificar la ·  $information$  previamente *almacenada,* ya *que* suposición *se* determina sólo cuando un botón es presionado, puede manejarse *con*  el ratón, las plumas, ei tablero *o* las *teclas.* 

Dentro *de* un programa el *cursor* puede adoptar *va*rias formas, dependiendo *del* tipo *de* trabajo que *se va* a realizar por medio *de éste.* 

•Palanca: *es* una varilla *que*  permite al usuario *selec*cionar *entre* dos opciones.

•Cursoresdeslizables: *con*trolan diferentes niveles,

~

*como* por *ejemplo en*  PHOf05HOPpara indicar la · saturación *de* una imagen · se utiliza un *control* des- · lizable, van de un valor míni*mo a* uno máximo.

**EMenú: se llama menú a la** lista *de* opciones u *órdenes,*  para seleccionar una de las  $o$ pciones, es preciso colocar *el cursor* sobre la opción'de- 1 seada.

llSubmenús: *es* una *exten*sión del menú, también contiene diferentes opciones y órdenes para ser elecutadas.

•Area Activa: *ee;* una porción *de* la pantalla *que* permite -al usuario *ejecutar* di*ferentes acciones,* porejem-10<br>11<br>11<br>11 plo dibujar *o* escribir. Esta · *área* puede 5er modificada\_.

•Ventanas: dan la po5ibilidad *de* entrar a un programa, pueden ser modificada5 *de* tamaño, por lo que nos permiten ver dos o más pro-<sup>~</sup>gramas a la *vez, o* un sólo r~ programa *con* uno *o* varios archivos abiertos.

 $\ddot{x}$ ¡1 ¡: *h* 

# CAPITULO III PROGRAMAS DE RETOQUE, CREACION Y EDICION DE IMAGENES

#### $3<sub>1</sub>$ **ALGUDOS** DE LOS PROGRAMAS OUE 5F  $IIIIII7AD$ PARA TRARAJAR EN MACINTOSH

#### $F_{\perp}$ SOFTWARE

Habrá que recordar que una vez seleccionada la plataforma con la que se desea trabajar, es preciso determinar el software indispensable para poder llevar a cabo el trabajo.

Se debe tener en consideración que lo importante no es lo que la máquina puede hacer, sino lo que nosotros podemos crear con ella y cómo explotamos las posibilidades que nos ofrecen cada uno de los programas de diseño.

Hoy en día el usuario compra una computadora como una solución para realizar una tarea específica, o para trabajarla en un área determinada, para esto se debe de elegir la mejor combinación del hardware con facilidades en el uso del sistema operativo y de sus aplicaciones, así como la elección del software adecuado.

Para que esté completo el software de una persona que se dedica al diseño gráfico, es primordial incluir dentro del equipo Mac las aplicaciones necesarias para llevar a cabo la realización de sus tareas. Por eso es importante obtener:

**muun** procesador de palabras, por lo menos que contenga las funciones básicas de un procesador además de una orden para la corrección de ortografía, y compatibilidad con las demás aplicaciones. Los programas recomendables son MS-Word. MS-Write. Word Perfect y Mac Writte II.

**■Un paquete de ilustración,** para poder crear imágenes e ilustraciones, en blanco y negro o a color, entre otros contamos con Illustrator. Canvas, Aldus FreeHand y Mac Draw Pro.

器Un programa de dibujo, para el retoque de imágenes digitalizadas, porque siempre es necesaria la corrección de una fotografía que ha sido digitalizada, para éste tipo de trabajo contamos con programas como el Adobe Photoshop, Color Studio y Pixel Paint Professional.

**EAdemás un programa** de edición, para hacer la formación de páginas de libros o de cualquier otro impreso, donde se debe incluir el texto que fue anteriormente capturado y las imágenes que fueron creadas en otras aplicaciones, es importante revisar que haya compatibilidad de todas las aplicaciones para poder terminar un trabajo. Los programas de edición con los que contamos son: Aldus PaaeMaker. FrameMaker, Ready, Set, Go y QuarkXpress.

El software de nuestros días invita a los artistas a trabajar con una computadora por sí solos, no tienen que ver con la programación, los tecnicismos o conceptos matemáticos, simplemente pueden pintar como lo han hecho siempre, pero con la ventaja de elegir colores entre una inmensa gama. yauardar una imagen en diferente estado de proceso y así continuarla después.

# 3.2 ASPECIOS IFCOICOS

#### PARA TRARAJAI AS FR -n E TO AGE DES COMPUTADORA  $MENII$ T A N A Ч  $C<sub>0</sub>11<sub>0</sub>R$

El diseño aráfico asistido por computadora puede ser definido como la creación y manipulación de texto e imágenes gráficas por computadora. Aunque lo anterior no abarca la diversidad de aplicaciones que ésta herramienta nos proporciona.

Hoy en día las imágenes por computadora se han expandido en el campo del diseñador gráfico, y es indispensable que sepan combinar la información con la imagen visual. La calidad y el impacto de las imágenes por computadora dépenden de la creatividad y el talento que el diseñador posee; con un poco de creatividad se pueden conseguir formas y ambientes nunca vistos.

El scanner es el medio por el cual se introducen imágenes o fotografías en la computadora para después ser trabajadas; la forma en que trabaja un scanner es similar a una copiadora; la imagen que se quiera digitalizar se coloca sobre el vidrio del scanner, y cuando se pone en acción una fuente luminosa recorre la imagen de izquierda a derecha, al ser iluminada cada parte de la imagen se copia en la

pantalla, Generalmente *e;e recomienda para digita*lizar una *imagen.en* blanco y *negro* una resolución *de* 300 dpi. y .para.una *imagen a*  color una ree;olución *de* 600 dpi, sin *embargo éstas pueden variar* dependiendo  $de$ *la calidad* que se necesite *obtener* y *del* modo *de* e;alida que va a ser empleado.

Para digitalizar una ima*gen ee; necee;arioel hardware que hace la lectura* ñe;lca, y  $e$ l software que reside en el <sup>~</sup>*ordenador de* mando y *que* <sup>~</sup> *almacena* lae; lmágenee; <sup>~</sup> digitalizadas para mostrarlae; *en la* pantalla lo *que* 1 *permite* modificar *la* lma- . *gen* por *medio de* progra- <sup>~</sup> *mae;* ee;pecialízadoe; *como ee;* el PHOf05HOPque per*mite* guardar *la* Imagen ya lista, en alguno de los *divere;oe; formatoe; que exie; ten* para *utilizarse* en algún otro programa.

Una Imagen compleja  $e$ stá compuesta de varios objetoe; e;implee; *a* loe; <sup>~</sup> *cualee; e;e* lee; da dimene;ión i <sup>~</sup>*juego de lucee;* ye;ombrae;, lo loe; profee;lonalef> *de* loe; di- 1 *que* facilita la manipulación ¡ *ferentee;* campoe; *:er:;tán*  ~, · *de* la *imagen.* 1 atraídoe; por las poe;lbilida-

lógico *desde el nacimiento ·de la* fotograña, ha1'ía *teni-* 1 do un *efecto* tan profundo *en la manera de* producir *imágenee;.* Actualmente noe; encontramoe; con *imágenee; hecha* e; por computadora *en*  todoe; loe; medioe; *de comu*nicación visual.

Aunque lae; *imágenee;* e;on explotadae; *en* todoe; loe; campos, existen dos gran*dee;* grupoe; *de* ue;uarfoe;:

**1 resa la imagen en sí misma,<br>como los diseñadores grá-**1. Aquellos *a* loe; *que* les inte- · *como* loe; die;efiadores *grá*ficos e industriales, direc $t$ *ores de cine y video, directoree; de arte, etc.* 

2. Aquelloe; *a* loe; *que* lee; *interesa la* Imagen *como* un medio.para apoyar la información, *como* loe; médicoe;, biólogoe;, científicoe;, ingenieros y *ejecutivoe;.* 

~

~

~

por *medio del color y del 1 Sin embargo hoy en día*<br>juego de luces y sombras lo **1** los profesionales de los di*dee; de expree;ión* visual *que*  Ningún desarrollo tecno- **e**. ofrecen las computadoras.

การทำเพราะประเพิ่มใหม่ไ

La *creación;* y manipulación *de imágenee;* di*gitalee; ee; conocida* :como aplicaciones gráficas de la *computadora;* En *el.campo de la creación de imágenee;,*  las *imágenes por compu*tadora son el concepto *máe; avanzado* que *exieté,*  ya *que* ha alcanzado un *nivel*  sofisticado para manejar *datoe;* pictórlcoe;, *logrando*  un gran *realie;mo én* la crea~ ción de imágenes. Una imagen hecha por computadora puede parecer de tal realismo que se podría *denominar como objeto ya.* · que graclas al juego de luces y sombras se puede g dar el *aspecto de· una*  <sup>~</sup>*Imagen* trldimene;lonal.

<sup>~</sup>;, Tony Diment *dice acerca*  ~ *de* loe; gráficoe; por compuf *tadora. "Se* diría *que* no hay í; *área de la actividad* huma-

na que no pueda mejorarse mediante la aplicación de los recursos gráficos del or $denador<sup>113</sup>$ 

.<br>Protesta in Participation (1999)

La mayoría de los sistemas gráficos son de acción recíproca, el usuario hace un movimiento y espera, entonces la computadora contesta con otro movimiento y espera, de ésta forma se pueden elaborar imágenes complejas, creando elemento por elemento.

**CARDINAL PROPERTY** Las ventajas de la creación de imágenes por computadora son la gran exactitud, la velocidad de producción, el ahorro y el impacto que llegan a ocasionar. Una gran parte del diseño gráfico requiere de la combinación de imágenes y textos, particularmente en el caso de la impresión y publicación de todo tipo de Información, pudiendo modificar o generar tanto una imagen como el texto que se necesite y mezclarios consiguiendo de ésta manera el diseño total.

أفاعل مشاقين للإلاء الالهين

Para crear o retocar imáaenes va sean simples o elaboradas y detalladas, es indispensable utilizar los métodos tradicionales como son el dibujo y la pintura dando como resultado un aspecto artesanal, sin embargo éste trabajo puede ser realizado por computadora con los programas de retoque creación y manipulación de imágenes que tienen las herramientas para consequir los efectos de las técnicas tradicionales.con laventaja de poder elaborarlas rápidamente, y así ahorrar tiempo y costo de materiales.

Si lo que se quiere es, por ejemplo, retocar una fotografía por medio de la computadora, se amplía la pantalla de manera que se hagan visibles los elementos pictóricos que componen a la imagen (los pixeles), se pueden eliminar de la fotografía rasguños o pequeñas manchas, sólo con modificar el color o la intensidad de los elementos pictóricos que lo requieran, incluso se puede cambiar el gesto de una persona o el color de un objeto, también se pueden recortar o enmascarillar imágenes, así como modificar las formas de algunos de los objetos que las componen, crecerlas o reducirlas a proporción, en fin, hay infinidad de cosas que se pueden consequir por medio del retoaue electrónico.

Se tiene la ventala de poder almacenar las imágenes en la computadora, para trabajar sobre una misma imagen con diferentes técnicas y así compararlas; si en determinado momento los cambios que se hicieron a la imagen no son adecuados se puede rescatar la imagen original que se tiene

... To we ng 2012 Alikuwa Alikuwa

13. LEWELL, John. "Aplicaciones Gráficas del Ordenador", Edit. Hermann Blume, Barcelona 1986, p.8

almacenada en la memoria <sup>~</sup> *de* la máquina *o en* un di5eo j flexible, las imágenes por  $\frac{8}{9}$  la que se pueden trabajar y computador4 *son de* lo *más* j asombroso, porque *se les* ; pueden aplicar *diversos* ;¡··.· *efectos* que *sólo se* pueden conseguir por medio de la computadora; *además* po-1 *demos* variar el *tamaño de*  la imagen el *color* y hasta la forma, muchas *veces* ni 1 la fotografía ni las técni*cas* manuales llegan a *con*seguir una imagen con tanta realidad.

Otra *de* las ventajas que *nos* da la computadora *es*  el realismo con que *se*  puede conseguir una imagen, gracias a las *texturas,*  que *se* le pueden aplicar, las *luces* y sombras para dar volumen, la transparencia de *los* objetos, *etc.*  ventajas que *nos* dejan *ver*  que las computadoras son un instrumento gráfico muy particular, ya que permiten *crear* un ambiente pictórico. *i.e. mitonos, el tamaño, la for-*

cambio con el método tradi**de la communicación de la completa va que no se puede** apreciables *es* la rapidez con ~· *éste efecto se* le llama moiformar las imágenes dando y simple vista. *como* resultado un aumen- .~ *to en* la producción del dise- <sup>~</sup> ño, con la característica *de* poder combinar. imáge- <sup>~</sup> *nes con texto,* y con el 1 beneficio *de* que *se ven en*  pantalla los *resultados, te*niendo la opción *de* corregirlos *en* el *momento* si el *efec to* requerido no *se* logra; *en* <sup>~</sup> cional la combinación de ! compleja ya que no *se* puede ~ ~ *tener* un adelanto de *cómo* "

ij  $\epsilon$  $\frac{1}{2}$ 

~

**a color es muy similar al que**  $\frac{M}{2}$  **Magenta 75°,**<br>**acutiliza para generarias : <b>·**Mamarillo 90°, El proceso para generar imágenes por computadora « ■Cyan 105°, se utiliza para generarlas *en* blanco y negro.

f, ·~

~

~

~  $\mathfrak{f}_1$ 

tan<br>1940an<br>1940an 1 una máquina *de* imprimir Una imagen impresa *en*  consta *de* muchos peque*ños* puntos llamados *se*ma y el ángulo *de éstos*  puntos *crean* una ilusión

Una *de* las *ventajas más* ~ , óptica. *de* medio. tono. A la que *se* pueden trabajar y ~ *ré* y no *es.* perceptible *a* 

• § Para publicaciones *en co*lor, *en* el. proces,o *de creac,ión de semi'j;onos* .tradicional *se*  emplean tramas de cyan, magenta, amarillo y negro. La calidad de la impresión. *depende* del *espacio. e\_ntre*  las líneas, mi.entras *más finas sean* . *mejor* c. *será* la calidad, también la calidad depende del ángulo de las tramas con que se crean los semitonos. Los ángulos que *generalmente se* utilizan quedará el trabajo. ~ para *crear* colores *consis-* <sup>~</sup>*tentes* y *semitonos* son:

> llAmarillo 90° y llNegro 45°.

Sin embargo *éstos* ángulos pueden variar según *el*  impresor, ya que lo Importante *es* formar la. *roseta.* 

*Cuando los ángulos- no son los correctas* para cada *color, ·se* hace evidente un patrón de interferencia llamado *molré.* En el *proceso*  de lmpre~ión,: *se* imprime sobre papel.~On *'tramas* de puntos cyan, magenta, amarillo y negro de diferentes tamaños para crear la sensación de innumerables *colores.':·;,* 

*Los semitonos* digitales, a *los* que se *les* da salida *por*  una impresóra•.o *filmadora*  de *imágenes,* también *es*tan *formadas por* puntos de *semitonos·* individuales. El dispositivo de salida crea *los semitonos* mediante la presencia *o ausencia* de gru*pos* pequeños de puntos.

También en la impresora láser cuanto *más* puntos tenga una imagen mejor será su resolución y la calidad de impresión.

*í<.:* -·

El número de puntos de *semitono se* mide por pulgadas **(DPl);** Cuando el puntajeesalto(3,600DPI)

1 *los* puntos *están situados* <sup>~</sup> -j muy *cerca unos* de *·otros,* <sup>~</sup> la di Santana (1983)<br>Lingvis di Santana (1983) . produciendo imágenes *más* '¡ nítidas y *colores más* dis*tintivos;* en cambio *cuando*  el puntaje *es* bajo *los* pun*tos* de *semitonos están se-* i!I parados y producen imá*genes* y *colores menos* defi*nidos.* <sup>~</sup>

Para la reproducción de *imágenes* digitales, *se* ne*cesitan dos* pixeles de imagen por cada punto de *semitono* con el fin *de* obtener una salida de alta calidad a *las cuales se les va* a dar salida *por*  medio de una máquina de imprimir.

En *los* niveles de *grises,* la calidad de la imagen detono 12.12.2009 . *continuo se* determina por el número de niveles de *grises,* la mayoría de *las*  imágenes de *tono* continuo ¡ . 1 requieren al *menos* 150 niveles de grises para que el<br>resultado de la impresión<br>sea aceptable. resultado de la Impresión *sea* aceptable.  $\frac{1}{2}$  by  $\frac{1}{2}$  by  $\frac{1}{2}$  by  $\frac{1}{2}$  by  $\frac{1}{2}$  by  $\frac{1}{2}$ 

l $\mathcal{L}$  = 5  $\mathcal{L}$  = 5  $\mathcal{L}$  = 5

# **m E o 1 o ron o**

de puntos negros, el ta-<br>**1 de puntos negros, el ta-**8 *maño* de *los puntos* en un El medio *tono es* el medio *por* el *cuál* las *fotografías* e imágenes de *tono continuo se* traducen, en *imágenes aptas para ser impresas* en periódicos, *libros, revistas, etc. Por* medio de *valores tonales*  una imagen a *¿olor sep'ue*de convertir en una matriz *área,* determina la claridad u obscuridad de *los tonos, los* puntos *son más* peque*ños* en *las áreas más claras*  y *son más* grandes en *las obscuras,* la *forma gene*ralmente *es* redonda, *pero*  puede *variar* a elíptica, cuadrada *o* triangular para crear *diferentes* efectos; un medio *tono* depende también del llneaje, *es* decir del *espaciado* entre *los*  puntos que *lo* conforman, éste Indica *cuántos* puntos hay por pulgada lineal, (debido a que *las* ·pantallas *está.n* hechas por líneas *de*  puntos), también del án*gulo* de la pantalla y *de* la

 $\mathcal{E}^{\text{max}}$  , where  $\mathcal{C}_\mathrm{c} \in \mathcal{C}_\mathrm{c}$  and

forma del punto, éstos aspectos varían según el método de salida, es decir la impresora o componedora que se va a utilizar, y del método de impresión. Si se va a imprimir en una impresora láser, prensa, offset o a reproducir con una fotocopiadora. El ángulo de la pantalla determina la orientación de las líneas de puntos que forman el medio tono, generalmente se utiliza la de 45 arados para disimular el patrón de puntos.

El medio tono no es sólo para fotografías, se utiliza también en la impresión de cualquier diseño, que necesite obtener una apariencia de gris o de tonos de gris. Si observamos la fotografía de una revista en blanco y negro podremos ver una trama de puntos que rompieron la imagen para poder dar la apariencia de valores tonales.

# **NUNTANA**

Es una imagen en escala de grises en la que se imprime con dos tintas, una sobre otra, normalmente negro y otro color, el color extra puede añadir interés y profundidad a una imagen de escala de arises.

# $C<sub>0</sub>1<sub>0</sub>R$

El color para una imagen digitalizada no sólo se observa en la pantalla de la computadora, sino también gracias a las impresoras de color y al método de impresión que será utilizado para reproducir la imagen, sin embargo es difícil mantener uniformidad en los colores. ya que en cada uno de los elementos cambia porque se reproduce de manera diferente. El monitor utiliza rayos de colores rojo, verde y azul (Modelo de color RGB), una impresora de inyección de tinta utiliza cartuchos de tinta con los colores cyan, magenta, amarillo y

negro (Modelo de color CMYK), y el impresor utiliza también los colores cyan, magenta, amarillo y negro pero con otro tipo de tinta, además de variar el soporte sobre el que se va a imprimir.

Para conseguir esa uniformidad en los colores, es recomendable trabajar en base a la guía de colores PANTONE, (por tratarse de un modelo universal), de ésta forma se pueden conseguir los colores de manera más aproximada.

## **FORMATOS DE** ARCHIVO OF IMAGED

Alhablar de los formatos de archivo nos referimos a los métodos para exportar e importar archivos creados en un programa y pasarlos a otro programa.

Los formatos de archivo están clasificados en tres grupos:

**■Vectory.......** llMetafile'(combina las características de los dos pri $mero$ s).  $\mathbb{R}$  .  $\mathbb{R}$  .  $\mathbb{R}$  .  $\mathbb{R}$ 

s en lange label and l

# **. DE**  $**BITS**$  **:**

Una imagen está formada por pequeños puntos, que en el caso de imágenes digitalizadas se denominan pixeles, los mapas de bits tienen que ver con la definición de cada uno de los puntos que conforman esa imagen. La imagen queda codificada con ésta colección de puntos cada uno con sus características propias de color y posición.

Las características generales de éste tipo de ar-<br>chivo son:<br>Pe

**11**Se utiliza en imágenes **laboratoria (**<br>digitalizadas.

**■Es la manera más común** de importar imágenes.

•Para imágenes realistas.

<sup>翻Funcionan con texturas y</sup> patrones.

A START

. *:* . ~.

~

**TOO BELLEY AND THE REAL LEEI tamaño de la imagen** depende de la pantalla.

圖AI modificar el tamaño de la imagen es probable que se afecte la calidad y la definición.

图Es susceptible a generar un patrón denominado JAGGY (diente de<br>sierra), que se incrementa al aumentar la imagen de tamaño.

1 de la Imagen. **ELI tamaño del archivo co**rresponde directamente al número de puntos y colores

Dentro de los principales formatos de 6ITMAP tenemos:

 $\begin{array}{c}\n \text{MPC} \\
 \text{es } \epsilon \\
 \text{lent} \\
 \text{d} \epsilon\n \end{array}$ RPCX: Se utiliza para PC, es el más común. Es excelente para conservar el color de las imágenes, fue creado para PC-Paint Brush, por lo

 $\frac{1}{2}$ 

 $tan$  maneja imágenes a ~ color..

~

as .

i<br>internet

IS LE LA REAL PROPERTY. **WTIFF (TAG IMAGE FILE** FORMAT): Es el más flexible, complejo y completo. Se utiliza para<sub>, </sub>imágenes<br>digitalizadas. Se puede  $\frac{1}{2}$  utilizar en un amplio rango lan Chermorth. digitalizadas. Se puede<br>
utilizar en un amplio rango<br>
de aplicaciones, maneja a sirve pa<br>de forma. imágenes en blanco y negro, escala de grises y;. color, sirve para cualquier plata-

CHANGE FORMAT): Es ex-<br>celente para intercambio  $\mathbb{Z}/\mathbb{R}$ **MGIF (GRAPHIC INTER-**CHANGE FORMAT): Es exentre plataformas, se utiliza para transmisiones de imágenes de línea por su reducido tamaño. Generalmente los resultados son buenos en los dispositivos de entrada y de salida, <sup>~</sup>maneja imágenes hasta de ; 256 colores.

■ GEM IMG: Se utiliza para aplicaciones de ambientes aráficos de GEM (Ej. Ventura Publisher), en imágenes monocromáticas;

وأخلوا والإطار والانتهار أيقف وبالأ

 $\mathcal{L}^{\frac{5}{2}}_{\mathcal{R},\mathcal{L}}$ 

almacenamiento y desplie-<br>
aue dentro del ambiente se La característica principal de tipo lineal. *gue dentro del ambiente*  $\frac{3}{4}$  La característica principal *fi de* tipo lineal.<br>www.nowe cech manetal de fatos ambivos es que no f WINDOW5 (PC), maneja ff de éstos archivos es qué *no* <sup>~</sup> imágenes a color. **imágenes a color.** contienen información acer-

■ TGA (Targa): Se utiliza para captura de imágenes de *alta* calidad, contiene un amplio soporte de *color;* es un formato muy completo.

lilMAC: Se utiliza *en am-* § imágenes. biente Macintosh, és el for*mato* de MaéPalnt; es *com*pacto y sencillo de implementar; *está* limitado *a*  Imágenes en blanco y negro.

**MUPEG (JOIN PHOTO-**GRAPHIC EXPERT GRO-UP): *es* utilizado para el *almacenamiento* y despliegue de imágenes fotográficas, *es* el formato que provee de mayorcompresión, aunque el procedimiento *es* muy *lento.* 

*ca de* los puntos *o* pixeles <sup>~</sup> específicos, *como* los de <sup>~</sup> BITMAP; éste tipo de archivos se convierten en una descripción matemática *o*  codificación de objetos que se Utilizan para crear las

Al desplegar una Imagen de éste archivo *los* objetos son dibujados por un dis-' positivo de *salida o* por un programa.

Las características *gene*rales de éste tipo de archivos son:

↑ ■No importa la resolución<br>↓ de colido ya que écte tipo **de archivo siempre aprove-**<br>cha la máxima resolución. . ~ ,. de salida, ya que éste tipo cha la máxima resolución.

ः<br>संस्कृतस

~ !: ~

■Son imágenes más flexibles. pero *toma* más tiempo <sup>~</sup>*<sup>d</sup>* crearlas.

**■Son excelente para el di**bujo de objeto!;, *como* líneas,

**EXECUTE:**  $\mathbf{W} \in \mathbb{C} \setminus \mathbb{R}$  almacenamiento v desplie-<br>almacenamiento v desplie-

**despliega. despliega.** llEI *tamaño* de la imagen se puede cambiar fácilmente y se ajusta *a* la *resolÜción* del dispositivo en donde se

■El manejo de porcentajes de puntos es más preciso. 1

rahatan kabilita

 $\mathbb{R}_+$ 

~

f.

f  $\mathbf{\hat{x}}$ 

~

~ ~ f.,

llEs excelente para el' *uso*  de gráficas y tablas.<br>**1** 

**Muy útil para patrones**<br>A aplicables a objetos aplicables a objetos'.

llEI *tamaño* del archivo depende del número de objetos y *de* su complejidad.

llCuando *se* hacen modifii *caciones, se* alteran los ob- <sup>~</sup>jetos individuales.

Los principales formatos de YECTOR son:

S A Sar

**<sup>11</sup>**EP5, (ENCAP5ULATED POSTCRIPT): es la forma **principal en que Postcript**<br>Intercambia información intercambia información gráfica. Esta *Imagen gene-* ralmente está en TIF; contienen una previsualización. Se utiliza para insertar imágenes en diferentes aplicaciones.

a a shekara 200 kata masar

■ CGM(COMPUTER **GRAPHIC METAFILE): Es** un formato muy popular, se utiliza cuando no se tiene una impresora PostScript, es el único tipo de archivo para gráficas estandarizado.

■WPG (WORD PERFECT GRAPHICS): este formato fue desarrollado para el procesador de texto Word-Perfect los archivos pueden contener vectores y bitmaps, de uno cuatro u ocho bits, pero no soporta 24 bits.

승규는 생활 소리를 찾아

■PICT (QUICKDRAW PIC-TURE FORMAT): es un formato de vector y bitmap, standard en Macintosh, muy accesible para intercambio de información más bien pequeña. Tiene buenas posibilidades de color, soporta imágenes de 8 bits (256 colores).

■WMF (MICROSOFT WIN-DOWS METAFILE): se utiliza bajo el ambiente. Windows, para almacenamiento y despliegue de imágenes, los archivos complejos ocupan poco espacio.

지난화 나는 일반을

**四HPGL (HEWLETT** PACKARD GRAPHICS LANGUAGE): se utiliza básicamente para aplicaciones relacionadas con graficador. Es fácil de producir independientemente del tamaño. Se recomienda para dibujos de línea, no hay pérdida de calidad al ampliar las imágenes.

# $METHEILES:$

Este archivo incluye archivos de vector como de bitmap. El inconveniente del manejo de imágenes por computadora es que dentro de cada uno de los grupos de formato de archivo, existen una gran variedad de formatos, que están sujetos a las aplicaciones que se utilizan en particular, lo que aenera más de 30 diferentes formatos específicos.

na af arte

Los archivos gráficos de las computadoras constan de dos partes: el IMAGE HEADER o el encabezado. que contiene información de registro de la imagen como un todo y el IMAGE DATA que contiene la información de la imagen propiamente dicha, ya sean los pixeles o los objetos que la conforman; en el caso de bitmaps los datos serían una larga lista de números que representan el colordel punto correspondiente, en cambio si se trata de vector, los datos de la imagen estarían representados por una lista con la descripción de los objetos por coordenadas.

En PHOTOSHOP los formatos de archivo que más se utilizan son:

시나 142 나에는 올로 나보

oript ), éste formato lo acep tan numerosos programas gráficos y de paginación, fue creado inicialmente para im- f.\ primirimágenesygráficos, se  $\frac{8}{3}$  Cuando seguardan imágenes recomienda para exportar ar-  $\ddot{\ddot{\bm{\epsilon}}}$  que no son de mapa de bit en QuarkXpress, Adobe Illus- il nir la resolución en la caja de

la exportación de archivos de separaciones CMYK, de una **ive JPEG** : (Join Photog**ia - ...)**<br>aplicación a otra. **phlc**: expert Group), se utili- **f**e **contagent of phase for the final set of phase for the final set of phase for the final set of p** 

mas de dibujo lo admiten. Tiene la ventaja de que los archivos  $\mathcal{B} = \mathsf{B}$ SCITEX CT: se utiliza para  $\mathcal{B}$  electromagnético se tradumayoría de los programas de terísticas de leerarchivos TIFF

de archivos más comunes

- - - -- - - -

**EPS: (Encapsulated Post-** i disponibles, la mayoría de las<br>cript), éste formato lo acep- **i** aplicaciones gráficas como MacDra y MacPro, tienen la  $\frac{3}{8}$  Well-MOTO CD: se pueden abrir chivos de éste formato. chivos a programas como  $\ddot{\S}$  formato PICT, se puede defi-  $\ddot{\S}$  la mayor fidelidad. QuarkXpress, Adobe IIIus - inir la resolución en la caja de<br>trator o Aldus PageMaker. diálogo. Permite guardar ar- **i •FILMSTRIP:** son utilizados<br>chivos de escala de arises o a i en programas de animación chivos de escala de grises o a  $\frac{6}{8}$  en programas de animación Seutiliza muyseguido para  $\frac{1}{N}$  color.  $\frac{1}{N}$  tales como Adobe.

za para comprimir archivos y **¤TIFF:** (formato de Archivo **hacerlos más pequeños, tiene** de Imagen Etiquetada): se la desventaja de ser un for- la el color como tal es un<br>utiliza para guardar imáge- la mato de pérdidas, ya que du- la fenómeno físico que depende nes digitalizadas por scanner  $\frac{6}{8}$  rante el proceso de compre-  $\frac{6}{8}$  de la luz: es la capacidad de es utilizado por todos los  $\frac{8}{3}$  sión del archivo se puede  $\frac{8}{3}$  una superficie o un cuerpo de programas de paginación, sin  $\frac{3}{2}$  perder información que no es  $\frac{3}{2}$  reflejar una longitud de onda embargo no todos los progra-  $\frac{1}{3}$  recuperable.  $\frac{1}{3}$  determinada. No todas las

ilitaria.<br>. se pueden comprimir, y la  $\sharp$  editar y corregir el color de  $\sharp$  cen en color; sólo una parte editar y corregir el color de nes de trabajo Scitex, en los<br>talleres de pre-impresión,<br>estos archivos se pueden las imágenes con estaciotalleres de pre-impresión, traduce específicamente en paginación tienen las carac-  $\dot{\xi}$  nes de trabajo Scitex, en los  $\dot{\xi}$  te de éste espectro, se  $\epsilon$  comprimidos.  $\epsilon$  estos archivos se pueden  $\frac{1}{k}$  luz y se denomina Espectro ~: ~ i guardar directamente en Optico el cuál abarca las Ion- t' **11** PICT:es uno de los formatos PHOTOSHO~ solamente se [: gitudes de onda que van de *¡1*  pueden guardar como archi-  $\frac{3}{3}$  400 a 700 nanómetros o para los archivos de datos ; vos Scitex CT los archivos

de grises y de color CMYK. de PHOTOSHOP de escala

las imágenes salen de la más<br>alta calidad y los colores con directamente en Photoshop,

# <sup>~</sup>**COLOR**

i·i

ondas dentro del espectro muy pequeña que forma parmilimicras; éstas longitudes

 $\mathbb{P}^m$  :

*de* onda' tienen Ja *caracterís-* <sup>~</sup> ojo humano, provocando que en el cerebro se formen las imágenes *'con'detáminados colores.* 

Principalmente *se* utilizan cuatro *modelos de* color para trabajarpormédiode *la com*putadora:

·, .' . ..

**图RGB: El color en la compu***tadora se* da por medio *de*   $tres$  *variables o canales de információn representados* por números. Las variables *más ca'munes son el* rojo (620 nanómetros); *el* verde (540 *nanómetros)* y el azulvioleta (436 *nanómetros),*  en *donde* las *variables* representan.la luminosidad *o*  brillantez *de los colores* pri*marios aditivos (colores* luz). La adición *de éstos* colores dan *como* resultado la luz blanca, pero si *se* hacen las combinaciones en diferentes proporciones y distintas *intensidades* asignadas a *cada* uno *de los colores* primarios luz: *rojo, verde* y azul en función *de los* 

de onda tienen la caracterís- {| valores del 0 al 100 obten-<br>tica de estimular la retina del {| dríamos una gama muy am*dríamos* una gama muy amplia *de los* diferentes *colores;*  cuando *los tres* colores *con-* ·· *vergen* en un mis-mo punto con toda *su* intensidad *se*  1 percibirá el blan-co; si *sola*mente *se* disparan *los* rayos *rojo* y *verde· se* 'percibe *el*  amarillo, y *así sucesiva-*医小脑病毒 mente.

,, .t .<br>Newsletch Transaction Australian and the Production of the Technology and the contraction

> 1 e i i i d Se puede decir *que el modelo* RG6 *es* un *modelo*  natural para· manejar *el color* en *el* monitor, sin embargo cuando habla*mos de* diseño por *com-* ".· putadora *con* el fin *de* ob- <sup>~</sup> *tener* un Impreso *es* indispensable trabajar con el *modelo de color* CMYK.

**EHSB:**elcolorensítienetres<br>características que son el<br>tono (HUE), la saturación (SATURATION) y la brillantez<br>(BRIGHTNESS).

5). d J 1,;

!,' (6ERI JtoGH1NE5

**\* ≡El tono es lo que nos da el §** ¡\_: r <sup>~</sup>*color exacto,* sin embargo no ,, *escogidos como colores* base ~ *de mezcla sustractiva* el <sup>~</sup> M *contamos sólo* con *colores*  ruros, ya que los colores se <sup>os</sup> *ven afectados* por la *sa-*

*valores del O* al 100 *obten-* ¡.¡ **·tu ración 'Y ---l'iC. briilat1tez**  también *conocida* . *C'omo*  valor *o* luminosidad. 309 : 2011, 2012, 123, 124, 124, 12

•Saturación: *se' refiere* ·a la pureza del *color, se:dice* que un color *saturado es* un color puro, no *está* alterado ni por blanco ni por negro. Para restarle saturación a un *color se*  le agrega blanco.

•Brillantez: *se* refiere a Ja *ca*pacidad *de* reflejartoda Ja luz que incide en el *color,* la manera *de restarle esa* capacidad *de*  reflejar *es* añadiendo negro.

El *modelo* H65 porlotanto nos da la posibilidad *de* alterar un *color o de elegirlo de acuerdo* a *éstas características.* 

•CMYK: Aunque *el modelo de*  color más utilizado por las computadoras *es el* RG6, el diseñador gráfico, general*mente* utiliza *otra* gama *de colores* (CMYK), "han *sido* amarillo, el magentayelcyan,... (que *es* conocida *como* mezcla

sustractiva o pigmento)"<sup>14</sup>; porque está basado en el sistema que se utiliza para imprimir en color, ya que una máquina trabala con tintas de diversos colores. Ioarando cualquier color con la combinación de los tres colores pigmento, sin embargo se encontró que añadiendo negro a las combinaciones se pueden reproducir mejor los colores. Al imprimirconel modelo de color CMYK, se asegura la consistencia del color.

Dentro del sistema CMYK se puede elegir el modelo con el que se va a trabajar. SPOT COLOR; que se utiliza cuando en el diseño se tienen más de tres o cuatro colores y éstos se pueden conseguir directamente en la quía de colores PANTONE, o con el método PROCESS COLOR que está relacionado con la selección de color, enfocado al sistema de impresión, y permite una selección de 24 bits.

Aunque el modo de color que se da por omisión en

Photoshop es el RGB, muchas veces se requiere convertirlasimágenes a otromodelo de color, por ejemplo:

■Si se necesita imprimir un archivoencuatricromía es necesario utilizar el modelo de color CMYK.

■Si se tiene una fotografía a escala de grises y se le quiere agregar color; es indispensable pasar del modo GRAY-SCALE a uno de los modelos de color que ofrece PHO-TOSHOP: Color RGB, Color INDEXADO, Color CMYK o Color LAB.

En cambio si se quiere convertir una fotografía de color en una de blanco y negro es necesario pasar la imagen al modo GRAYSCALE,

En PHOTOSHOP los modelos de color que más se utilizan son:

■ESCALA DE GRISES: 256 matices degris: desde el modo de escala de grises es posible pasar a mapa de bit para trabajar duotonos o en blanco y nearo. STRAKT BROTH

**EDUOTONO:** es una imagen a escala de grises en la que se imprime a dos tintas. . Ang pagayang

**ELCOLOR INDEXADO:** restringe el número de colores a 256 o menos.

**ECOLOR RGB:** es el modo de color original de Photoshop (Compuesto por tres colores: rojo, verde y azul), permite cambiar de modo de color a **CMYK** and the state of the

■COLOR CMYK: permite imprimir separaciones de color.

ista externa

■COLORLAB: abarca ambas gamas de color RGB y CMYK.

**EMULTICANAL:** Los canales se visualizan por separado, cuando se suprime un canal en cualquiera de los modelos de color RGB, CMYK o LAB. PHOTOSHOP cambia automáticamente a Multicanal.

14. S. Fabris, R. Germani. "COLOR: Proyecto y Estética en las Artes Gráficas" Edit. Don Bosco, 2a. Edición, Barcelona. 1979. p. 17

## IMPAFSORAS

La impresora es un dispositivo de salida muy útil, lo más seguro es que después de terminar una imagen en PHOTOSHOP se quiera imprimir a todo color el resultado final o una prueba.

25% 未来的第三人

Para imprimir una prueba en papel se puede utilizar una impresora de blanco y negro o de color. Entre las impresoras a color que existen en el mercado están las de chorro de tinta, cera térmica, sublimación de tinta o láser; es muy importante la calidad del color y la definición que de ellas se puede conseguir a la hora de imprimir una imagen.

La resolución de una impresora se mide en puntos por pulgada y cuanto mayor seaelnúmerodepuntosmejor será la resolución que da la impresora.

**MIMPRESORA DE CHORRO** DE TINTA: es el método más barato de imprimir archivos a

color, éstas impresoras crean los colores pulverizando la tinta contenida en unos cartuchos, utilizando un proceso. denominado tramado, ya que utiliza tramas de puntos de tintas de los cuatro colores: cyan, magenta, amarillo y negro, para crear la ilusión de millones de colores. La calidad de la mayoría de las impresoras de chorro de tinta es de 300 ppp.

La desventaja es que la calidad que ofrece ésta impresora no es muy alta por lo que las representaciones de las imágenes y la calidad de los colores no son precisos.

Existe una impresora de chorro de tinta de muy alta calidad llamada IRIS, ésta hace representaciones de calidad casi fotográfica, pero por la calidad de impresión que da; su costo es un poco elevado.

**MIMPRESORAS DE CERA** TERMICA: tiene mayor calidad que las impresoras de chorro de tinta, se utiliza mucho para producir dummies para clientes o para la evaluación interna de esquemas y diseños de una empresa.

En el proceso de impresión de cera caliente las ceras cyan, magenta, amarillo y negra cubren unas cintas que al calentarse son transferidas al papel, de ésta forma sevan fundiendo los puntos sobre las páginas y la combinación de éstos puntos va produciendo el color.

Es un método muy barato de impresión aunque no lo es tanto como el método de chorro de tinta.

■IMPRESORAS DE SUBLI-MACION DE TINTAS: producen imágenes de muy alta calidad, parecida a la de una fotografía, sevan imprimiendo los colores creados por sublimación de tinta que se va convirtiendo en gas, mediante un cabezal de impresión caliente que golpea una cinta coloreada; las tintas en estado de gas son absorbidas por un papel especial para dar salida al trabajo impreso. La impre*sora va* rellenando cada pun*to con* cantidades *éoncre*tas de tinta coloreada; dando *como* resultado una imagen con mucho detalle y transiciones<sup>-</sup> muy suaves. Este sistema *tle* impréslón *es caro,* tanto por el *costo de* la impresora *como* por el papel especial que utiliza.

A. TELEVÍSIÓS EL POLITI

.f

.

' *¡.*  :.

图IMPRESORAS LASER DE COLOR: Algunas Impre*soras láser de color* también pueden ser utilizadas *como* fotocopiadoras por la calidad que *ofrécen.* la *tec*nología láser utiliza toner con los distintos *colores*  cyan, magenta, amarillo y negro, para *crear* las imáge*nes* a *color.* Permite imprimir directamente imágenes PostScript *desde* una *com*putadora. La calidad que da *es* casi idéntica *a* la de una fotografía, pero el *costo es*  elevado.

# **SCRílílER**

La digitalización de imágenes *es* muy importante para la realización de los

<sup>~</sup>*proyectos* en **PHOTOSHOP,** t el fin de comprobar éóricep- ¡j al *escanear* una imagen *se* ti *tos* de 'diseño y la ;composi-E *convierte* 'en señales *i* digl- 3 ción de' la; página.: Unayez -~ tales que. so~ dividid~s *en* i finalizada lá compósición *se*  pixeles y cargadas en la <sup>imp</sup>puede obtener otra imagen<br>computadora. Es indis imagitalizada en un scanner de pensable que la digitalización sea de muy buena i 1 calidad para tener éxito en **i 1 calidad para tener éxito en** *·*Los scanners de alta ca-<br>el resultado del trabaio que **i ildad emplean sistemas óp** $e$ l resultado del trabajo que 1 ¡; *se va a* realizar, las.imáge-1· *ticosydecdrreccióndecolor*  nes que son digitalizadas a **i** muy perfeccionados para baja resolución pueden mos- « adquirir imágenes nítidas y trarse dentadas o borro- *de* de gran definición; además 1/sas, pero una resolución de- <sup>1</sup> de convertir la imagen al masiado alta puede *hacer*  $\frac{1}{\pi}$  modo de color RGB o al mo-<br>que el tamaño del archivo **· do de color CMYK** que el tamaño del archivo i do de color CMYK.<br>aumente de tal forma que 1 resulte imposible editarlo en :¡ la computadora. El scanner <sup>~</sup>u ' i *es* el medio *de* digitaliza- <sup>Q</sup> ción utilizado frecuentemente para el retoque de imágenes por computadora.

Cada *scanner* proporciona diferentes calidades de <sup>~</sup>salida: la utilización *de* un scanner de rango bajo *es*  suficiente para el trabajo de un periódico y para impre*siones* de baja resolución: *éstas* imágenes *se* pueden *colocar en documentos con*   $d$ laitalizada'en un scanner de alta calidad.

Existen también scanners *de* rango m'edio. que producen Imágenes de una calidad aceptable; porque puede procesar más información de *color* . que el scanner de rango bajo y es más sensible al rango de *colores* de una imagen.

Es Importante antes de digitalizar una Imagen saber las dimensiones *de* la Imagen final y calcular la resolución para conseguir una digitalización *correcta.* La resolu-

한 사람에 초어간 장애

4. 이 마음 (24/12)

ción de las imágenes digitalizadas se mide en pixeles, lo que da como resultado que mientras más pixeles mayor será la resolución y más nítida resultará la imagen; sin embargo no es necesario digitalizar una imagen con la más alta resolución porque se llega a un punto en que la resolución demasiado alta no alcanza ninguna ventaja en cuanto a la calidad de la imagen y en cambio, puede llegar a ser demasiado grande el archivo, tanto que no se pueda abrir para trabajar sobre él, *o* que las impresoras por tener cierta resolución producen imágenes con cier*to* número de líneas por pulgada, y la impresión podría resultar demasiado plana.

El tamaño del archivo es directamente proporcional a la resolución de la imagen si se digitaliza una imagen a muy alta resolución puede resultartan grande el archivo que sobrepase la capacidad. de memoria de la computadora.

~

~

en en Alberta.<br>1974 - Elizabeth

debe de calcular la resolución de la imagen en función de la resolución de la impresora.

La resolución es de lo más Importante, ya que es la manera en que se miden la cantidad de puntos o pixeles por pulgada.

La resolución de la impresora se mide en líneas por pulgada y es 'denominada como lineatura o densidad de trama: la resolución utilizada en el scanner está relacionada directamente con la lineatura, ya que en el proce- <sup>~</sup>so de impresión electrónica la trama se genera mediante g<br>g filas y columnas de punto de diferentes tamaños (es lo \* que se denomina semitono),<br>\* éstos se construven a partir sectos se construyen a partir<br>de las celdas que forman los<br>de constructions é puntosmás<br>! impresoras. éstos se construyen a partir puntosmás pequeños que las

111111

1

~ ¡ ~

11.1231.1779<br>11.1231.178 ₩. l.

<sup>~</sup>**en LC u LO o [ LR** ~ Los semitonos y los nive- **RESOLUCION y b** les de gris se combinan para <sup>~</sup>**rnmnño DE lffiRHn** ~ producirlailusióndetonosde gris y colores continuos en i ~. las fotogra11as. Al digitalizar · Si el destino final de una con scanner es importante imagen ee; una impresora se tener en cuenta que se riecesitan dos pixeles de imagen por cada punto de semitono para poder conseguir una salida de alta calidad; sin embargo **PHOí05HOPtambién**  puede calcular la resolución automátioamente,ymuestra el tamaño de la imagen que se *va* a digitalizar.

# **CRPITULO IV RERLIZRCton 0[ LR GUIR PRRCTICR PHOTOSHOP**

# **IDTRODUCCIOD nL PROGRnmn 0[ PHOTOSHOP**

Es un excelente programa para la producciónycreación de arte que combina y edita **imágenee;** *a* **color** *o* **a escala** ;: *de* **grisea. Permite hacer** <sup>~</sup> <sup>~</sup>retoque y creación de *com-* <sup>~</sup> posiciones originales, collages, fotomontajes, etc, obteniendo resultados de la mejor calidad. Es un pro- ¡ grama de dibujo y pintado <sup>~</sup> por medio del cual se puede hacer corrección y manipulación de imágenes digi-<br>talizadas; se puede tra- **e** e bajar desde el diseño más í sencillo hasta el más elaborado; está basado en el modo de dibujo **PAINT.**  Podemos comparar el trabajoenmododedibujoPAINT, <sup>~</sup> *con el de un pintor sobre su* lienzo; porque, cuando se **traza una línea, ee aplica** ~, textoosecreaalgunaforma <sup>~</sup>*<sup>t</sup>* se modifican los pixeles individuales de la pantalla.y ~. es *como* si se estuviera pintando sobre el lienzo; i. después de crear un texto *o*  figura, estos quedan in-

crustados en la pantalla. Si se quiere mover un objeto, es indispensable elegir la herramienta apropiada para seleccionarlo, cortarlo de su fondo y desplazarlo; para suprimir un objeto es preciso pintar sobre él. Las Imágenes están compuestas por pixeles; un pixel es el elemento más pequeño de la pantalla. Las imágenes se crean a través de una serie de canales y cada uno de estos contiene Información del color de uno de los elementos de la imagen; estos canales trabajan bajo los modos de color **RG6, CMYK, LA6, H65,** Multicanal, Escala de Grises *o*  Duotonos; se pueden preparar las Imágenes para preprensa, hacer selección de color. medios tonos, colorear imágenes, elaborar audiovisuales, aplicar filtros *como*  en fotografía para crear efectos, etc. Se pueden retocar, pintar corregir colores, enfocar. desenfocar, distorsionar, las imágenes por medio de filtros, permi-· ~1 *te* sobreponer *o* fundir una' D imagen *con* otra, y diseñar por medio de las herramientas.

g Para la instalación de Adobe Photoshopes indispensable: ■Computadora Mac.con un <sup>~</sup>mínimo de 2 megabytes de & memoria **RAM (Random**  Acces Memory).

§ lllSistema Operativo Apple, mínimo 6.04 o posterior.<br>(razonable 7).

<sup>~</sup>llDiscoDurodeporlomenos <sup>~</sup>80 MB. Para obtener me- <sup>~</sup>jores resultados es im portante:

■ Monitor a color.

**■ De 4 a 8° megabytes de** <sup>~</sup>**memoria.** 

**四 Unatarjeta de Video de 8** *o* 32 bits.

**!I** Scanner compatible *con*  Macintosh.

&Impresora láser.

El programa se puede manejar en *Maco* en PC, sin embargo el documento está enfocado *a* la Macintosh.

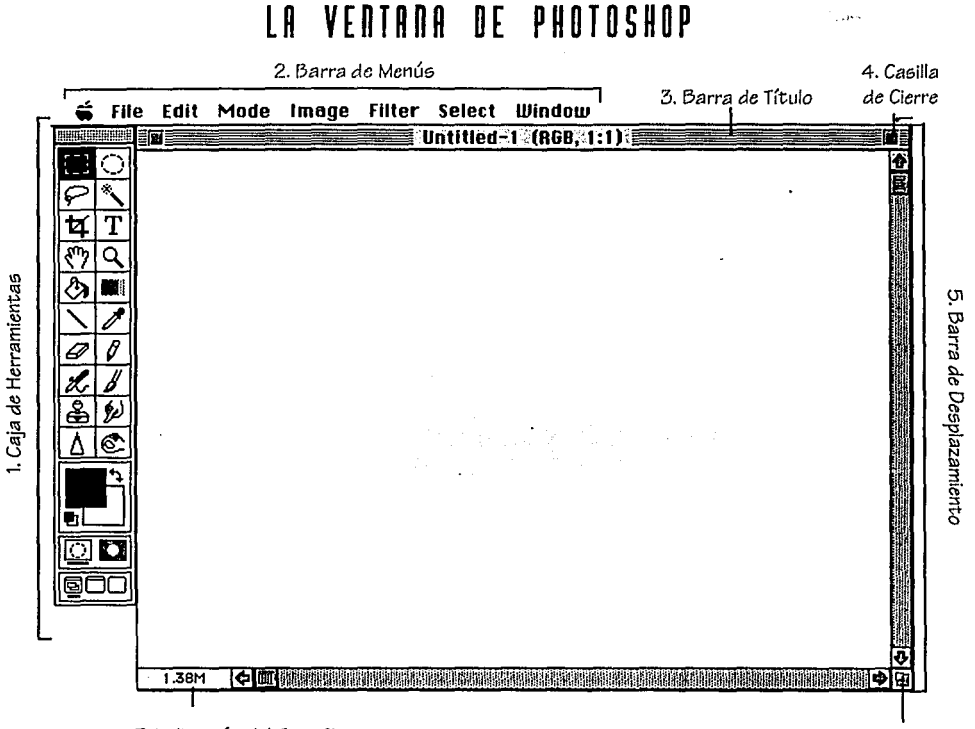

一下耳朵

7. Indicación del *Tamaño*  del Archivo

~

## **vrnrnnn PRlnCIPRL** ¡

- 
- 
- 
- 
- 5. Barra de Desplazamiento

La ventana se puede  $\parallel$  mover de lugar, dándo un clic<br>sostenido sobre la barra de<br>título y desplazándola ha-1. Caja de Herramientas **india estenido sobre la barra de .**<br>2. Barra de Menús **india este de "** título y desplazándola ha-2. Barra de Menús  $\begin{matrix} 1 \end{matrix}$  título y desplazándola ha-<br>3. Barra de Título  $\begin{matrix} 1 \end{matrix}$  cia el lugar deseado. 3. Barra de Título 1 cia el lugar deseado. 4. Casilla de Cierre La *caja* de herramientas

está compuesta por 22 6. Casilla de Ajuste de , herramientas, cada una con Tamaño<br>7. Indicación del Tamaño del <sup>11</sup> permite crear, editar y permite crear, editar y Archivo corregir el color de las imágenes.

6. Caeilla de Ajuste de Tamaflo

Para realizar cualquier onden en el programa, ya sea abrir alguna de las opciones de la barra de menú, *com*pletar órdenes, seleccionar herramientas, etc se hace uso del ratón: cuando se indica dar un clic limpio, es*tá* referido *a* presionar una vez el botón del ratón y soltarlo de inmediato: al hablar de un clic sostenido,

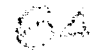

 $deoplegables, que contenen  $\parallel$  el ratón.$ diferentes categorías; FILE (ARCHIVO), EDIT (EDICION). **EN POLITICAL PROPERTY DE MODE** (MODO), **IMAGE**<br>(IMAGEN), FILTER (FILTRO), **SELECT** (SELECCION) y **WINDOW** (VENTANA), cada  $\frac{3}{2}$  La caja de herramientas uno contiene opciones con  $\frac{2}{3}$  contiene herramientas de funciones específicas que  $\frac{1}{2}$  selección, pintado y vistas permiten trabajar sobre el ~ *de* imagen; *cada* una *con* una documento, quardar, cortar <sup>a</sup> función determinada que da objetos, seleccionar; aplicar ~ la posibilidad *de crear,* edifiltros, cambiar *el modo* de ~ tar y *corregir imánenes* así color *con* el que *se* trabaje, @ *como* controlar lo; colores abrir las ventanas flotantes. **if** de relleno y fondo. Existen 22<br>La casilla de cierre da la **francia e** herramientas y cada una de La casilla de cierre da la

La barra de título muestra <sup>i</sup> íconos corresponden visualel nombre del progran;ia. del :• *mente a* las funciones que archivo,elmododecolorcon representan. Para *se*el que *se ee;tá* trabajando y leccionarlas *se* da un clic limla escala a la que se *i* pio sobre la herramienta encuentra. *deseada* y ésta cambiará su

za miento permiten subir *o demáe;* herramientae;, *se verá*  bajar la pantalla y moverla *en* un *ícono* blanco sobre fon*de* izquierda *a derecha.* La *do* negro. Casi todas las casilla *de* ajuste *de* tama- herramientas contienen op-

*se* presiona y *.se* mantiene j. *ño* permite hacer más grande *o* pequeña la pantalla:del presionado el botón del ra- <sup>~</sup>*documento* sobre el que *se está* trabajando. · tón mientras *se•* realizá. la ~ En la esquina inferior izquierda *de* la ventana *se* encuentra *acción* que,seva a *concre-* F la indicación del tamaño *del* documentó. ·' · tar y al hablar de un doble  $\frac{1}{2}$  Para no perder las dimensiones del documento; es clic *se presiona; dos veces* **g** recomendable mostrar las reglas, que se encuentran dentro seguidas el botón del ratón. ti del menú **WINDOW** *en* la opción **5HOW\_RULER5;** al e5tar · +· ' ·•·· ·,; · .· · · ~ activa *esta* opción *podemds w:r* I~ ¡d(;~ici6n'et1,I~ que *se*  La barra. de *menús está* <sup>a</sup> encuentra el cursor dentro de la ventana mediante unas compuesta por 7, menús  $\frac{3}{8}$  marcas que se desplazan a lo largo de cada regla al moverse

1

# (IMAGEN). **FILTER** (FILTRO). ~ **u [ R R n m 1 [ n r n s**

posibilidad *de* cerrar el *¡: ellas se encuentra repre-* <sup>t</sup>documento. . . syntada por un *ícono.* Los Las barras *de* despla- *aspecto con respecto* a las

¡¡ ciones adicionales *aso*ij ciadas *con* ellas.

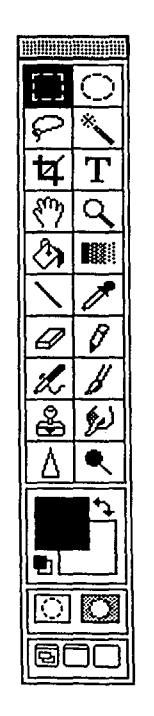

Figura No. 2 Caja de Herramientas

### HERRAMIENTAS

### Rectángulo

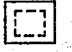

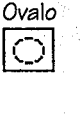

Lazo  $\subset$ 

Vara Mágica

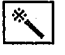

Marco de *Recorte*  耳

## n TIPO DE HERRAMIENTA ~ · FUNCION

free to the team of

93 -

~ ~ ti \j ~ *m*  H

~ ~ l~

 $\ddot{r}$ c. tt ~ il ~ 1! ¡¡ E ti

l

### ~ & Selección

Selección

#### Selección

### Selección

:! ~~

fi ¡;¡

li

~) ?i

~ ~ ¡.~

~

 $\ddot{u}$ ~ f.) ~

<sup>~</sup>¡¡ Selección ~ Para hacer *selecciones* de <sup>~</sup>áreas rectangulares *o cua* dradas. El ícono que la representa es un rectángulo formado por líneas punteadas.

> Para hacer selecciones de círculos y elípses. Representa da por un círculo de líneas punteadas.

raranacer selecciones ae for-<br>mas irregulares, siguiendo el a<br>a Para hacer selecciones de forel contorno,. Representada por un pequeño lacito.

Para hacer selecciones *en*  áreas basadas en determinado rango de color. El íco*no* que la·representa *es* l.Jna  $peque$ ña varita inclinada.

Se utiliza pará hacer *selecciones de un área determi*nada, eliminando zonas del fondo no seleccionadas: sirve también para determi-<sup>~</sup>nar y eliminar las *zonas* del :: fondo no *seleccionadas;* y para ajustar el tamaño de la imagen. El *ícono* que lo representa *es* un cuadro con *los* bordes *rebasados* y una línea que lo cruza.

Texto Texto Mano Colocación ৰ্শ্য Lupa Acercamiento Cubeta Pintado Dearadado Pintado 剛 Línea Pintado

Permite añadir texto al documento y seleccionar diferentes fuentes y cuerpos. Su ícono es una T.

Permite mover y colocar una imagen en cualquier dirección dentro del área de trabajo, además de que da la posibilidad de desplazarse por el documento para ver las zonas que no caben en la ventana. Su ícono es una mano.

Permite acercar o alejar una Imagen varias veces. A menudo se utiliza junto con la mano. Representada por una Lupa inclinada.

Permite rellenar áreas seleccionadas. ésta herramienta se utiliza con color frontal. Su ícono, un bote de pintura.

Permite hacer degradados en áreas seleccionadas, eligiéndo un color frontal y uno de fondo; pinta con color frontal. Su ícono es un rectángulo desvanecido de blanco a negro.

Para trazar líneas rectas en todas direcciones utiliza el color frontal, Su icono es una línea.

*Gotero*  Pintado  $\boxed{\mathbb{Z}}$ Goma Edición  $\boxed{\mathscr{Q}}$ Lápiz Pintado 0 Pincel de Aire **Republican** Pintado  $z$ Pincel Pintado  $\mathbb{Z}$ Sello Bonda de la Edición ~ Dedo Edición  $\ell$ ~"" *Gota* (Enfocar y Desenfocar) ~ Edición  $\boxed{0}$   $\boxed{1}$ 

Permite elegir colores de 1 a magon, para encontrar<br>tonos exactos. El ícono que la imagen, para encontrar lo representa es un gotero.

~

 $\mathbb{R}^2$ 

Permite borrar parte o toda una imagen. Suícono, una goma.

Permite dibujar en parte o toda la imagen; trabaja tan*to con* el *color* frontal *como .. con* el color de fondo. Su íco~ no es un lápiz inclinado.

Permite pintar *o retocará*reas de una imagen. Su ícono es un pincel de aire.

Permite pintar o retocar áreas de una Imagen. Su ícono es un pincel.

1 una imagen pixel *a* pixel *a o-*Es una herramienta de reproducción que permite duplicar e tro lugar, también se utiliza<br>para retocar o crear efectos.<br>Su ícono es un sello.<br>Parmito o cénuro un sello. ¡¡ para *retocar o crear* efectos. Su ícono es un sello. ·

Permite esfumar una ima-<sup>~</sup>*gen* simulando un algodón ~·o esfumino *creando* así un ~ *efecto* de *acuarela.* SU *ícono* es un dedo índice.

Son dos herramientas que<br>se encuentran bajo el mismo

Sobre o Subexposición

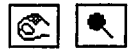

Edición

#### HEARAMIFNTAS SELECCION -n F

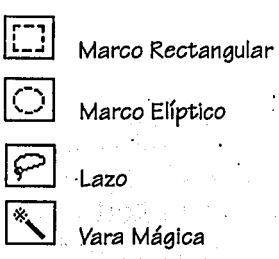

Estas herramientas son muy importantes, ya que si se van a efectuar cambios en algún objeto de la imagen es indispensable seleccionarlo con alguna de estas herramientas, Se pueden hacer selecciones tanto de formas irregulares como regulares, es importante elegir la herramienta ade-

ícono y dan los efectos de enfoque o desenfoque. Los íconos que la representan son una gota y un triángulo.

Comparten una misma casilla y permiten corregir la exposición, iluminando u obscureciendo la imagen o parte de ella. Su ícono es un esfumino o una mano.

网络神经线菌素

cuada para lograr una selección precisa. Al seleccionar una parte de la imagen se puede trabajar sobre ella sin correr el peligro de afectar el resto de la imagen, las herramientas de selección permiten rotar y mover la selección, así como ajustar los colores.

A R

La mejor forma de crear selecciones cuadradas y rectangulares, es con la hemamienta de Marco Rectangular. Se da doble clic sobre su ícono para que se despliegue la

caja de diálogo que contiene la información de la herramienta. Al abrir la caja de diálogo la primera opción que aparece es NORMAL que se encuentra seleccionada por omisión,

porque es la manera en que más se utiliza la herramienta, ya que deja modificar las dimensiones del rectángulo, tanto el largo como ancho.

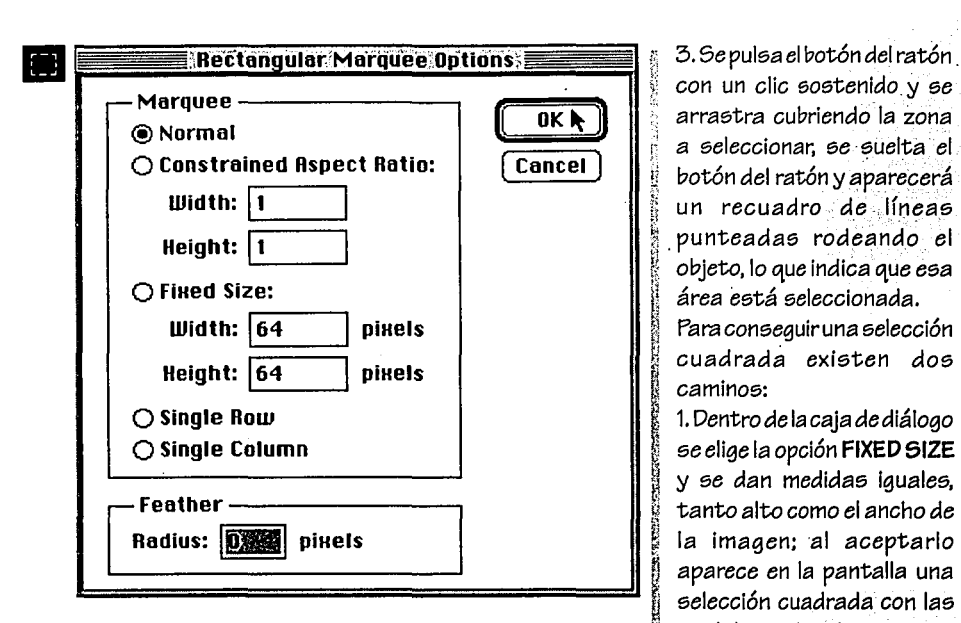

**A** (2)

Figura No. 3 Caja de Diálogo de la Herramienta Marco Rectangular

i<br>Santa (

~

La siguiente opción *es* la de FIXED SIZE, Ajustar Tamaño, que permite crear un rectángulo con medidas predeterminadas.

Después aparece la opción. de SINGLE FDW y SINGLE COLUMN Renglón Simple y Columna Simple, que permiten seleccionar una línea vertical u horizontal a través de la ventana; estas líneas tienen las propiedades de una *selección* y pueden ser modificadas, rellenas con *colores, se* pueden rotar *o*  manejar de cualquier modo, pero *sólo se* modifican los pixeles de *esta* línea.

La última opción *es* la de FEATHER que sirve para ' hacer *más suave* el contorno de una selección.

Para crear una *selección*  rectangular.

1 ~.· 1. Se da un clic limpio sobre el B ícono de la herramienta.

n<br>1 2. Se posiciona el cursor en la<br>1 escuina superiorizavierda del g objeto que *va* a *ser* selecesquina superior izquierda del cionado.

arrastra cubriendo la zona r a seleccionar, *se* suelta el li botón del ratón y aparecerá un recuadro de líneas <sup>~</sup>. punteadas rodeando el <sup>~</sup>objeto, lo que indica que *esa*  ¡¡ área *está* seleccionada. Para conseguir una selección cuadrada existen dos  $caminos:$ 

1. Dentrodelacajadediálogo ti *se* elige la opción FIXED 51ZE <sup>~</sup>y *se* dan medidas iguales, <sup>~</sup>tanto alto *como* el ancho de la imagen; al aceptarlo aparece en la pantalla una selección cuadrada con las medidas indicadas.

2. Al trazar sobre la pantalla la selección *con* la herra- . mienta Marco Rectangular. presionando la tecla 5HIFT *se* obtendrá una selección cuadrada. Para lograr la selección del centro hacia afuera, *se* presionan las .. teclas OPCION y s HIFT. al tiempo de trazar el cuadro con el ratón y la *selección*  crecerá simétricamente.

**1 Con ésta herramienta<br>1 también es posible recortar is también es posible recortar<br>qua imagen o parte de ella.** Con ésta herramienta Una *vez* seleccionada el área requerida, se elige la orden CROP, recortar, del menú EDIT.

dealers of the company of the

 $\ddot{\bm{x}}$ f1 ~

 $\frac{1}{2}$   $\frac{1}{2}$   $\frac{1}{2}$ 

# MARCO FILPTICO

Hace selecciones circulares y elípticas; al igual que el Marco Rectangular, al seleccionar el ícono Marco. Elíptico y darle doble clic aparece una cala de diálogo que contiene las mismas características de la caja del Marco Rectangular y que permiten crear los mismos efectos. **Contractos de la contracto de la contracto de la contracto de la contracto de la contracto de la contracto de la contracto de la contracto de la contracto de la contracto de la contracto de la contracto de la con** 

a mathematical political

Para crear una elipse, simplemente se arrastra el cursor presionando el botón del ratón, empezando por la esquina superior izquierda del obieto que seva a seleccionar, y sin soltar el botón se arrastra el cursor hasta la parte inferior derecha del objeto, así se consigue una selección en forma de óvalo; si se quiere crear un círculo, se presiona el botón del ratón y al mismo tiempo la tecla SHIFT, lo que permite formar un círculo perfecto. Para comenzar el círculo del centro hacia afuera se presionan las teclas SHIFT y OPCION al mismo tiempo que el botón del ratón y al arrastrar el ratón, la figura crece simétricamente.

Dentro de la caja de diálogo del Marco Elíptico aparecen las siguientes opciones:

就算时报复。 医阴道三侧 病一切病 口。

1. NORMAL es la más común, es por eso que al abrir la caja aparece esta opción seleccionada. 2. FIXED SIZE: se pueden modificar las dimensiones; tanto el ancho como el largo y así crear elipses o círculos con las medidas que necesitamos. u kacamatan Se

3. SINGLE ROW y SINGLE COLUMN crean lineas horizontales (SINGLE ROW) overticales (SINGLE COLUMN) a lo largo de toda la pantalla, y permiten modificar los pixeles que conforman esa línea.

4. FEATHER: permite hacer más suave el contorno del objeto seleccionado. Mientras más alto es el valor, se suavizan más los contornos.

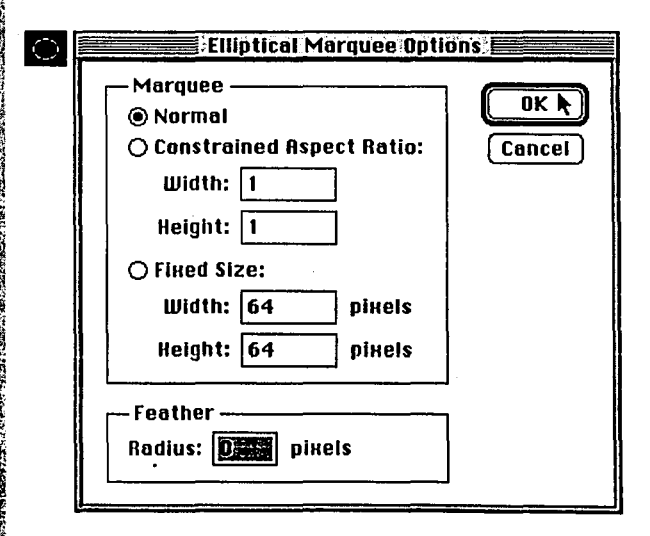

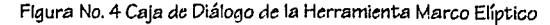

Se usa para contornear imágenes de forma irregular, con trazo a mano alzada, *se* pueden crear formas geométricas *e*  irregulares: independientemente de la figura que se trace, la herramienta siempre cierra la selección, lo que permite modificar sólo partes de una imagen *o* de un objeto, ya que solamente la zona seleccionada es la que se puede cambiar.

Al dar doble clic sobre el ícono de la herramienta Lazo. *se* abre una caja de diálogo que contiene las siguientes opciones:

::-~ ,:·,·:::,:./~~,:~:

**图 100 元** 

1. ANTI-ALIASED o SUAVIZAR: Está seleccionada por omisión al abrir la caja; suaviza los bordes vivos de los pixeles, lo que permite que el objeto se vea menos dentado al ser relleno con color.

2. **FEATHER: RADIUS o RADIO CALADO: Es una forma de** suavizar los bordes de la selección. El valor introducido determina la anchura *en* pixeles del borde dé calado.

Para utilizar la herramienta de Lazo, aólo hay que presionar el botón del ratón y arrastrar el cursor alguiendo la forma del objeto a aeleccionar, loa trazos generalmente no *son* preciaoa ya que la *selección se hace* a mano alzada y después *se* puede ajustar. Se puede alterar presionando la tecla 5HIFT y el botón del ratón al miamo tiempo lo que permite agregar partea a la selección; para eliminar parte de la selección se presiona la tecla COMANDOal tiempo de presionar el botón del ratón.

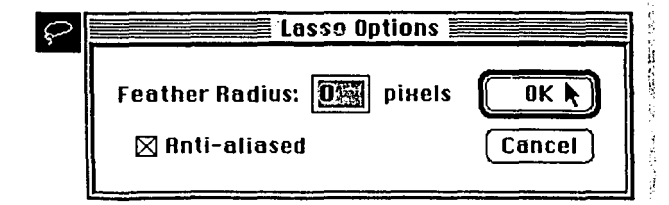

Figura No. 5 Caja de Diálogo de la Herramienta Lazo

 $\mathbf{HFRRRMIF}$  **HTP**  $\mathbf{H}$  **LAZO**  $\mathbf{S}$  Se puede mover una selección *colocando* el cursor del lazo sobre el área *seleccionada* Y arrastrando la aelección al lugar *deseado.* 

> Para deseleccionárunárea *se* presiona el botón del ratón sobre cualquier parte de la imagen que *no está* seleccionada *o* dentro del Menú Selección (5ELECT), en la opción NONEo COMANDO-O

> SI *se* pulaa la tecla 6LOQ-MAY5, el puntero del ratón *se*  transforma *en* una cruz, *és*ta *es* una alternativa del puntero en forma de Lazo, que permite seleccionar *con*  mayor precisión.

El Modo Reatringido del Lazo permite *crear* polígonos pulaando aobre diferentea puntos de la pantalla y el Lazo *va* uniendo loa puntoa *con* loa trazos de aelecclón. Para conseguir que el puntero trabaje de *este* modo, hay que pulsar la tecla OPCION mientras se utiliza la herramienta.

Cuando se trabaja *con* el modo reatringidodel Lazo, *ea*  recomendable utilizar el puntero *en* cruz para lograr *seleccionea más* preciaaa.

..''

# $\mathbb{Z}$ vara magica

Esta herramienta es considerada la más potente de todas las herramientas de selección, ya que da la posibilidad de crear selecciones que son imposibles de conseguir manualmente; la forma de manejar esta herramienta es seleccionando un rango de colores con un clic limpio del ratón sobre el objeto, y se seleccionarán áreas por similitud de color.

Dentro de la caja de diálogo de ésta herramienta, que se abre dando doble clic sobre el ícono de Vara Mágica, encontramos las siguientes opciones:

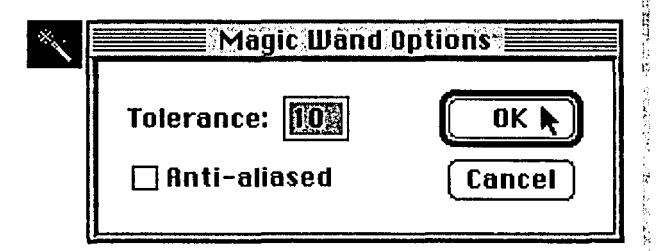

Figura No. 6 Caja de Diálogo de la Herramienta Vara Mágica

1. ANTI-ALIASED o SUAVIZAR: aparece seleccionada por omisión al abrir la caja de diálogo, porque suaviza los bordes duros de los pixeles, lo que permite que los contornos se vean menos dentados al aplicarles algún color.

2. TOLERANCE o TOLERANCIA: se le tiene que dar un valor para controlar el rango de colores que van a ser seleccionados con la Vara. Mientras más grande sea el valor de tolerancia más amplio es el rango de colores. El menor valor permitido es 1, si la tolerancia tiene este valor seleccionará un área de colores cercanos que coincidan con el color del pixel sobre el cuál se pulsó la Vara, pero si se aumenta la tolerancia, se amplía la selección incluyendo así un rango de colormayor, utilizando el color elegido como punto de partida. En cambio si el valor del rango es muy alto, se crea una selección de colores en un rango que varía mucho del color original. El mayor valor que se le puede dar a la tolerancia, es de 255 y el valor por omisión al abrir la caja de  $diáloqo$  es de 32.

Es posible extender la selección de la Vara Mágica, utilizando las opciones de SELECT/SIMILAR incluye áreas quevan más allá de la tolerancia, y SELECT/GROW, expande la selección como si se hubiera duplicado el rango en la pantalla; estas opciones de SELECTI SIMILAR y SELECT/GROW se encuentran en el menú de SELECCION (SELECT).

Se puede añadir, sustraer o intersectar las selecciones. Cuando se quiere añadir parte a una selección se mantiene presionada la tecla MAYUS. con un clic sostenido en el botón del ratón, mientras se traza la parte que se quiera añadir; y si se desea eliminar una parte de la selección, se ocupa la tecla COMANDO al tiempo que se presiona el botón del ratón. Si presionamos las teclas COMANDO MAYUS, y un clic sostenido, en el botón del ratón, podemos consequir una intersección de dos selecciones.

Š.

# MARCO DE RECORTE

.<br>Sid ve itt storkerer av Kilopies

Es una herramienta de selección y edición que se utiliza para seleccionar parte de 'una imagen y eliminar el *resto,* . *además* sirve para ajustar el tamaño de la imagen, eliminándo bordes *o áreas* no *deseadas;* al utilizarla herramienta *Marco* <sup>~</sup> de *Recorte; se* puede ajustar el tamaño de la imagen, la <sup>~</sup> resolución y rotar la selección.

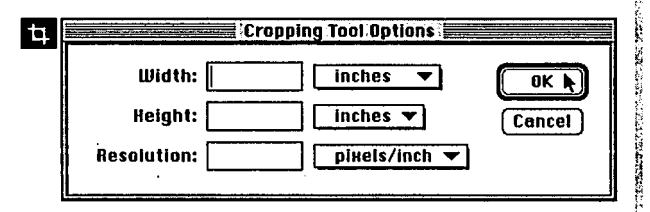

Figura No. 7 Caja de Diálogo de la Herramienta Marco de Recorte

La caja de diálogo de *ésta* herramienta contiene: 1. WIDHTy HEIGHT *o* ANCHO y ALTO: *se* pueden especificar las dimensiones tanto del ancho *como* del largo de la selecci6n, *estas* medidas *se* pueden trabajaren pulgadas, centímetros, puntos, pixeles *o columnas.* 

2. Da la Óportunidad *.de* cambiar la resolucl6n del *área recortada de* la Imagen.

Es importantetomaren cuenta que al cambiarlas medidas de alto y ancho, automáticamente *se* ajusta la resoluci6n, para compensar los cambios que *se* hicieron; si la resoluci6n *se* quiere *conservares* importante saber el valor y teclearlo *en* RE50LUTION

Al utilizar la herramienta *Marco de Recorte,* PHOf05HOP reajusta automáticamente las dimensiones del documento, *si* no, *se* modifica el número de pixeles que forman la imagen. Al *crecer o* reducir la imagen, PHOf05HOP aumenta *o*  disminuye la resolución proporcionalmente al mismo tiempo. si *se* especifica una resoluci6n sin modificar ancho *o* alto, *se*  modifica el tamaño de la imagen en proporción. Al aumentar la resoluci6n *se* disminuye automáticamente el tamaño *de* la imagen y por el contrario, *si se* disminuye la resoluci6n *se* aumenta el tamaño *de* la imagen.

Cuando *se* · recortá una imagen, seleccionando el ícono de la Herramienta *Marco* de *Recorte;* sepu16a directamente el bot6n del rat6n, no *se* modifiéa' la resoluci6n *de* la Imagen:

La manera de utilizar la é herramienta de *recorte es*  la siguiente:

~'

~

Al pulsar el puntero del ratón sobre la herramienta ~-' *Marco* de *Recorte, éste se*  <sup>~</sup>convierte *en* el ícono que **line de la constantina de la constantina de la constantina de la constantina de la constantina de la constantin**<br>La constantina de la constantina de la constantina de la constantina de la constantina de la constantina de ¡,i *representa·* el Márco de Recorte;sepulsayárrastra el rat6n *sobre* las zonas de la imagen que *se* quiere con*servar,* y el *área* que *está* · libre *va* a *desaparecer .*  .Dentro del área *.selec*cionada podemos observar que *en* cada esquina aparece I !·. un *asa,* que *se* utiliia cuan~ *do se* quiere ajuat~r< el tamaño del *área* Beleccionada.

<sup>~</sup>Para ajustar s6Io *se*  !' presiona *sobre* cualquiera *de*  <sup>~</sup>los puntos *en* las esquinas y t *se arrastra* el rat6n. Cuando <sup>i</sup>'. *se* quiere *mover* de lugar la *selecci6n se* pulsa la tecla COMANDOsobre una *de* las

 $\mathbb{C}^{\mathbb{C}}$ 

*cuatro: asas,* al mismo tiempo que 6e arrastra el ratón;· •·. -~ ··

. Una *vez* seleccionada el área de recorte, el puntero *se* transforma•'dentro del ~rea seleccion~da *en* un fcono de tileras, las que indican'que *se<puede re*cortar la imagen dando un clic al botón del ratón; por el contrario ·i;¡ *el* puntero *se .encuentra fuera* del *área seleccionada aparece* el ícono *de* un círculo *atravesado* por una 'diagonal, lo que hace posible la *cance*lación del *área de recorte* si *se* pulsa el botón del ratón.

Cuando *se selecciona* el ícono *de* la herramienta *de*  Marco *de Recorte,* y al mismo tiempo *se* presiona la tecla. 6LOQ MA'U5 del teclado, el puntero del ratón *se convierte* en una cruz, qu~ permite *hacer* más preciso el trazo del área a<br>seleccionar, si se coloca el *tamente* sobre el punto en 1 que *se* quiere iniciar el *área* i existentes.

pulsando la *tecla* OPCIONy \: manejado *en* puntos. *asas de* selección. 5. 5TYLE *o* ESTILO del TEXTO: *tenemos* las sigyientes opcio-

# Tt X TO

Con ésta herramienta es posible agregar texto *a* un documento y seleccionar diferentes *fuentes* y diversos *tamaños.* 

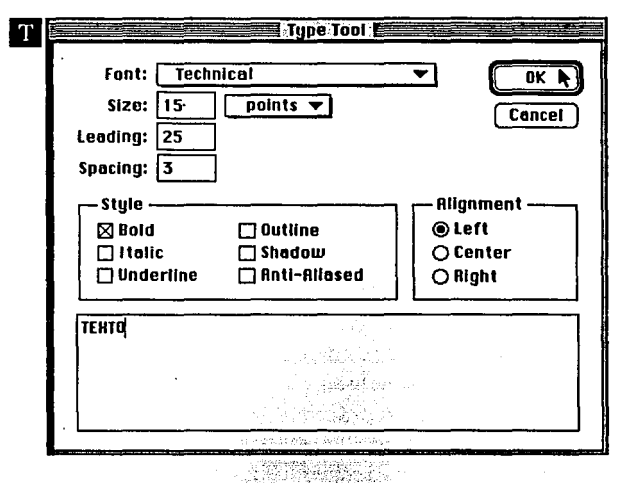

Figura No. 8 Caja de Diálogo de la Herramienta Texto

Una característica de PHOTOSHOPes que no permiteteclear directamente *el texto* 50bre. la pántalla, *esto* sólo se *puede*  conseguir dentro *de* la caja *de* diálogo.

La caja de diálogo de ésta herramienta contiene: *in* 

centro *de'* la cruz *exac-* 1. FONT *o* FUENTE: *dentro de* ésta casilla *se* puede elegir la • *fuente* que *se* quiera utilizar, desplegando todos los tipos

de *recorte.* ~ 2.51ZEoTAMAÑO: sepuedemodificareltamaño.Lostamaf'ios También la herramienta ~ de tipograña *con* los que contamos *van desde* 1 punto hasta Marco *de* Recorte *da* la ¡: 450 puntos: *se* puede tr:abajar en centímetros *o en* pulgadas. opción *de* girar la *imagen,* f: 3. LEADING *o* INTERLINEADO: *es el* espacio *entre* líneas, *es* 

girando sobre alguna *de* las 4. 5PACING *o* ESPACIADO: *es el* espacio entre letras.

nes: Negrita, Cursiva, Subrayada, Hueca, Sombreada y Suavizar son características que se le pueden agregar a la tipografía. 6. ALIGNMENT 0 ALI-NEACION: Se puede alinear a la Izquierda, Centro o Derecha.

No es posible elegir más de una fuente, tamaño, interlineado o espaciado para una selección de texto.

Para introducir el texto. se debe pulsar sobre la caja de texto que se encuentra en la parte inferior de la caja de diálogo y aparecerá un cursor intermitente que permite escribir: si al teclear el texto se comente un error, se puede corregir colocando el cursor a la derecha del caracter equivocado y utilizando la tecla SUPRI-MIR, en seguida se teclea la letra correcta.

Al aceptar los cambios de la caja de diálogo, aparece el texto dentro de la ventana del documento, rodeado cada caracter por líneas intermitentes que indican h que el texto está flotante, esto deja desplazar o

suprimir el texto de la ventana sin afectar la imagen: al subrimir el texto de la pantalla, PHOTOSHOP lo quarda en la caja de diálogo, por lo que podemos editarlo más adelante.

# $M$   $R$   $M$   $n$

Generalmente se utilizan junto con la Herramienta de Lupa.

Se puede desplazar a lo largo de la ventana, para ver áreas del documento que están ocultas porque no caben en la ventana; se tiene mejor control para desplazarse sobre la ventana que el que nos da las barras de desplazamiento, porque permiten moverse en cualquier dirección y se puede pulsar sobre el documento: dando doble clic en la herramienta mano, se puede encajar una imagen en la pantalla, obteniendo un aumento de 1:1.

# НГР Австри

Aumenta o reduce las vistas de la imagen dentro de la ventana del do-

วิธีกับ พระบางสิงคม ที่ **"แรกใช้** 

Esta herramienta permite aumentar la ventana apuntando en la zona del documento que se quiere acercar; cada clic limpio que se da sobre la ventana con la herramienta Lupa, duplica la vista de la pantalla.

Al pulsar sobre el ícono de la herramienta Lupa, el puntero del ratón se convierte en una pequeña lupa.
#### HEARAMIFRTAS n F PINTURA

Cubeta Degradado Línea Gotero Goma Lápiz Pincel de Aire Pincel

En cualquiera de éstas herramientas el color de pintura que se utiliza se llama color frontal y al color utilizado para borrar partes de un objeto o todo el objeto de una imagen se llama color de fondo.

## **CUBETA** and the special states

La cubeta de colores se utiliza para rellenar áreas seleccionadas ya sean flotantes o no, o para rellenar con colores sólidos áreas que no están seleccionadas. i mendang bintanggan

La cubeta pinta con el color frontal y permite rellenar con gran velocidad áreas de una imagen. trak storman or

El área pintada por la Cubeta está determinada por similitud de color con los pixeles contiguos al pixel sobre el cuál se pulsó; la herramienta primero analiza el color del pixel elegido y después determina el valor de tolerancia; de esta manera se indica el rango de pixeles que serán <u>Sanda Anda (Sanda A</u>nda K modificados. Mientras mas grande sea el valor de tolerancia, mayor es el rango de pixeles y a menor tolerancia, menor rango de pixeles. La Cubeta pinta sobre áreas de la imagen de acuerdo con el valor definido. Esta herramienta también cuenta con una caja de diálogo que se abre con doble clic sobre el ícono de la herramienta y dentro de ella encontramos las siguientes opciones:

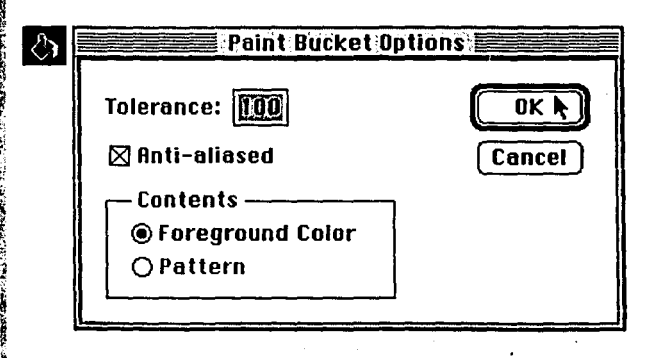

Figura No. 9 Caja de diálogo de la Herramienta Cubeta de Pintura

1. TOLERANCEO TOLERANCIA: al abrir la caja de diálogo esta opción tiene por definición un valor de 32; pero el rango de tolerancia va desde O hasta 255.

Si se le da un valor pequeño a · la tolerancia la Cubeta pintará sólo en zonas inmediatas sin importar que varía arandemente con respecto al pixel sobre el que se pulsó. 2. ANTI-ALIASED o SUA-VIZAR: al aplicarse la pintura no se notan dentados los bordes del obieto seleccionado, porque se crea una. especie de desvanecido evitando así los bordes duros. 3. CONTEST o CONTENIDO: da la opción de pintar con la cubeta con color frontal, es decir con los colores sólidos o con algún motivo, por ejemplo una trama. La transparencia u opacidad de la pintura se controla en la PALETA de PINCELES que se verá más adelante.

Se puede convertir el puntero en cruz activando la tecla BLOQ-MAYUS, antes de utilizar la herramienta Cubeta.

Esta herramienta puede ser utilizada para pintar sobre zonas que han sido perfiladas con las herramientas de Pincel o Lápiz que se explicarán mas adelante-oque hayan sido pintadas previamente, también se utiliza para rellenar selecciones.

## **DEGRADADO O BASED**

Esta herramienta crea una mezcla con los colores frontal y de fondo. Permite rellenar la pantalla completa, o una selección; puede ser utilizada para crear efectos de sombras, luces o fondos visualmente agradables. Es posible manipular la transparencia u opacidad y los modos de pintura. Desde la PALETA de PINCELES, se pueden dar efectos diferentes aplicando mezclas sobre imágenes o sobre otras mezclas.

Las opciones que tenemos dentro de la caja de diálogo de la herramienta Dearadado son:

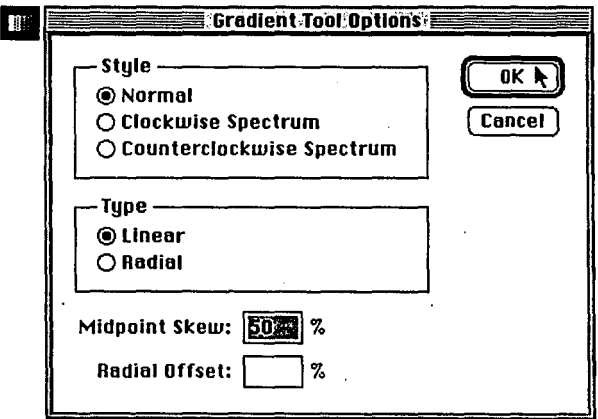

Figura No. 10 Caja de diálogo de la Herramienta de Degradado

1. STYLE o ESTILO: contiene las opciones de:

**■NORMAL** o Normal

**ECLOCKWISE SPECTRUM** o Espectro a Dextrorsum es decir en sentido de las manecillas del reloj.

**ECOUNTERCLOCKWISE SPECTRUM** o Espectro a Contra Dextrorsum es decir en sentido contrario de las manecillas del reloj.

Estas opciones determinan la manera en que son utilizadas las mezclas de colores. En Normal se mezclan los colores frontal y de fondo. Las otras dos opciones, Dextrorsum y Contradextrorsum permiten que la mezcla se forme del color frontal al de fondo pasando por los colores del círculo de colores ya sea en el sentido de las manecillas del relol o en sentido contrario.  $2.$  TYPE  $\circ$  TIPO:

#### Technology 사용 사용 등단<br>기타 **题Lineal**

#### $\n **MR**$  adial  $\overline{\phantom{aa}}$ **SAMES**

**ELINEAL**: Crea una mezcla que sigue una línea recta, partiendo del punto sobre el que se pulsó el ratón, se arrastra la línea y finaliza cuando se suelta étse. Existe la opción de MID-POINTSKEWoCampoPunto Medio, que determina el punto sobre el que se empieza a formar la mezcla de color frontal al de fondo; el valor que se da poromisión es de 50%, así la mezcla se da en partes iguales; al dársele un valor grande, la mezcla se genera con mayor color frontal y menos de fondo, pero si se le da un valor más pequeño la mezcla se genera con menos color frontal y más fondo.

El degradado se puede aplicar tanto en un área seleccionada como en un

área no seleccionada: también es posible ponerle degradado a un texto flotante pulsando y arrastrando el ratón con la herramienta de degradado seleccionada.

■RADIAL: Este dearadado se da en redondo, partiendo del centro hacia afuera y va creciendo simétricamente.

Para crear esta mezcla. se coloca el ratón en el centro de una selección se pulsa y arrastra en cualquier dirección hacia el contorno de la selección.

Se puede variar el porcentaje de desplazamiento radial que es el que controla la distancia a partir del inicio de la mezola en donde el color frontal se visualiza como sólido. Si el valor del porcentaje de desplazamiento es de 25% el color frontal sólido se da en el 25% de la distancia desde el inicio hasta el final de la mezcla.

Esta herramienta pinta con el color frontal. es de las más fáciles de manejar: Se puede modificar el grosor del punto de la línea, la opacidad, la forma del punto y el modo de pintura en la PALETA de PINCELES. . Ste kook als over 10

Esta herramienta se utiliza frecuentemente junto con la PALETA de COLORES para poder realizar los cambios de color.

La herramienta de Línea, como su nombre lo dice. se utiliza para crear líneas verticales, horizontales o diagonales.

La cala de diálogo de la herramienta de Línea contiene:

1. ANCHURA OWIDHT: permite controlar el grosor de la línea; el valor por omisión es de 1 punto. Es muy sencillo trazar una línea; se pulsa el puntero del ratón con la herramienta de Línea seleccionada, el puntero se convierte en una cruz, se pulsa el ratón y se arrastra; la línea aparece suave ya que la he-

rramienta tiene la cualidad de suavizar los bordes de las líneas que se van trazando.

Para crear líneas con determinada inclinación, por elemplo un ángulo de 45<sup>°</sup>, se presiona la tecla MAYUS al tiempo que se va trazando la línea.

a andhr

La línea se puede utilizar para hacer mediciones en la pantalla dándole una anchura de O, así cuando se pulsa y arrastra el ratón se crea una cinta de medir electrónica, ésta es una línea delgada que se puede arrastrar sobre la pantalla a lo largo del elemento que se desea medir. Las medidas aparecen en la PALETA de INFO y al soltar el botón del ratón la línea desaparece.

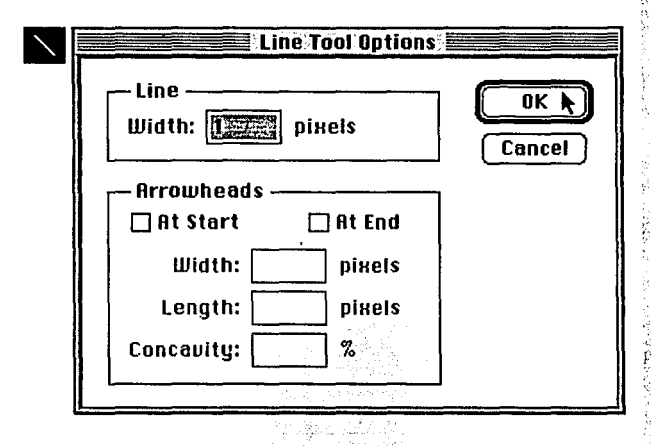

Figura No. 11 Caja de Diálogo de la Herramienta de Línea.

2. ARROWS o PUNTAS DE FLECHA: permite crear puntas de flecha al principio y al final de la línea; se puede manipular tanto la anchura como la longitud y la concavidad.

Se abre la caja de diálogo de la herramienta Línea, se da la anchura deseada, se elige dentro de la opción Punta de Flecha el Modo Comenzar, el Modo Terminar o ambos, dependiendo de como se quiera la flecha, si se activan ambas opciones al inicio (AT START) y al final (AT END), se crea una línea con puntas de flecha en ambos lados.

A la línea se le puede dar el valor de la anchura. longitud y concavidad; los campos de anchura y longitud aceptan valores desde 1 pixel hasta 1.500 pixeles.

La concavidad nos ayuda a cambiar la forma de la punta de la flecha, ya que ésta determina la curva con la que se traza la base de la punta de la flecha.

## GOTFAO

También en ésta herramienta se utiliza el color frontal y el de fondo, que sirve para borrar o eliminar partes de una imagen.

El gotero es una herramienta muy importante ya que se utiliza para muestrear o leer un color de la imagen para y utilizarlo como color frontal o de fondo.

Al tener seleccionada la herramienta Gotero y pulsar sobre la imagen se toma como muestra el color del pixel sobre el cual se pulsó para ser utilizado como color frontal, o como color de fondo, esta herramienta ahorra mucho tiempo en la elección de los colores dentro de la PALETA de COLORES para obtener un color determinado que aparezca en la imagen digitalizada, además de ahorrar mucho tiempo cuando se está corrigiendo o retocando el color de una imagen.

RAD SI SARA .<br>PER information of called the activitie of the sound the experimental

Las órdenes del Gotero se encuentran dentro del menú desplegable MUESTRA (SAMPLE SIZE). Las opciones que aparecen en la caja de diálogo son:

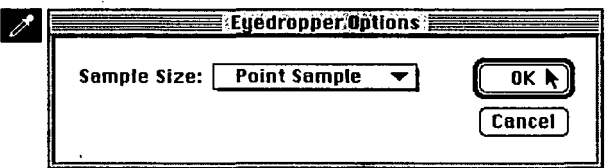

Figura No. 12 Caja de Diálogo de la Herramienta Gotero.

1. La implantación por omisión del menú muestra es de 1 punto (POINTSAMPLE), que reduce la muestra del Gotero al valor del pixel sobre el que se pulsa.

2. La opción Promedio de 3 x 3 lee el valor del color medio de un área de 3 por 3 pixeles. Wetter e

3. La opción Promedio de 5 x 5 trabaja de forma parecida a la opción de 3 x 3 pero con el color medio de un área de 5 por 5 pixeles.

Para hacer el cambio de los colores frontales y de fondo con el Gotero, se arrastra el puntero del ratón, hasta la primera muestra de pintura que aparece en la PALETA de COLORES, se puede observar que al pasear el puntero del ratón sobre las muestras de color de la PALETA de COLORES, el puntero del ratón se convierte en un Gotero, y al estar presionada la tecla de BLOQ-MAYUS el puntero se convierte en una cruz.

Esta herramienta se utiliza junto con la PALETA de COLOR y la INFORMACION. Dentro de la PALETA de INFORMACION, podemos ver los valores de color de los pixeles de la imagen, utilizando cualquiera de los modelos de color. Se puede ver los valores de dos modelos de color al mismo tiempo. n bisa malan 430 医脑室 同性

Para cambiar el color frontal es necesario seleccionar la herramienta de aotero y el color frontal. y dentro de la PALETA de COLORES se coloca el puntero del ratón sobre la muestra de color por el cual se quiere cambiar, se le da un clic limpio, así se puede observar que inmediatamente cambió el color frontal tanto de la PALETA de COLORES como de la Cala de Herramientas.

También se puede cambiar el color de fondo cuando la caja de selección del color frontal de la PALETA de COLORES está activada, o cuando está seleccionado el color de fondo en la cala de Herramienta, pulsando la tecla OPCION al tiempo que se pulsa sobre un color en la imagen con la herramienta de gotero seleccionada.

Otra ventaja de esta herramienta es que permite cambiar el color frontal de

la caja de herramientas, al tiempo que se está trabajando con otra herramienta como el Pincel, Pincel de Aire, Lápiz, Línea, Cubeta de Pintura o Degradado, pulsando la tecla opción al tiempo que se utiliza cualquiera de las herramientas anteriormente mencionadas.

A. Turk

 $\sim$  100 km s  $^{-1}$  , the  $\sim$  100 km s  $^{-1}$ 

El Gotero también es comúnmente usado junto con la PALETA DE PRUEBAS. Dentro de la caja de diálogo de la PALETA DE PRUEBAS, aparecen a la izquierda de las barras de color los íconos de color frontal y de fondo, en donde podemos comprobar pinceladas, efectos especiales o mezclas de color sin correr el riesgo de alterar el documento.

Para cambiar el color frontal dentro de la PALETA DE PRUEBAS, se coloca el gotero sobre el color deseado y se pulsa el ratón, de ésta manera, el color frontal se cambia al color que fue seleccionado.

Si se desea utilizar un color varias veces es posible guardarlo dentro de la PALETA DE PRUEBAS; para conseguirlo se elige el color en la caja de selección de color frontal con la herramienta Gotero y se deposita el color dentro de la PALETA DE PRUEBAS con la herramienta de Pincel. Al trabajar sobre una imagen se pueden agregar más colores a la paleta, con la posibilidad de variar la opacidad y las mezclasy cuando son requeridos se puede cambiar fácilmente a cualquiera de los colores personalizados.

### GOOR OF BOARDR

Esta herramienta se utiliza con el color de fondo; ya que la goma de borrar pinta con el color de fondo. El color por omisión es blanco, pero se puede cambiar a cualquier color, según el que se necesite trabajar.

Para suprimir o editar en PHOTOSHOP es necesario blanquear los pixeles de cualquier elemento que se desee modificar o eliminar, esta herramienta permite crear efectos artísticos pulsando y arrastrando el ratón.

Al pulsar sobre la herramienta Goma de Borrar sobre la Caja de Herramientas, el puntero del ratón se convierte en una pequeño borrador.

so or she gin hos

Si se quiere trabajar más rápido con la herramienta, se mantiene pulsado el botón del ratón al tiempo que se arrastra el puntero (que en este momento tiene la forma de una goma de borrar) sobre el objeto que se quiere eliminar. Para borrar el objeto puede estar o no seleccionado, pero al estar seleccionado podemos trabajar con mayor precisión.

Si accidentalmente se borra parte de un objeto que no se deseaba eliminar. inmediatamente se selecciona la opción UNDO (DESHACER) del menú EDIT, y se cancela la última acción.

Si se quiere borrar una imagen completa, al dar doble clic sobre la herramienta de Goma de Borrar aparece una caja de alerta que pregunta

si se desea borrar toda la imagen y al aceptarlo la imagen completa desaparecerá de la pantalla.

Una opción muy valiosa de la Herramienta Goma de Borrar es el Borrador Mágico que funciona parecido a la orden VOLVER (REVERT), del menú ARCHIVO (FILE), pero sólo devuelve las partes de la imagen sobre la que se pulsa y arrastra el botón del ratón. Para activar el borrador mágico, se pulsa la tecla OPCION con la herramienta de goma de borrar seleccionada mientras se pulsa y arrastra el ratón; se puede observar que el puntero del ratón que stenía la forma de una pequeña goma de borrar cambia a un pequeño cuadrito. Al utilizar el Borrador Mágico, de momento no aparece ningún cambio en la pantalla, este procedimiento es un poco lento porque se tiene que cargar la versión del archivo previamente almacenada, y enseguida que se cargó la imagen se ven reaparecer en la pantalla las partes de la imagen que se rescataron; en realidad el borrador mágico no borra la pantalla sino que rescata parte de la imagen almacenada por última vez.

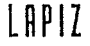

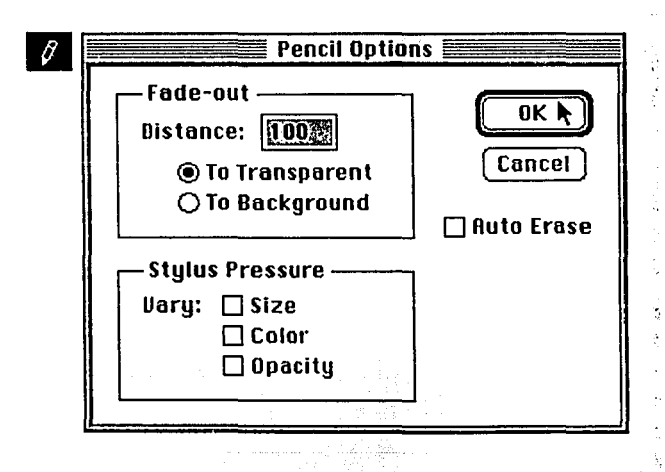

Figura No. 13 Caja de Diálogo de la Herramienta Lápiz

Esta herramienta simula el proceso de dibujar con lápiz, se puede trabajar tanto con el color frontal como con el de fondo. No sólo trabaja como un lápiz real sino además permite dibujar líneas con clics del ratón y borrar con el color de fondo.

La herramienta lápiz permite pintar con los diferentes tamaños y formas del punto de la PALETA de PINCELES; consiguiendo un trazo grueso o delgado, redondo o cuadrado, variando el grado de opacidad y el modo de color, lo que le atribuye aran versatilidad a la herramienta; independientemente del tamaño o forma del punto, el lápiz pinta siempre como un pincel de borde duro, el tamaño más pequeño que se puede utilizar para el punto del lápiz es de 1 pixel, lo que permite retocar imágenes pixel por pixel; también se utiliza para trabajos a mano alzada.

Al pulsar la herramienta Lápiz sobre la pantalla, se traza con el color frontal, y con las características del punto que tengamos seleccionadas dentro de la PALETA de PINCELES.

Al.darle doble clic a la herramienta Lápiz aparece la caja *de* Diálogo que contiene:

Sus opciones *son:* Transici6n **(FADEOUT)** Presi6n de Grabado **(5TYLU5 PRE· 65URE)** y Auto Borrar(AU10 **EREA6E).** 

~

#### 1. **FADE OUT** *o* TRANSICION:

Esta caja *contiene* a *su*  vez las opciones de:

lilDistancia **(D16TANCE) La** *transparente* (TO TRAN-**6PARENí)**   $\blacksquare$ **Al fondo (TO BACKGROUND)** 

La transición también es utllizada en las herramientas *de* Pincel y Aer6grafo.

2. **6íYLU5 PRE65URE** o PRESION DE GRABADO: contiene las opciones de:

#### •Variar tamaño **(61ZE)**  •Color **(COLOR)**  •Opacidad **(OPACl1Y)**

Estas opciones s61o *se*  pueden activar si *está*  conectada a la computadora un lápiz y un tablero gráfico; con éstas ordenes se puede controlar la

о,  $\hat{\mathbf{z}}$ 

~- opacidad *de* lo que *se* pinte, aplicando diferentes pree;ionee; con el lápiz gráfico.

. *:.· .. ·;,·.•* 

1 diferentes presiones con el lápiz. Una presi6n ligera *.tiene*  **i** como resultado una pequeña pincelada, y una gran presión<br>da como resultado una pincelada grande. **lla TAMAÑO:** controla el tamaño de los trazos aplicando da como resultado una pincelada grande. *Algen* 

Controller

presion se pinta con el color de fondo, pero una presion<br>intermedia da como resultado una mezcla de ambos colores.<br>consiguiendo un color intermedio. ■COLOR: permite seleccionar tanto el color frontal como el de fondo, o una mezcla de ambos colores. Aplicando una presión se pinta con el color frontal, y si se aplica una menor presión se pinta con el color de fondo, pero una presión consiguiendo un color intermedio. **1999** 

**•OPACIDAD:** También *se* utiliza 1a·presi6n del lápiz para controlar la opacidad *o* transparencia que *se* aplica a los trazos, mientras *más fuerte es* la presi6n *más* opaco resulta el color, y si la presi6n *es* menor. el colores *más* transparente.

3. **AU10 EREA5E** *o* AUTO BORRAR: También la herramienta funciona *como* borrador, pero no hay que olvidar que al borrar en **PHOf05HOP** *se está* pintando con el color *de* fondo.

En la herramienta lápiz tenemos otra opción, la de restrlccl6n que *se* activa presionando la tecla **MAYU6;** *se*  utiliza para trazar líneas a 45<sup>o</sup>.

## **P 1 ílt[ t O [ R 1 R** [

Esta herramienta pinta con el colorfrontal, funciona *de* la misma manera que el aer6grafo mecánico, usado para crear *efectos de* sombreado; también *es* utllizaaa para suavizar imágenes *con* ligeros toques *ae* color. trabajos de retoque, pintura, creaci6n de imágenes y añadir luces y sombras en loe; objetos.

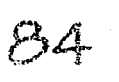

Esta herramienta pinta con un borde muy suave; al igual que las otras herrámientas de pintado puede modificarse el tamaño y forma del punto *en* la PALETA de PINCELES, pero el CONTROL de OPACIDAD (OPACITY), no está disponible para el aerógrafo, en su lugar aparece un COTROL de PRE-SION, (PRE55URE), de e5ta forma mientras *más fuerte es*  la presión que se da, más pulverizada sale la pintura al mantener pulsado el botón del ratón.

Al igual que las demás herramientas, al seleccionar la herramienta y pasearla por la ventana del documento, *el*  puntero *se* convierte *en* un pequeño pincel de aire, lo que indica que *se está* trabajando *con esa* herramienta.

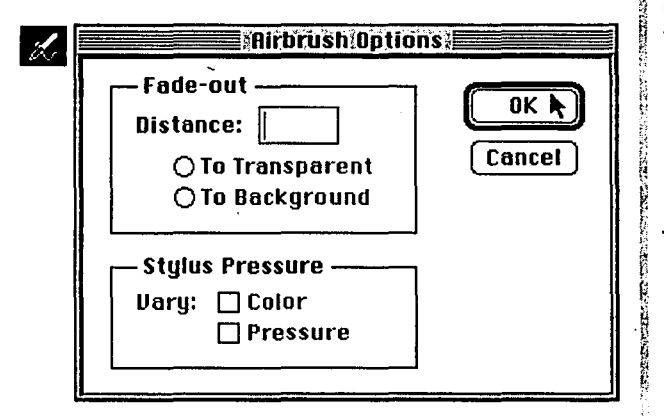

Figura No. 14 Caja de Diálogo de la Herramienta Pincel de Aire

La Caja de diálogo de la herramienta PINCEL de AIRE que *se* abre dando doble clic sobre la herramienta contiene las siguientes opciones:

#### 1. (FADE-OUT) *o* TRANSICION: A transparente (TO TRANSPARENT) Al fondo (TO BACKGROUND)

**Al e6tar seleccionada al0una de e6tas dos opcione5 cuando** <sup>~</sup> *se* aplica el pincel de aire *se* empieza a pintar *con* el color fron- l tal y *se va* desvaneciendo hacia color de fondo *o* hacia <sup>~</sup> un color completamente transparente.

2. Dl5TANCE *o* DISTANCIA: Controla la cantidad de pintura que aparece *antes*  de ocurrir la transición.

소리로 봤는데

Tanto para, la> opción. de **TRANSICION** como de DIS-TANCIA, el tamaño de pincel que se seleccione dentro de la PALETA de PINCELES controla la anchüra de la .. transición.

## PINCEL

fj -,· ·::' *:-! ..* <sup>~</sup> <sup>~</sup>Esta herramienta traba ia con él color de fondo y den-<sup>~</sup>trodelaPALETAdePINCELES *se* puede modificar tanto;el tamaño como la forma del punto *con* el que *se* ya, a trabajar.

El modo de trabajar esta herramienta es igual a la forma en que trabaja un artista su pincel. Al dar doble clic sobre la herramienta  $\frac{5}{6}$  la caja de diálogo de la<br><sup>8</sup> berramiento en doudo de Pincel, conseguimos abrir herramienta en donde podemos encontrar las mismas opciones que en la caja de diálogo del Lápiz y del Pincel de Aire.

,.  $\overline{v}$ ~

 $\wp, \pi$ 

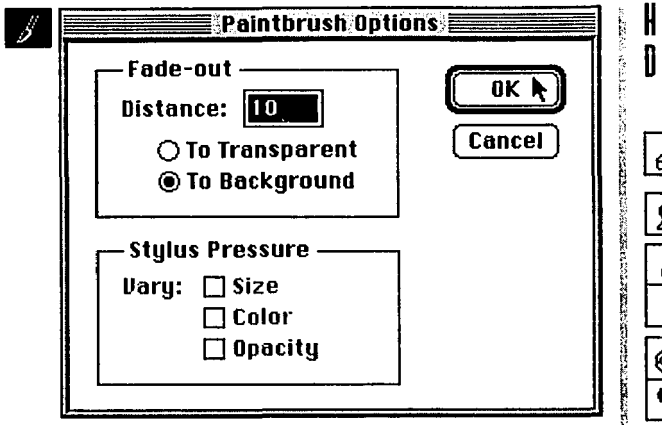

Figura No. 15 Caja de Diálogo de la Herramienta Pincel

#### 1. **(FADE-OUT)o** TRANSICION:

#### **la** A transparente **(TO TRANSPARENT): llAI** fondo **(TO 6ACKGROUND)**

Estas dos opciones dan la posibilidad de crear colores que se desvanecen o mezclan conforme se va pintando; permiten crear efectos en los que las pinceladas se desvanecen gradualmeñte, o se convierten en el color de fondo de manera gradual, dependiendo de la opci6n que se ha elegido.

2. **Dl5TANCE** *o* DISTANCIA: Controla la cantidad de pintura que se va a asignar antes de ocurrir la transición, se elige el número de pixeles que la herramienta de Pincel va a pintar antes de que empiece la transición.

Esta herramienta además permite unir trazos si se mantiene presionada la tecla **MAYU5** al tiempo que se pulsa y arrastra el botón del ratón.

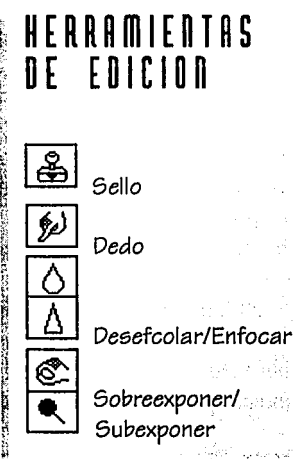

## **SELLO**

Esta es una herramienta de reproduccl6n ya que permite tomar la muestra de un área y cóplarla, en otro lugar pulsando y arrastrando el puntero del ratón.

Es muy útil para retocar imágenes, crear efectos do por su capacidad de especiales (impresionistas), aplicar motivos y sobre to-**1** reproducción clónica, ya que<br>, permite seleccionar partes sea del mismo documento o<br>de otro documento. de una imagen y repro- • ducirlas en otras. áreas ya ' :~a ;~~ ~~::~~:~ento *<sup>o</sup>*

1 La manera en que **PHOfOSHOP** trabaja una

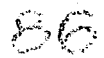

reproducción clónica· *es* diferente *a* . la *acción* de copiar y pegar un objeto *o* parte de él, ya que durante el *proceso* de reproducci6n Clónica; PHOf05HOPmuestrea un área fuente y la reproduce clónicamente (pixel por pixel) en un área **dee;tino ..** . -· .- ·

SIMBO PALITI -<br>Couple at Branchie Colought (25 x 4 K) + 3 (1) 4 K) + 1 (2011) + 52 (30 min) 0 (1) min document 4 D 8 (1) +

Conforme se pulsa y arrastra el botón del ratón sobre un *área* destino *va* apareciendo progresivamente el clon del área *muestreada,* pero e5 importante ir analizando los resultados, y hacer las reproducciones con mucho cuidado para que no se noten "parches" *en·* la imagen, Y. ol1tener *excelentes*  resultados. Para lograr que úna reproducción clónica se integre *con* su entorno; se pueden probardiferéntes, pinceles, opacidades y modos para llegar a la imagen deseada.

El tamaño y la opacidad del pincel *se* eligeh *en* la PALETA *de*  PINCELES, y *esto* permite *crear* diferentes *efectos;* si *se*  utiliza un pincel grande y una opacidad altá, la reproducción *es* más rápida y el *efecto* es más notorio.

Para poder reproducir clónica *mente* una imagen *o* parte *de*  ella, se desplaza el puntero del *sello* qúe ahora tiene forma *de*  sello, sobre el *área* que *se va a* duplicar, *se* pulsa la tecla OPCIONal tiempo *que* se presiona y arrastra el ratón para muestrear el área; *se* notará *que* el pequeño triángulo negro *en* la base del sello *se* torna blanco, lo que indica *que* un área ha sido muestreada, *se* suelta la tecla OPCIONy *se* arrastra el ratón aobre el *área* destino.

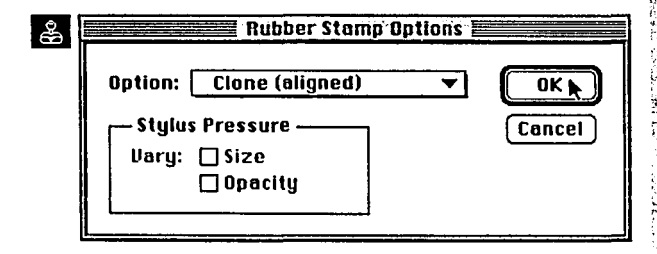

Figura No. 16 Caja de Diálogo de la Herramienta Sello

Podemos obaervar que una cruz *en* el área fuente *va* siguiendo los movimientos del sello sobre el área destino. *Como* 

tas, ésta también cuenta<br>tas, ésta también cuenta<br>con una caja de diálogo que casi todas las hérramien*con* una *caja* de diálogo *que*  <sup>~</sup>*se* abre al darle doble clic *a*  <sup>~</sup>la herramienta de *Sello.* i Dentro *de* la caja *de* diálogo encontramos las siguientes opciones:

 $\mathbb{R}$  .

1.0PCIONES DE SELLO (RU-**BER STAMP OPTION)** que a opciones:<br>1.0PCIONES DE :<br>BER STAMP OP<br>5 au vez contiene:<br>**EL** Clánico (CLA

line and a contract of the contract •Clónico (CLONE) ALI-NEADO: Esta opción permite reproducir clónica-<br>
en varias zonas ya sea del<br>
en varias zonas ya sea del mente partea *de* una lmágen mismo *documento o de* uno diferente. Al duplicar' algo *con* la opci6n alineado, *se conserva* la miama distancia y ángulo entre el *área fuente*  ' y el *área* destino.

y ángulo entre el área fuente<br>y el área destino.<br>**El Clónico (CLONE)** NO<br>ALINEADO: Muestra el área<br>fuente original, permitiendo J ALINEADO: Muestra el *área*  reproducir la misma mueatra *en* varias parteadeapuéa ,. de soltar el ratón. Una *vez*  muestreada el *área* que *se desea* reproducir *se* desplaza *el* sello sobre el *área*  en donde se *va* a aplicar la reproducción y *se* arrastra el ratón prealonando *el*  botón.

> **B** *Motivo* (PATTERN) ALI-NEADO: Pueden aer de Mo-

;r:,:~~;~ •; \_,;

. Alineado, . *ambos son* ~ den utilizar para *ser* reproutilizados para crear efec-  $\frac{8}{9}$  ducidos por la herramienta *tos especiales,* texturas de 1 *sello.*  fondo, diseños de *tela o* de <sup>~</sup> papel.

Existe *en* **PHOíOSHOP** !· una carpeta denominada m *Pinceles* y *Motivos* **(6RU-** i **SHES AND PATTERNS)que** ; *contiene motivos* Postcript <sup>~</sup> creados en Adobe *llustrator,* i *al* abrir *algún motivo* de *estos es necesario* que **PHOTOSHOPlo** *convierta a*  Mapa de Bips **(61TMAP)**  para poderlos utilizar. A *eatos motivos se les* puede añadir *colores seleccio*nando Color **RG6** *o* Color **CMYK** en *el menú* MODO **(MODE}** 

También *es* posible crear *motivos* propios utilizando cualquiera de *las* herra*mientas* de pintado *o* sele~ ciona ndo parte de una *imagen, con alguna* de *las*  herramientas de Selección *con* la *opción* de DEFINIR MOTIVO **(DEFINE PATTERN)**  *en el* menú EDICION **(EDIT).**  Es importante recordar que *sólo se almacena en* memoria un motivo *a la vez,* por lo *tanto si se desea volver a*  utilizar el motivo, *se* debe guardar *el documento* que *contiene el motivo, éatos* 

*tivo* Alineado y de *Motivo* No i . patrones y *motivos se* pue ing Agustal alaw Pr

.<br>Seenda keelti liiku liika liiku tiiri

Desde Instantánea **(FROM SNAPSHOT): Da la** posibilidad. de volver a una instantánea. ·

Una instantánea *se almacena en la·* memoria conocida *como* Memoria Intermedia de *Imagen, al*  modificar una *imagen* y tomarle una Instantánea *con la* opción Tomar *Instantánea* **(TAKE SNAPSHOT)**  del menú **EDIT,** *tenemos la*  posibilidad de *regresar a la versión* de *la* imagen que *se*  guardó por última *vez, o a la*  <sup>~</sup>lnatantánea de *la Imagen .* .

<sup>~</sup>*Sólo se* puede mantener <sup>~</sup>en memoria una *lnstantá"*  Q *nea,* y *al* dar *la* orden de <sup>~</sup>tomar *Instantánea cual* quier Instantánea anterior <sup>~</sup>*es* sustituida por *la* última ! *Instantánea* tomada.

**1:1** Desde *veraión* Guardada **(FROM SAVED):** Da *la*  poaibilidad de *volver* atráa, ademáa *se* puede elegir *el modo* de *volver atrás,* eligiéndo un *modo* de *color,* la opacidad y el pincel *en la*  PALETA de PINCELES; *estaa*  opcionea *suelen* ser muy " útiles *ya* que ayudan *.a*  integrar *el* área recuperada sobre *la* imagen de *la* . pan*talla,* Permite *regresar a la*  última *versión* guardada del *documento.* 

lmpresioniata **(IMPRE-SSIONISf):** Se pueden *asig*nar *características:.* de pintura Impresionista *a.* Ja imagen, *ya* que *toma los*  pixeles de la última *verálón* . del *documento* y.loa *mezcla con los* pixeles de *la* versión *actual.* 

Este *efecto* puede *va'riar gracias a las. características* del pincel, *la* opacldád y *el* modo de pintura utili*zados.* Por ejemplo *si* ~se *desea* producir' *unieféáto*  realista *se* utiliza un pincel pequeño *con valor* de espa*ciado alto,* y *si se* quiere un *efecto moteado se* utiliza un pincel *grandeconvalorde eapaclado* bajo.

1 2. **STYLUS PRESSURE** *<sup>o</sup>* <sup>~</sup>PRESION DE GRABADO:

#### **¤SIZE** *o* TAMAÑO <sup>~</sup>**l:IOPACITY** u OPACIDAD

[1

<sup>~</sup>,, La reproducción *clónica*  f¡ reaulta *realmenteventajosa cuando se* quiere editar· *o*  ( *retocar* una *Imagen o*  fotografía.

## ada a serika sepas bal E II I

Permite mezclar colores como si se pintara con el dedo y crear efectos de acuarela si se extiende el color dando la impresión de que se le ha aplicado aqua.

La mezcla de los colores con el dedo se da cuando al seleccionar la Herramienta de Dedo, se pulsa el botón del ratón y se arrastra, de esta forma se empieza a mezclar el primer color sobre el que se pulsó con los colores de los objetos.

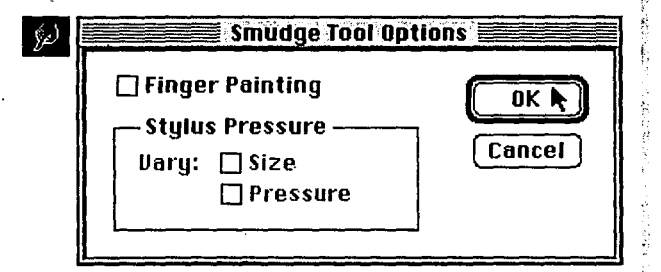

Figura No. 17 Caja de Diálogo de la Herramienta Dedo

La caja de Diálogo de esta herramienta contiene:

1. FINGER PAINTING o PINTAR CON EL DEDO: AI pintar con la herramienta dedo, se puede crear un efecto de acuarela y añadir un nuevo color, ya que la Herramienta Dedo pinta con el color frontal.

#### 2. STYLUS PRESSURE o PRESION DE GRABADO: <sup>显</sup>Variar: SIZE o Tamaño PRESSURE o Presión

Se puede controlar la forma de pintado con el Dedo, seleccionando en la PALETA de PINCELES, los tamaños del pincel, el modo de pintura (Tono, Saturación y Luminosidad), y la presión, al utilizar un pincel grande con una presión alta puede crear una mancha grande que distorsiona la imagen, con un pincel pequeño y una presión baja se puede conseguir una mancha pequeña.

> DESENFOCAR Y ENFOCAR

Estas dos herramientas se encuentranbaio la misma casilla y para saber cuál de las dos es la que se está ocupando, el ícono de la casilla cambia de forma. Para elegir entre Enfocar y Desenfocar, se da doble clic sobre el ícono y aparece la Caja de Diálogo con las opciones Desenfocar/Enfocar, (BLUR/SHARPEN), el menú desplegable permite seleccionar una de ellas.

1. TOOL o HERRAMIENTA: **■Desenfocar** ■Enfocar

2. STYLUS PRESSURE 0 PRESION DE GRABADO:

■SIZE o Tamaño ■PRESSURE o Presión La orden de desenfocar suaviza el contorno de los

bordes duros, y la orden de Enfocar resalta más los detalles de la imagen.

Estas herramientas se utilizan para mejorar la calidad de las imágenes digitalizadas.

Al estar activa alguna de las dos herramientas, dentro de la PALETA de PINCELES los modos disponibles son: Normal (NORMAL) Aclarar, (LIGHTEN) Oscurecer (DARKEN), Tono (HUE), Saturación (SATURATION), Color (COLOR) y Luminosidad (LUMINOSITY), además de la barra que controla la presión, y regula la cantidad de enfoque y desenfoque; a mayor presión, mayor desenfoque y a menor presión, menor desenfoque. El tamaño del área que se cambia está determinado por el tamaño del pincel.

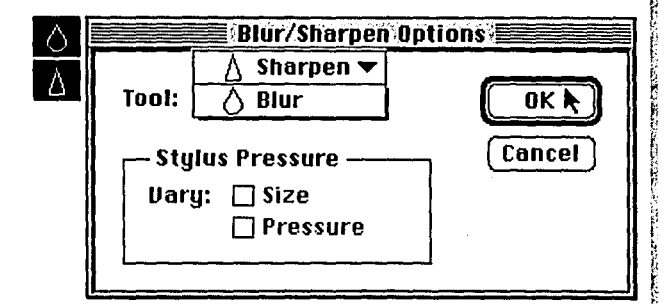

Figura No. 18 Caja de Diálogo de la Herramienta Enfocar y Desenfocar.

Se puede cambiar a la herramienta enfocar, teniendo la herramienta desenfocar seleccionada o viceversa. presionando la tecla de OPCION

La Herramienta Desenfocar (BLUR) suaviza el contorno de las imágenes para que no se vean los bordes duros, porque disminuye el contraste entre los pixeles. Muchas veces al digitalizar una imagen se destacan demasiado los bordes y las imágenes se ven rugosas, ésta herramienta nos ayuda a suavizar esos bordes, o cuando se funde una imagen en otro documento se alcanzan a percibir las uniones, ésta ayuda a que se funda más suavemente una imagen sobre la otra. Para no desenfocar demasiado la imagen se puede utilizar baja presión dentro de la PALETA de PINCELES.

La Herramienta Enfocar (SHARPEN) por el contrario. hace más nítidas las imágenes por lo que resalta más los detalles, aumentando el contraste entre los pixeles. Al utilizar esta herramienta debemos tener presente que no es bueno enfocar demasiado, ya que al enfocar en exceso los colores se fragmentan y aparece un defecto llamado fenómeno de la pixelación.

### SOBREEXPONER 9 SUREXPOOFR

Estas dos herramientas comparten la misma casilla: para saber cuál de las dos herramientas es la que se está utilizando, el ícono de la casilla cambia de forma, es importanterecordar que sólo es visible el ícono que se está

-91

utilizando en determinado *momento.* Para elegir entre Sobreexponer y Subexponer; *se* da doble clic sobre *el* ícono y *aparece*  la Caja de diálogo *con* las *opciones* Sobreexponer/Subexponer; **(DODGE/6URN)** *el menú* desplegable permite seleccionar una de *ellas,* pero *se* pueden cambiar *entre ellas* dentro *del* menú desplegable que *se encuentra* en la Caja *de* Diálogo de las Herramientas.

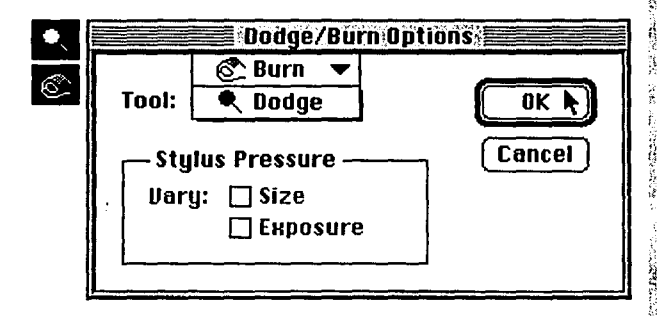

Figura No. 19 Caja de Diálogo de las Herramientas Sobreexponer i y Subexponer.

Estas herramientas simulan *los métodos del* cuarto *oscuro,* porque *se puede* bloquear *o* añadir luz para corregir la definición de una imagen y aumentar los detalles. La sobreexposlcl6n *es* utilizada para aclarar una Imagen *o* · partes *de ella* y la subexposici6n *se* utiliza para *oscurecer*  zonas *de* una Imagen que *están* muy brillantes. ,

Desde la PALETA de PINCELES es posible controlar la exposición *que se le va* a dar a la digitalización. Deslizando el & control *se puede* elegir *el* nivel que *va desde* 1 a 100%. En *esta* <sup>~</sup> misma paleta dentro *del menú* Desplegable, *encontramos* las <sup>~</sup> siguientes opciones: Sombras **(SHADOWS),** *que son* los <sup>~</sup> componentes más obscuros *de* la imagen, los Medios Tonos '.¡ **(MIDIDNES)** y Luces **(HIGHLIGH15)** que vienen siendo las ~·. partes más claras de la imagen.

La PALETA *de* PINCELES con sus opciones *de* tamaño *del* \) pincel, nivel *de* exposici6n y *opciones de* sombras, luces y medios ¡; *tonos,* brinda un gran control sobre los brillos y sombras *de* la imagen.

Se dice que una fotografía ~ sobreexpuesta *es dema-*<sup>1</sup>'. siado c\_lara y una fotografía rt (1 subexpuesta *es* demasiado obscura, para aumentar la <sup>~</sup>. ~ exposición *se* utilizaJa *he*rramienta Sobreexponer, ;; porque *se crea el efecto.de*  re aclarado, y por consiguien-<br>i te se disminuye la exposi-1 *te se* disminuye Ja· exposición al utilizarse la herramienta Subexponer, creando N *unefectodeoscurecimiento.* 

Dentro del menú Desplegable *de* la Caja *de* Diálogo  $de$  estas herramientas po*demos* cambiar de ~una herramienta *a* otra? Al *selecclonar cualquiera de estas* opclone6y útilizar las *herramientas* de Sobreexponer/Suvexponer, *se pueden* corregirlas sombras, *los medios* tonos y *las luces;*  y *como* siempre, la anchura del área *afectada está*  determinada por el tamaño y *el borde del* pincel *que se*  utilice. La utilizaci6n de la herramienta Sobreexponer; que sirve para aclarar *áreas de* sombras muy marcadas, ayuda a hacer más visibles los *detalles.la* utllizacl6n *de*  la herramienta Subexponer da la posibilidad *de oscu*recer zonas *en* la *imagen*  que *están demasiado* claras.

## **CONTROL OF COLOR**

Los íconos de Control de Color permiten visualizar e intercambiar del color frontal al color de fondo y viceversa, si se da doble clic sobre cualquiera de los íconos aparece la caja de Diálogo Selector de COLOR PICKER, que permite cambiar ya sea el color frontal o el de fondo; también es posible acceder al Selector de COLOR PICKER desde la PALETA de COLORES, pulsando sobre cualquiera de las cajas de selección de color. (Frontal o de Fondo) alrededor de la caja de color seleccionada se pondrá un marco blanco. Es importante recordar que si la caja de Color Frontal está <sup>~</sup> activada, entonces las especificaciones afectaran a ese color.  $\Box$  barra de color para cada

a sa mga bayang kalikulang ng mga barangay.<br>Talasang nagalang nagalang ng mga barangay

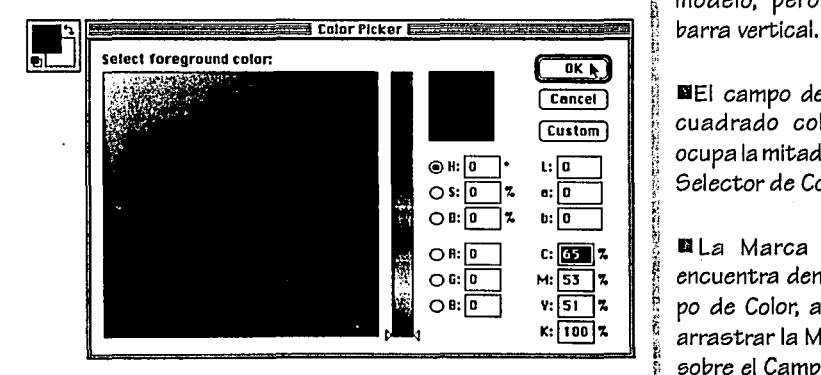

Figura No. 20 Caja de Diálogo del Selector de Color e Icono de Color

El Selector de COLOR PICKER, incluye los Modelos de Color: RGB; CMYK; HBS; y Lab, a la vez permite introducir determinados valores para los distintos componentes de color, por lo tanto si se saben los valores exactos de alguno de los modos sólo hay que teclearlos: además permite entrar a los sistemas de identificación de color como PANTONEy TRUEMATCH.

بأفجاح العماويا والأنوار

Selector de color son: i<br>H Andréacheal aiscil

**¤**Doble caja que presenta el color original y el color por el cual se está cambiando.

llBarra Vertical de Colores: Cuando se seleccionan o editan colores también se puede elegir el modelo de color que mejor se adapte a las necesidades. El Selector de colores no ofrece una <sup>~</sup>modelo, pero posee una

**El campo de color es un** " cuadrado coloreado *que*  <sup>~</sup>ocupa la mitad de la Caja del Selector de Color.

€ arrastrar la Marca Circular **El** La Marca Circular: se encuentra dentro del Campo de Color. al presionar y sobre el Campo de Color se. cambian los colores o la saturación y el brillo, de-<br>pendiendo del modo que está seleccionado (HSB o <sup>~</sup>RGB).

 $\frac{1}{2}$ 

~ ~ ~ '

El ícono cambio de colores permite cambiar el Color Frontal por el ícono del Color de Fondo y viceversa.

Colores Frontál y de Fondo, # máscara rápida para que

## **iconos or mono**

Existen dos fconos de modo, localizados en la parte inferior de la caja de Herramientas, el de la derecha representa el Modo Máscara .. Rápida **(QUICK MASK**) que permite crear, visualizar y editar máscaras, lo que da la posibilidad de ver a través del trabajo una trama de color superpuesta y editar áreas de recorte, el área interior queda desprotegida y la exterior protegida; de esta forma es posible afinar el trabajo sin que las zonas externas sean afectadas.

En el ícono de Modo de Máscara Rápida su opción por omisión, es un cuadro sombreado con un círculo claro en su interior, lo que indica que el área sombreada es el área protegida de la máscara y el área

Defecto, restituye los co- il tegida; se puede modificar  $\frac{1}{2}$  trabajo a través de 'Un<br>lores por defecto de los  $\frac{1}{2}$  el modo de trabajo de la la capa transparente. el modo de trabajo de la  $\frac{1}{2}$  capa transparente. que son el negro y el blanco **1** trabaje a la inversa. Elícono 1 Las herramientas de<br>respectivamente. **Il del modo estándar repre** 1 selección también trabajan del modo estándar representa lo que se va a ver en  $\parallel$  como una especie de más- $|a|$  pantalla al salir del modo  $\frac{1}{2}$  cara ya que solamente el Máscara Rápida; cuando § área interior del marco se sale del modo máscara  $\mathcal{N}$  intermitente puede ser rápida las zonas des-1 · modificado.<br>protegidas de la imagen se <sup>~</sup>protegidas de la imagen se convierten en selecciones. Las máscaras pueden

 $i$ zquierda permite salir  $\frac{8}{3}$  está asociado con la ima-

나오는 과회

Las herramientas de selección sirven como apoyo para crear y editar cualquier forma de una máscara y es posible modificar el área desprotegida con. las herramientas de pintura.

Una máscara es una plantilla que se coloca sobre una imagen que queda protegida y el área desprotegida se puede pintar y editar; es similar a la película transparente de  $\frac{1}{3}$  se da doble clic sobre el color rojo que se emplea para cubrir partes de una ; imagen en el proceso de *implantaciones que se dan* 

El (cono Colores por i clara es el área despro- i máscara permite ver el<br>Defecto, restituye los co- i tegida, se puede modificar i trabajo a través de una

ser guardadas en un canal El ícono de modo de la  $\mathbb I$  denominado Canal Alfa, y rápidamente del modo  $\frac{1}{2}$  gen; se puede acceder al Máscara. **canal por medio de la PA-**LETA de CANALES **(CHA-NNEL6),y** al aparecer en la pantalla puede ser utilizada como una selección.

Para crear una Máscara<br>Rápida se debe seleccionar <sup>~</sup>con alguna de las he- <sup>~</sup>rramientasdeselecclón; se <sup>~</sup>**da un clic 60bre el (cono del**  <sup>~</sup>modo Máscara Rápida, de ésta manera se accede al § modo y se abre la caja de <sup>~</sup>diálogo que muestra las Opciones de Máscara; si se quieren ver las opciones (cono de Opciones de Máscara: al utilizar las impresión, por lo que la por defecto; el área de la

máscara roja *representa* la zona protegida y el *área* <sup>~</sup> seleccionada no queda protegida;

man asked the Chard

: • ~> ' • • ! .·, --~ .•

El c~io'r q~e *e;e.* da por *defecto* en ,la máe;cara *es*  el *rojo con* . Una, opácidad del 50%. Es posible cambiar el color de la máscara si se pulsa sobre la muestra que *aparece* é11. la e;elección *de Color* **(COLOR);** *de* la caja  $de$ *de diálogo: de ésta manera se* abre *ef* ~efectór *de color.* 

Al *crear* una máscara se visualiza el canal Alfa *de* la Máscara Rápida en la PALETA . *de* .. CANALES **(CHANNELS).** Al lado *del*  Canal Alfa, encontramos un ícono conforma *de* Ojo que indica que *el* canal *puede ser* editado; también aparecen los canales del modo *de color* **RG6,** que *e;e* pueden visualizar.

Para cambiar *el* tamaño *de* la máe;cara *ee;* posible pintarla cuando *aparece el*  ícono *del* lápiz junto al canal *de* la máscara; pero cuando *se* pinta *con el* fin *de editar* <sup>~</sup> una máscara sólamente *e;e 1*  •I *puede* trabajar *en* blanco y ; negro *o* escala *de* grises. Al ~ Figura No. 21 Iconos de las

pintar *con* blanco *se*  añaden partes al *área*  desprotegida, con negro *e;e* eliminan zonas y a *escala de* grie;ee; *se crea*  una *selección* parcial.

Para salir del *modo* Máscara Rápida *e;e* pulsa *e;obre* el ícono *de Modo*  estándar *en* la caja *de*  Herramientas.

Es posible guardar cualquier selección inde*pendientemente de* que *se*  haya *creado en Modo de*  Máscara Rápida o no: al dar la *orden de* Guardar *Selección* **(SAVE SELEC-TION)** *en el menú de*   $Selección (SELECT); ésta$ *e;elecclón aparece en* la 1 Selección (SELECT); ésta **de menús.**<br>selección aparece en la **interpretación aparece en la participación** (CHANNELS), como un **K** nuevo canal denominado<br>Canal #4. Una vez <sup>~</sup>almacenada la máe;cara *e;e* .- <sup>1</sup><sup>L</sup>*: .. puede seleccionar* otra 0 <sup>~</sup>*zona* y *crear* una *nueva*  <sup>~</sup>máscara.

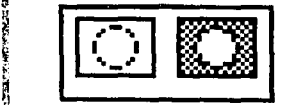

化硅硅 计记录程序 医肠内膜炎 计多项数据数据数据

*á* 

opciones Máscara Rápida

## 1¡ **iconos Df** f., <sup>~</sup>**VISUHLIZHCIOU**  <sup>~</sup>**Df PHUTHLLH**

~ ~ fi ~ !'

Están situados en la parte inferior *de* la Caja *de*  Herramientas y permiten variar la forma *en* que *'se*  vie;ualiza la *ventana,* al pulsar sobre el *icono del centro e;e* amplia la *ventana de* forma que ocupe toda la . pantalla, y al pulsar sobre el *modo de* la *derecha·* también *e;e* amplia la *ventana*  ocupando *toda* la pantalla pero *además se oculta la* barra *de menús.* 

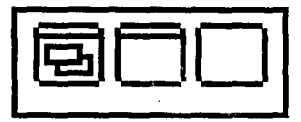

Figura No. 22 Icono de Visualización de Pantalla

도속 줄

## **BRRRR 0[ ffi EDU S**

MENU

#### **ARCHIVO/ FILE**

**5AVEA5**  Guardar

 $\alpha$ 

~ OPCION

and states of 机自动 一杯

Nuevo **NEW** 

Abrir **OPEN** 

*Colocar*  **PLACE** 

*Cerrar*  **CLOSE** 

Guardar *con* Nombre

**SAVE** 

**Regresar REVERT** 

Adquirir 1 **ACQUIRE** 

Exportar **EXPORT** 

#### FUNCION

*Crear* un *nuevo documento*  para trabajar *en* él

Abrir un *documento previamente guardado* 

Importar imágenes

*Cerrar* un *documento* ,

Guardar un *documento con*  un nombre específico

a la ségundo de

*Guardar* los últimos *cam*bios *en* un *documento* ya ya existente

Regresar a la imagen origi-11al *o a* la Imagen *salvada* por última *vez;* sin *salvar* los , cambios *recién* realizados

; Visualizar una imagen digl- <sup>~</sup>*tallzada* 

 $^{\prime\prime}$ 

~ l~ , <sup>~</sup>Exportar imagenes *creadas*  <sup>~</sup>*en* PHOfOSHOPcondiversos ~ formatos *como* pict, tiff. *etc.* 

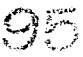

#### Ajustar Página PAGE SETUP

PARTICO SHITOSI .<br>A contro difinita i Ramba sul novo militoro a castilizació

> Imprimir **PRINT**

social approach as weaker

the deduction and support

العطار والمواد

All and the State

o massima di

an an san a

十二, 经提供上市证 a Perspective

**Service** 

**EDITAR/EDIT** 

Preferencias **PREFERENCE** 

Salir QUIT

Deshacer/Rehacer UNDO/REDO

Cortar **CUT** 

Copiar COPY

Pegar **PASTE**  Ajustar las características de la página

Imprimir el documento

Fijar preferencias, ajustar la visualización de las pantallas, las imágenes importadas etc.

2.2 户资东方效率。

Salir del programa

Deshacer cancela el último cambio realizado; rehacer regresa al último cambio realizado

Elimina uno o varios objetos de la pantalla

Trasladar una selección de un documento a otro y duplicar una selección

Pegar una selección cortada o copiada dentro de un mismo documento o de un documento a otro

### .<br>Nach wie kerzoerst de tystoegelijkt en op de maakte in de bestaan. De skol wat het slie

the complete program support the coand Kerken (Serbeck) (Ser a charter that there is **CONTRACT** .<br>Januari Kongresia and the state **Supervisor** a Carl Car **Subecca** 

#### MODO/MODE

Pegar dentro PASTE INTO Pegar detrás PASTE BEHIND

Limpiar **CLEAR** 

Rellenar FILL.

Contornear **STROKE** 

Ajustar/Cortar **CROP** 

Definir Motivos DEFINE PATTERNS

Mapa de Bits **BITMAP** 

Escala de Grises **GRAY SCALE** 

Duotono **DUOTONE** 

Colores Indexados **INDEX COLOR** 

Pegar una selección dentro de otra Pegar una selección detrás de otra

Limpiar la pantalla

Rellenar una selección

Contornear una selección. agregar un borde

Corta o elimina parte de una imagen

Definir tramas o motivos

Se puede convertir una imagen multicanal o a escala de grises a mapa de bits

Es una progresión de densidades tonales que van desde el blanco al negro

Una imagen a escala de grises se puede convertir en una imagen a dos colores

Se utiliza para crear y editar archivos que requieren máximo de 256 colores

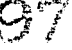

## ,.<br>Paologante

"' **1**  ~ s op Geleng 1 ;! 황 - International Accounts - International Accounts - International Accounts - International Accounts **IMAGEN/IMAGE**<br> **IMAGEN/IMAGE** Mapa<br> **IMAP** MAP<br> **IMAP** MAP<br> **IMAP** MAP<br> **IMAGE** MAP<br> **IMAP** MAP<br> **IMAP** Mapa megro, como dibujos de lí-<br> **IMAP** megro, como dibujos de lí-

, 1<br>|}<br>|}<br>|} Ajustar<br>|} Ajustar

Ş.

<sup>~</sup>.•,

~ Colores RGB g Imágenes compuestas por rojo, verde y azul puros.

fj

Pt j\

.1

§

Colores CMYK .  $\parallel$  Imágenes compuestas por **CMYK COLORS**  $\qquad \qquad \qquad \qquad$  los cuatro colores básicos Cyan, Magenta, Amarillo y Negro

Colores Lab 1 Se utilizan para editar imá-<br>**1 LAB COLOR** genes Foto CD; es el modelo<br>de color que se utiliza en **PHOTOSHOP** para pasar de un modelo de color a otro, , combina los modos de color <sup>~</sup>**RG6yCMYK** 

Multicanal  $\frac{3}{5}$  Permite ver cada tinta de **MULTICHANNEL if** una imagen en la PALETA de **COLORES** 

Tabla de colores **1 Actúa como un tipo de ín**<br>COLOR TABLE dice para los colores de una **COLOR TABLE** ! *"'""para* los *colo"•* do """ **imagen** 

**MAP** *MAP negro, como dibujos de lí- nea, logos y texto se deno*minan mapas de bits

Ajustar Germite ajustar los colores **ADJUST** la brillantez y el contraste<br>de una imagen digitalizada <sup>~</sup>Ordenes de Cálculo **CALCULATE • ············** 

Invertir Posición 1 **FLIP** 

Rotar **ROíATE** 

 $\frac{1}{2}$ 

Efectos **EFFECT5** 

Tamaño de Imagen **IMAGE SIZE** 

Tamaño del lienzo **CANVAS SIZE** 

fl Histograma 1 **Hl5TOGRAM** 

1<br>1978 - Paul Barnett, fransk kongo<br>1970 - Paul Barnett, fransk kongo 1

Reventar la imagen 1 **TRAP** 

Permiten: crear; sorpren-<br>dentes efectos superponiendo un archivo sobre otro

Permite voltear una imagen para orientarla a una dirección diferente

Permite girar una imagen para darle la posición deseada

Permite cambiar una imagen dando diferentes resultados

Permite ajustar el tamaño de una imagen para enca-. jarla en un área determinada

Permite modificar el taman del lienzo y la posición<br>de la imagen

Representa la distribución .. de los tonos grises de una imagen

Evita problemas de registro en la impresión de una ima-<sup>~</sup>gen superponiendo *ligera-* <sup>~</sup>*mente* las áreas coloreada e; ~ ~ para evitar espacios *en t* blanco

~

~.

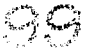

**FILTRO/FILTER** 

医异构的 计图 医假骨  $\label{eq:3.1} \left\{ \left( \mathbf{z}^{(k)} \right)_{k=1}^{k} \mathbf{z}^{(k)} \right\}_{k=1}^{k} \in \mathcal{N}_{\mathcal{A}} \left( \mathcal{N}_{\mathcal{A}} \right) \left( \mathbf{z}^{(k)} \right)$ in 19

 $\pm 2.1^{\circ}$ Business Stevens

**Yolver al Ultimo LAST FILTER SERVICE** 

**CONSTRUCTION** 

Desenfocar Company a) sy **BLUR** 

warren

Distorsionar **DISTORT** 

Añadir Ruido **NOISE** 

Enfocar **SHARPEN** 

Estilizar **STYLIZE** 

Video **VIDEO** 

Otros filtros **OTHER** 

Regresa al último filtro aplicado

ij

Se utiliza para reducir contraste o eliminar ruido en una imagen

Se utilizan para crear distintas distorciones en una imagen desde rizos hasta efectos de zig-zag

Se puede utilizar para crear texturas de fondo o para hacer menos visible el ruido de una digitalización

Aumenta el contraste entre pixeles

Permite dar a una imagen un. aspectoimpresionistaycrear otros efectos pictóricos

Son utilizados para modificar Imágenes introducidas desde cintas de video

Filtros de otros fabricantes que pueden ser utilizados en PHOTOSHOP

#### SELECCION/SELECT

Todo **ALL** 

Deseleccionar **NONE** 

Invertir **INVERSE** 

Flotar **FLOAT** 

Extender **GROW** 

Similar SIMILAR

**Bordes BORDER** 

Suavizar **FEATHER** 

Resaltar **DEFRINGE** 

Esconder Bordes **HIDE EDGES** 

Selecciona todos los objetos que existen en pantalla

Deshace la selección

Invierte la selección: seleccionando lo que no está seleccionado y viceversa

Hace flotantes los pixeles de de una selección lo que permite desplazar o eliminar la selección

Expandela selección de la pantalla como si se hubiera duplicado el rango de tolerancia

Incluye aquellas áreas que encajan dentro del área de tolerancia

Calan los bordes de una selección

Suaviza los bordes de una selección

Marca los bordes de una selección haciéndolos notorios

Esconde los bordes de una selección

Report the Schedule of September .<br>Dr. Almarzewicz III w Smrty, dani i stalich i  $\label{eq:2} \begin{split} \mathcal{L}_\text{c} &= \frac{1}{2} \sum_{\mathbf{p} \in \mathcal{P}} \mathcal{L}_{\mathbf{p}} \left( \mathcal{L}_{\mathbf{p}} \right) \left( \frac{1}{2} \sum_{\mathbf{p} \in \mathcal{P}} \mathcal{L}_{\mathbf{p}} \right) \left( \mathbf{p} \right) \left( \mathbf{p} \right) \mathcal{L}_{\mathbf{p}} \left( \mathbf{p} \right) \mathcal{L}_{\mathbf{p}} \left( \mathbf{p} \right) \mathcal{L}_{\mathbf{p}} \left( \mathbf{p} \right) \mathcal{$ 

an kala ta atas t

经国家服务 经现金证明  $\label{eq:3} \mathcal{L}^{\mathcal{A}}(\mathcal{A},\mathcal{B})=\mathcal{L}^{\mathcal{A}}(\mathcal{A},\mathcal{B})\mathcal{L}^{\mathcal{A}}(\mathcal{A},\mathcal{B})\mathcal{L}^{\mathcal{A}}(\mathcal{A},\mathcal{B}).$  $\mathcal{L}_{\mathcal{A}}$  and  $\mathcal{L}_{\mathcal{A}}$  are the second contribution of the second contribution of  $\mathcal{A}$ Statement Control

 $\label{eq:2} \mathcal{L}_{\text{max}} = \mathcal{L}_{\text{max}} + \mathcal{L}_{\text{max}} + \mathcal{L}_{\text{max}}$  $\label{eq:2} \left\langle \mathbf{r}^{\dagger} \mathbf{r}^{\dagger} \right\rangle = \left\langle \mathbf{r}^{\dagger} \mathbf{r}^{\dagger} \right\rangle \left\langle \mathbf{r}^{\dagger} \mathbf{r}^{\dagger} \mathbf{r}^{\dagger} \right\rangle = 0.$ 

 $\mathcal{L}_1$  , and the second  $\mathcal{L}_2$  $\label{eq:2.1} \frac{1}{2} \left( \frac{1}{2} \left( \frac{1}{2} \right) \left( \frac{1}{2} \right) \left( \frac{1}{2} \right) \left( \frac{1}{2} \right) \left( \frac{1}{2} \right) \left( \frac{1}{2} \right) \left( \frac{1}{2} \right) \left( \frac{1}{2} \right) \left( \frac{1}{2} \right) \left( \frac{1}{2} \right) \left( \frac{1}{2} \right) \left( \frac{1}{2} \right) \left( \frac{1}{2} \right) \left( \frac{1}{2} \right) \left( \frac{1}{2} \right$  $\sim 10^{-11}$  .

y Kalèn  $\sim 10^{11}$  and  $\sim 10^{11}$ 

**SAMPLE** 

desperatual un band court la funzione consideration des constructions and changes

 $\hat{r}$ <br> $\hat{r}$ <br> $\hat{r}$   $\hat{r}$ 

**NEW WINDOW** 

Mostrar/Esconder Reglas **SHOW/HIDE FULERS** 

Mostrar/Esconder Paleta de Pinceles **SHOW/HIDE BRUSHES<br>Mostrar/Esconder Paleta** 

de Canales **SHOW/HIDE CHANNELS** 

**Mostrar/Esconder Paleta**<br>de Colores de Colores· **6HOW/HIDE COIORS** 

Mostrar/Esconder Paleta 1 de Información <sup>~</sup><sup>~</sup>**SHOW/HIDE INFO** i <sup>~</sup>

i

**\*** Llamar selección<br>**LOAD SELECT interiormente guardada** 

Guardar Selección  $u$  Guarda selecciones para ser<br>**SAVE SELECTION** utilizadas más tarde utilizadas más tarde

<sup>~</sup>B **YENTANA/WINDOW** ~ Ventana Nueva *U* Crea una nueva Vt::ntana pa- ... ·,.- . . ;~ ra trabajar sobre ella<sup>·</sup>

> Acercar Acerca una imagen permi-<br>**ZOOM IN Acerca** una imagen permi-**ZOOM IN** tiendo así ver mejor los detalles edin November<br>Serika Cari

> Alejar Aleja la imagen permltien-**ZOOM OUT do verla completa**

> > alah melakut:<br>Manazarta<br>Manazarta dan

## **PRIFTRS FINTRUTES 1** se da una menor o mayor

Cualquiera de estas paletas se abren desde el menú Ventana **{WINDOW)** seleccionando las opciones de Mostrar Pinceles, Mostrar Colores, Mostrar Información, Mostrar Trazos, o Mostrar Canales, una vez abierta alguna de la paletas la palabra MOSTRAR {5HOW)cambia por ESCON-DER (HIDE); las paletas pueden cambiarse de lugar sobre la pantalla pulsando en la barra de título y arrastrándolas hacia el lugar más comodo, de esta forma se tienen a la mano. Estas paletas son llamadas flotantes porque siempre flotan en la pantalla quedando en primer plano; por encima de cualquier documento.

Existen algunas características comunes en las paletas flotantes como son la Casilla de Cierre, la Barra de Título y la Casilla Expander/Reducir, y al lado de esta casilla existe una flecha que permite abrir el menú de opciones.

## **PRLHR 0[ PlnCHES**

Se puede abrir esta paleta seleccionado Mostrar Pinceles **{SHOW 61ii.J5HES)** en el menú de Ventana **(WINDOW)** *o*  presionando la Tecla **F5.** Desde aquí se puede controlar la aplicación de color en una imagen. La mayoría de las opciones de la paleta de pinceles también son aplicables a las herramientas de lápiz, pincel de aire, sello, línea, texto, <sup>~</sup> cubeta, degradado, esfumado, borroso, definición, luminosidad u oscurecimiento de una imagen.

La paleta consta de las siguientes partes, además de las E características comunes para todas las paletas flotantes:

• Control de la opacidad y transparencia, que permite hacer traslucido el color dela pintura. En lasherramientasdeAerógrafo, <sup>~</sup> Dedo, Gota y Exposición, en lugar de darse una transparencia, ;

<sup>~</sup>presión en la' aplicación de *n*  color.

and a said kings

~

 $~\cdot$   $~$ 

1,

..

¡ El Menú del modo de pintado da la opción de aplicar pintura dependiendo del modo.  $\frac{1}{2}$  Las opciones con las que contamos son: contamos son: er aggilti

**llNORMALo** Normal: Modifica los pixeles con el color que se aplica, si la opacidad es del 1001., el color es sustituido pero si es Inferior al 100% el color inicial aparecerá *a* través del color aplicado.

<sup>~</sup>• **DARKEN** u Obscurecer: · Solamente se afectan los . coloresmásclarosqueelcolor aplicadoyseoscurecensegún el color de pintura.

: 2007<br>0 0 0 0 ·\_:: .. ',·. **llLIGHTEN** *o* Aclarar: Los colores más oscuros son los que se modificanyseaclaran según el color de pintura.

**llHUEo** Tono: Solamente se modifican los valores detono y son cambiados por el color de pintura, la aplicación *de*  colores a los pixeles blancos ■ Tamaño y definición del punto.<br>**■ Tamaño y definición del punto.** efecto.

> **11 5ATURATION** *o* Saturación: Sólamente se cam-

bian los valores de saturación por el color de pintura, la aplicación de colores a los pixeles blancos y negros no tendrán ningún efecto

**ELCOLOR** o Color: Los valores de tono y saturación cambiarán pero no la luminosidad. Se utiliza para colorear imágenes en gris o monocromáticas.

Aladerecha de la paleta, indicado por una flecha encontramos un menú flotante que contiene las siguientes opciones: **EN** Nuevo Pincel, para crear nuevos pinceles

**Eliminar Pincel, permite borrar pinceles** 

**ED** Opciones de Pincel, permite elegir los diferentes pinceles **EDefinir Pincel, permite definir la punta y el tamaño del pincel ECargar Pinceles, permite abrir los pinceles creados BAñadir Pinceles permite agregar pinceles** 

**EGuardar Pinceles, permite salvar los pinceles que se crearon** 

| ,,,,,,,,,,,,,,,,,,,,,,<br>,,,,,,,,,,,,,,,,<br>и |        |     |     |  |  |  |
|-------------------------------------------------|--------|-----|-----|--|--|--|
| <b>Brushes</b>                                  |        |     |     |  |  |  |
|                                                 | Normal |     |     |  |  |  |
|                                                 |        |     |     |  |  |  |
|                                                 |        |     |     |  |  |  |
|                                                 |        | . F |     |  |  |  |
|                                                 |        |     |     |  |  |  |
| 35                                              | 45     | 65  | 100 |  |  |  |
|                                                 |        |     |     |  |  |  |

Figura No. 23 Paleta de Pinceles

#### PAIFTA **NF COLORES**

Para abrir esta paleta hay que seleccionar la opción Mostrar Colores (SHOW COLORS) del menú Ventana (WINDOW) o presionar la tecla F7. Esta paleta consta de las siguientes partes:

■La mezcla de colores. ■Elícono que indica cual color se va a elegir, (frontal o de fondo), se puede seleccionar uno u otro, pulsando sobrelos íconos correspondientes.

■ La muestra de colores. presentada en una especie de paleta en la cualcada cuadrito muestra un color diferente que puede ser utilizado para pintar o rellenar.

El menú flotante indicado por una flecha, arriba a la derechadelapaletadecolores para seleccionar el modo de color con el que se quiere trabajar. El modelo estándar de PHOTOSHOP es el RGB.

Dentro del menú flotanté de la PALETA de COLORES tenemos:

**¤Escala de Grises permite** trabajar en blanco, negro y tonos de grises

**■Color RGB (Rojo, Verde y** Azul)

**■ Color HBS (Saturación,** Tono y Brillo)

**EColor CMYK (Cyan, Ma**genta, Amarillo y Negro) ■Color LAB (Colores de Laboratorio, basado en los modos de color RGB y CYMK

 $10.4$ 

**■Cargar Colores llama los colores guardados** 图 Añadir Colores agrega colores a la paleta **EGuardar Colores salva los colores que fueron añadidos** 

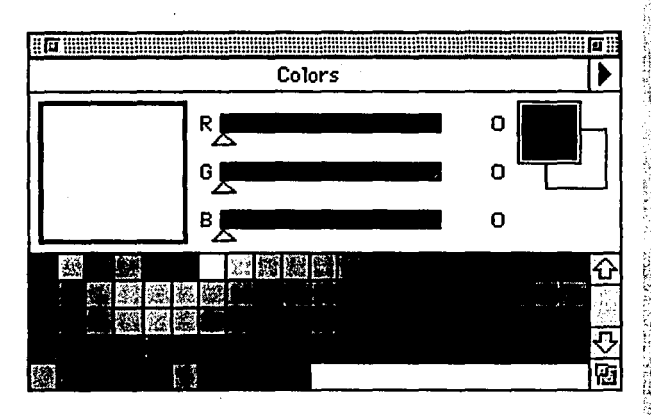

Figura No. 24 Paleta de Colores

## **PALETA DE INFORMACION**

Para abrir ésta opción, se selecciona Mostrar lnfo (SHOW INFO)del menú Ventana (WINDOW) o bien con la tecla F8, la paleta da la información acerca de la posición del ratón <sup>~</sup> representada por: <sup>~</sup>

 $X$  (coordenadas horizontales),  $y Y$  (coordenadas verticales), además de la dirección del puntero del ratón. Para hacer el cambio de las unidades de medida que se utilizan en la posición del puntero, se ellge la función opción de la PALETA INFO.

Al desplazar el puntero del ratón por la pantalla se ve como van cambiando los valores de las coordenadas.

Dependiendo de la herramienta que se esté utilizando, la  $\frac{1}{3}$  pueden cambiar estos PALETA de INFORMACION muestra:  $\frac{3}{4}$  modos de color en el menú

فترد ومراجع والملقات والإلا

<sup>~</sup>**a** Las dimensiones de la selección أمهنتم والمتحدث

•El grado de rotación de una selección i aliyês

rusitiya t

DEI porcentaje de la escala

• La distancia entre dos puntos.

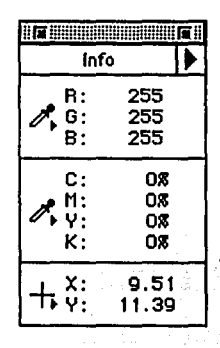

Figura No. 25 Paleta de lnformac:l6n

La f'ALETA de INFOR-MACION consta de:

~ ~ ~ t' ~

a •Abajo de la barra de título, encontramos dos recuadros que definen el porcentaje de los modos de color en el modo CMYK, y RGB; se

una flechita. El menú flotante <sup>\*</sup> y líneas rectas. **A solution and trazos.** contiene:

with the state is

**<sup>11</sup>**Un cuadro *mostrando* el *tes íconos;'* Uno de *ellos es* él selecciones. \::' · ' primer color con e! *modo* en el **il** punterodel ratón, que permite : **11 11 Rellenar** Trazo; permite que se está trabajando, se  $\parallel$  seleccionartrazospara poder  $\parallel$  aplicarle color a las selecpuede cambiar *de modo* de *moverlos de* lugar *<sup>o</sup>*editarlos, 1 ciones *creadas con trazos'.*  **lla** El segundo cuadro mues-  $\parallel$  de la plumilla: agregar delineado. tra el segundo color y con-<br>
tiene las mismas carac- , ermite eliminar y modifi- , cortar parte de una imagen.

## PAIFTA OF TRAZOS

Mostrar *Trazos·* **(6HOW** , *con colores* y convertir *los* ~ 1Ei **PATH6)** del menú Ventana  $\int$  trazos en selecciones que (WINDOW) o presionando : pueden ser guardadas. la tecla **F9.** Se utiliza *con* la ¡¡ El Menú *flotante de* la I"' herramienta de trazos que <sup>|</sup>| PALETAde TRAZOS contiene || Además la PALETA de<br>se encuentra dentro de la : las siguientes órdenes: || TRAZOS consta de 5 herramisma paleta, y que sirve <sup>~</sup> para definir áreas que se : **de** Guardar Trazos, permite : selección, para seleccionar; van a seleccionar.

El *modo* de trabajar la herramienta de trazos *es* por

1. 指纹辅助单物

- permite eliminar y modifiterísticas que el primero.  $\frac{1}{3}$  car puntos a lo largo de la  $\frac{1}{3}$  **el** *el contrazado*, per-■EI tercer cuadro muestra | selección para poder dar la | mite invertir el trazo.  $|a|$  posición del ratón, indi-  $\frac{1}{4}$  forma apropiada a la mismay

> $De$ ntro del menú opción de la PALETA de TRAZOS,

flotante, representado por <sup>3</sup> medio de las curvas de Bézier **\* Elec**er Trazo, permite crear<br>una flechita. El menú flotante y líneas rectas.

**En la parte superior de la difference de la diference de la diference de la diference de la diference de la diference de la diference de la diference de la diference de la diference de la diference de la diference de la d ¤Hacer Selección, permite** 

**EContornear Trazo, permite** 

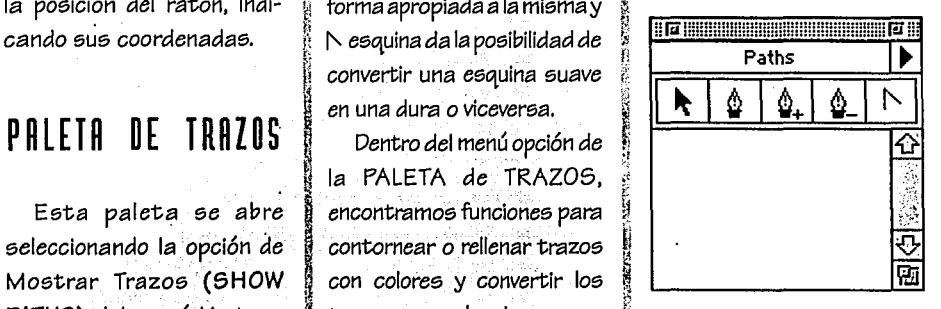

. Figura No. 26 Paleta *de*  **Trazos** 

mientas; el puntero de ;'. guardarlostrazosquesevan ~ la herramienta *de* pluma + , creando. ~ para agregar *trazos;* la **<sup>11</sup>**Borrar Trazo, permite ." herramienta *de* pluma eliminar trazos.<br> **Example 2** para disminuir trazos, y la

≌ ≴ a≵pe

herramienta esquina permite convertir una esquina suave en una esquina viva.

## **PALETA DE CANALES**

La paleta de canales se abre seleccionando del menú Ventana (WINDOW) la opción Mostrar Canales (SHOW **CHANNELS)** *o tecleando* F6; cada imagen en PHOTOSHOP  $\frac{8}{3}$  Estos canales pueden ser

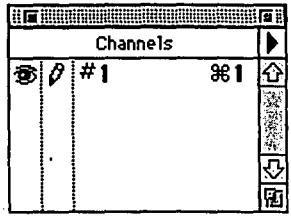

Figura No. 27 Paleta *de* Canales

Cuando la paleta *de* canale5 *se* abre *en el modo de color*  RG6, *se* pueden ob5ervar tre5 canale5 el rojo, *el verde* y *el*  azul, *cada* uno *de estos* tiene una combinación asignada. Cada canal *se* puede observar individualmente y puede *ser*  edita *do,* pintado y manipulado *con todas* la5 herramíenta5 *de* PHOfOSHOP. Dependiendo del *modo* del archivo, 5e visulizarán los canales correspondientes que componen a la imagen.

**B** El ícono en forma de ojo índica que canal 5e *está* viendo. **a** El ícono *en* forma de lápiz permite editar.

**m** f;I menú flotante que *se* abre al pul5ar la flecha del lado superior derecho contiene las siguientes funciones:

- •Crear y Nombrar Canales
- ~ •Borrar Canales

~

 $\frac{1}{2}$ ·~

~ ~

~

~

 $\mathcal{R}$ 

11  $\mathbf{p}_\perp$ ~ ~ ~' i ~  $~\,$  $\ddot{\phantom{a}}$ 

- •Opcíone5 *de* Canales
- •Video Alpha
- •Dividir Canale5
- •Combinar Canale5

está elaborada por uno o más canales.<br>**Exercice** elecciones que pueden ser usadas como máscaras. <sup>~</sup>má5 adelante.

## ~ **R[CLRS**

Para trabajar con las reglas, se elige la opción ~ ::::a~e ~~:~a~ª (;r~;¡ ~ RULERS), *del* Menú Venta- <sup>ª</sup>na (WINDOW),o 5e presio- <sup>~</sup>nan lastecla5COMANDO~R <sup>~</sup>las unldade5 *de* medida 5e · pueden· cambiar, si *es* ne-| cesario en la PALETA de<br>| INFORMACION. Las reglas cesario en la PALETA:de sirven *como* guía para *colocar* un objeto *en* la posición *de5eada,* también *se* puede empezar a trazar una figura *en* las *coor*denadas adecuadas y el tamaño preciso.

 $\langle f \rangle$ 

# L E C C I O

## **NRJFTIVN**

1. Abrir el programa

2. Revisar los elementos de la pantalla

3. Crear selecciones simples

4. Revisar algunas opciones de los menús

5. Mostrar y ocultar paletas

6. Ampliar y reducir vistas de una imagen

7. Goma Mágica

#### 1. ABRIR EL PROGRAMA

a) Presiona dos veces el ícono del Disco Duro.

b) Busca la carpeta denominada PROGRAMAS, da doble clic para que puedas ver el contenido de la carpeta.

e voor hethode Stelleadwaller va

252 Anis Bank Al

c) Elige la carpeta denominada PHOTOSHOPy presiona dos veces el botón del ratón. d) Al aparecer el ícono para correr el programa, da doble clic al botón del ratón sobre éste y se activará para abrir el programa.

#### 승규는 그는 아직도 사람들을 사고 있었다. 2. REVISAR LOS ELEMENTOS DE LA PANTALLA

a) Para crear un nuevo documento despliega el Menú FILE y selecciona la opción NEW. b) Para abrir un documento despliega el Menú FILE, selecciona la opción OPEN y verás que aparece una lista de archivos disponibles, busca el nombre del documento deseado y da doble clic.

c) Para salvar un nuevo documento despliega el Menú FILE y selecciona la opción SAVE AS: teclea el nombre con el que deseas salvar tu documento, de preferencia un nombre alusivo al trabajo para facilitar el manejo de los archivos.

d) Para salvar una nueva versión de un documento grabado previamente despliega el Menú FILE y selecciona la opción SAVE.

e) Es recomendable guardar el documento antes de empezar a experimentar con nuevas ideas. f) Para conseguir la información de la imagen con la que estás trabajando, coloca el puntero

en la parte inferior izquierda del documento dentro de la barra de información, junto a la barra de desplazamiento aparecerá un cuadro con una cruz que indica el tamaño del papel sobre el que se va a imprimir y el espacio que ocupa dentro de él.

Para saber las medidas de la imagen, la resolución y los canales que contiene presiona la tecla OPCION, al tiempo de colocar el puntero en la esquina inferior izquierda.

g) Es posible cambiar la orientación y el tamaño de la página desplegándo el Menú FILE y parameters and the second control of the eligiéndo la opción PAGE SETUP.

**Progress to the second Co** 

医单胞基甲状腺炎 化聚合苯甲酸医聚合苯甲酸 医心包

3. CREAR SELECCIONES SIMPLES CON LAS HERRAMIENT AS DE SELECCION MARCO RECTANGULARY MARCO ELIPTICO

a) Para seleccionar un objeto cuadrado o rectangular elige la herramienta de selección Marco Rectangular, notarás que la flecha del puntero se cambió por una cruz lo que indica que puedes utilizarla. Presionando el botón del ratón, traza un recuadro que ocupe toda el área del objeto que vas a seleccionar, comenzando de arriba hacia abajo y de izquierda a derecha. Notarás que aparece alrededor del objeto una línea intermitente, que indica que el objeto está flotante, esto permite modificarlo y cambiarlo de lugar.

Si quieres conseguir una selección cuadrada presiona la tecla SHIFT (ya que ésta es la tecla de restricción de PHOTOSHOP), al tiempo que arrastras el botón del ratón, y si quieres que la selección empiece del centro hacia afuera presiona la tecla OPCION.

b) Para seleccionar un objeto en forma de círculo o elipse, elige la herramienta de selección Marco Elíptico y traza la forma del objeto presionando el botón del ratón, recuerda que el trazo es de arriba hacia abajo y de izquierda a derecha. Al igual que en el Marco Rectangular también el puntero cambia su forma a una cruz al seleccionar la herramienta; puedes lograr un círculo perfecto presionando la tecla SHIFT o comenzar el círculo del centro hacia afuera presionando la tecla OPCION, y conseguir elípses de dimensiones variables.

c) Cuando se quiere seleccionar la imagen completa existen dos caminos, con la herramienta de selección Marco Rectangular abarcando toda la imagen o bien desplegando el Menú SELECT y eligiendo la opción ALL.

d) Para deseleccionar un objeto, se un da clic fuera del área seleccionada o se despliega el Menú SELECT y se elige la opción NONE.

e) Se dice que un objeto es flotante cuando está seleccionado y aparece alrededor de él una línea intermitente, lo que da la posibilidad de modificarlo y arrastrarlo por la pantalla sin afectar ningún otro objeto, si se quiere conseguir un movimiento completamente horizontal o vertical se tiene que presionar la tecla SHIFT al tiempo que se arrastra el objeto por la pantalla. 

#### 4. ALGUNAS DE LAS OPCIONES DE LOS MENUS COMENCES AND LOS DE LAS

an mangkalawan kata yang banda dan pada banda ang kabapang dalam pada pada pada ta a) Para copiar un objeto despliega el Menú EDIT y selecciona la opción COPY, recuerda que el objeto que vas a copiar debe estar seleccionado. b) Para cortar un objeto primero debe ser seleccionado, despliega el Menú EDIT y selecciona la opción CUT. 

c) Para pegar un objeto que fue cortado o copiado previamente, despliega el Menú EDIT y selecciona la opción PASTE, tenemos la posibilidad de pegar dentro de una selección PASTE INTO o detrás de una selección PASTE BEHIND.

d) Para cambiar el color a un objeto ya seleccionado, ellae la Herramienta Cubeta de la Caja de herramientas, notarás que el cursor sobre la pantalla cambia a una cubetita lo que indica que ya puedes cambiar el color a tu objeto dando un clic dentro de éste. 18t Struc

e) Para cambiar el color de relleno selecciona en la Caja de Herramientas el ícono de color frontal, presiónalo dos veces y se abrirá una caja de colores. USA JERSI ALBUM PA

f) Puedes desplazar un objeto ya seleccionado por la pantalla, dando un clic sostenido en el interior de la selección y moviendo el ratón hasta llegar al lugar indicado.

#### 5. MOSTRAR Y OCULTAR PALETAS

a) Las paletas con las que contamos para trabajar son:

**Ealeta de Colores o COLORS PALETTE** 

**EPaleta de Pinceles o BRUSHES PALETTE** 

■Paleta de Canales o CHANNELS PALETTE

**El Paleta de Información o INFO PALETTE** 

**■Paleta de Trazos o PATHS PALETTE** 

b) Para abrir o cerrar cualquiera de éstas paletas despliega el menú WINDOWSy selecciona la opción SHOW/HIDEy el nombre correspondiente a cada una de las paletas.

c) Para desplazar sobre el documento cada una de las paletas, da un clic sostenido sobre la barra gris o Barra de Título y arrastra la paleta por la pantalla hasta llegar al lugar donde la deseas colocar.

#### 6. AMPLIARY REDUCIR VISTAS DE LA IMAGEN

a) Para ampliar y reducir vistas selecciona la Herramienta Lupa de la Caja de herramientas con un clic limpio, notarás que el puntero cambia su forma a una pequeña lupa con un más en el centro lo que indica que se va a ampliar la imagen, y si quieres reducir la vista de la pantalla presiona la tecla OPCIONal mismo tiempo que utilizas la herramienta Lupa, notarás que ésta vez el cursor cambió por una lupa con un signo de menos en el centro. b) Otra manera de ampliar vistas en la pantalla es trazando un recuadro con un clic sostenido sobre el área que se quiere aumentar.

An with the secret of the second left in

그는 그의 그는 그를 보면 좋지 않고 있다. h akadém sidés kalungan dalam pemerintahan

#### 7. GOMA MAGICA

a) Permite volver una imagen a como se guardó por última vez. b) Para restaurar la imagen debes de colocar la goma en el lugar de la imagen que se quiere recuperar. satiano neo pin griana

c) Presionando la tecla OPCION se da un clic sostenido y se repasa el área para que aparezca ·nuevamente la imagen. 导播 fazikees

d) La goma mágica se tarda un poco en restaruar y aparecer la imagen ya que la tiene que leer el archivo.

## EJERCICIO

1. Abre el documento denominado PERSONAJES, selecciona la imagen completa y córtala; recuerda que puedes seleccionar con la Herramienta Marco Rectangular, y cortar en el Menú EDIT con la opción CUT. Cierra el documento sin salvar los cambios.

2. Crea un nuevo documento, revisa que las medidas con las que estás trabajando sean centímetros, si no es así cámbialas. Para cambiarlas activa el menú IMAGE y selecciona la orden CANYAS SIZE, al abrirse la caja de diálogo aparecen tanto el ancho como el largo de la hoja y a un lado un cuadro con todas las unidades de medida disponibles.

3. Pega la imagen con la órden PASTE del Menú EDIT; guarda con nombre tu nuevo documento para trabajar sobre él.

4. Si observas la imagen está compuesta por 7 objetos, cada uno con diferente figura, tres rostros; el de una bailarina, un punk y un escocés, tres pies que corresponden a cada uno de los personales y un sólo cuerpo con el vaso en la mano, copia el cuerpo y pégalo dos veces a la imagen para tener las tres figuras completas. Recuerda que puedes ampliar vistas de la pantalla para trabajar mejor.

5. Con la herramienta Marco Elíptico selecciona el círculo con el rostro de la ballarina. 6. Arrástralo hasta llegar a la parte superior izquierda de tu documento y pégalo. Para arrastrar un objeto, se da un clic sostenido dentro del área seleccionada y se mueve el ratón. 7. Con la herramienta Vara Mágica y una tolerancia de 60 selecciona las partes blancas que conforman la figura del círculo con el rostro de la ballarina. Para cambiar la tolerancia de la Vara Mágica, se da doble clic sobre su ícono, al aparecer la caja de diálogo que contiene la opción TOLERANCE, se da el valor requerido.

8. Con la herramienta pincel, una opacidad del 100% un punto duro y grueso, elige un color en la paleta de colores por ejemplo azul, aplícalo en tu selección. En la PALETA de PINCELES se puede varirar la opacidad y la transparencia del color.

9. Selecciona uno de los cuadros con vaso, alínealo con el rostro de la bailarina.

10. De la misma forma selecciona las zonas blancas del cuadro.

11. Aplícala el mismo color de igual manera.

12. Selecciona el cuadro de los pies de la bailarina, alínealo con el cuerpo de la bailarina para completar el personaje.

14. Píntalo conforme a las características anteriores.

15. Selecciona el círculo que contiene el rostro del punk, también el cuadro del cuerpo, así como el de los pies.

16. Colócalos a la misma altura que los cuadros de la bailarina pero del lado derecho. 17. Con la herramienta pincel de aire aplicale color por ejemplo rojo, cambia el punto del pincel por uno grueso y difuminado, recuerda que el área blanca debe ser seleccionada antes con la herramienta de selección Vara Mágica.

18. Forma la figura completa del escocés y aplícale un color amarillo.

19. Guarda los cambios hechos hasta éste momento.

20. Si te queda tiempo practica con las herramientas de selección mezclando las figuras, por ejemplo el rostro de la bailarina con el cuerpo del escocés y los pies del punk.

별풀리스
$IMRGE$ 「それは、それは、それに、そのこと、このことができる。それは、このことができるから、このことは、このことをしていることをしているから、それに、このことは、それに、このことは、このことは、このこと、このことができる。それは、このことは、このことに、このことは、このことをしていることをしていることをしていることをしている。 ORIGINAL 

 $\overline{\mathbb{R}}$ 

## RESULTADO DEL EJERCICIO 1

ารามกำลัง<br>กรามกำลังกล่างของเวลา เมลา

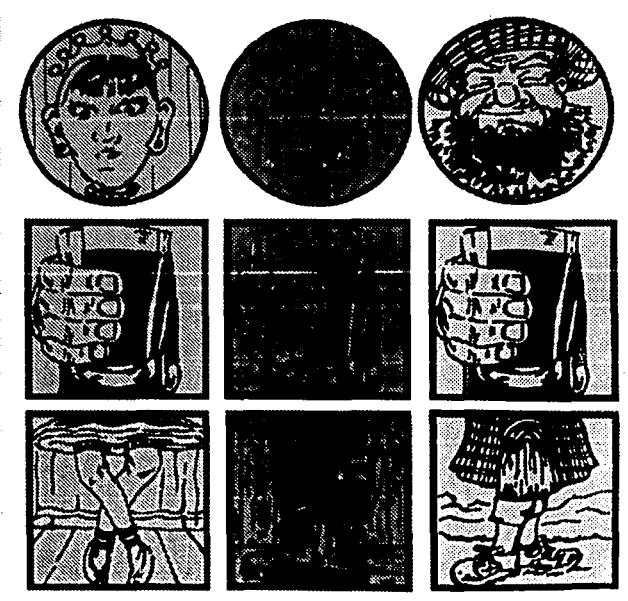

FALLA DE UNIGEN

## ORIFIIVO

- 1. Herramientas de Pintado
- 2. Paleta de Colores
- 3. Paleta de Pinceles
- 4. Herramienta de Selección Vara Mágica
- 5. Colocación de Texto
- 6. Utilización de la Orden Volver (REVERT)

#### 1. HERRAMIENT AS DE PINTADO

- a) Las herramientas de pintado son:
	- **图Cubeta**
	- **国Degradado**
	- **⊠Línea**
	- 图 Gotero
	- ■Goma
	- **■Lápiz**
	- **¤Pincel de Aire**
	- **EPincel**

Cualquiera de éstas herramientas se selecciona con un clic limpio sobre el ícono que la representa. La forma del cursor (flechita) cambia por la forma de la herramienta. b) Los colores para rellenar o de pintado normal, FOREGROUND COLOR se utilizan en cualquiera de las herramientas de pintado. Los colores para borrar o color de fondo BACKGROUND COLOR, se utiliza cunado se corta o mueve un área seleccionada. Normalmente se utiliza el color negro para el FOREGROUND y el blanco para el BACKGROUND. c) Puedes cambiar tanto el color de pintado normal como el color de fondo en la PALETA de COLORES; un marco alrededor indica cuál de los dos colores es el que está activado

والأكام والمواري ووا

y por lo tanto el que va a ser modificado.

- d) El ícono de cambio de colores cambia el color frontal al de fondo y viceversa.
- e) El ícono colores por defecto restablece los colores frontal: blanco y de fondo: negro.

## 2. PALETA DE COLORES

a) Despliega el Menú WINDOWSy selecciona la opción SHOW COLORS, ésta paleta muestra la gama de colores que puedes elegir.

b) Para crear tus propios colores debes trabajar dentro de la PALETA de COLORES con las barras que se encuentran en la parte superior y almacenarlos en los cuadritos blancos que aparecen en la parte inferior de la paleta. Al colocar el cursor sobre éstos cuadritos aparece una pequeña cubeta que permite vaciar y almacenar el color que creaste.

c) Dentro de la PALETA de COLORES puedes elegir algún color ya establecido con un pequeño gotero que aparece cuando pones el cursor sobre el área.

### 3. PALETA DE PINCELES

a) Para abrir la Paleta de Pinceles despliega el Menú WINDOWS y selecciona la opción **SHOW BRISHES** 

b) La paleta de pinceles permite modificar la forma y el tamaño del pincel así como la opacidad del color para cualquiera de las herramientas de pintado.

c) Para variar los tamaños de los pinceles existen tres series de cuadros, los primeros son puntas duras, los segundos puntas suaves y los terceros son los pinceles de mayor tamaño que existen; además cuentas con unos espacios en blanco para crear y almacenar tus propios pinceles.

d) En la esquina superior derecha de la PALETA de PINCELES aparece una pequeña flecha; al presionarla verás un menú desplegable. Elige la opción BRUSH OPTIONS para que aparezca la ventana de control de pinceles. Las opciones que tienes para modificar el pincel son: tamaño del pincel o DIAMETER, suavidad o dureza HARDNESS, trazo continuo o intermitente SPACING, inclinación ANGLE y forma del pincel, circular o elíptico ROUNDNESS.

#### 4. HERRAMIENTA DE SELECCION VARA MAGICA

a) Para seleccionar la herramienta, sólo se da un clic limpio sobre su ícono.

b) Con ésta herramienta se seleccionan áreas con tonos semejantes a el pixel sobre el cual se pulsó.

c) La herramienta cuenta con una caja de diálogo que se activa dándo doble clic sobre su icono. Dentro de la cala se puede cambiar el valor de la tolerancia que es la que indica la gama de colores que va a ser seleccionada.

### 5. COLOCACION DE TEXTO.

a) Para teclear un texto da un clic limpio sobre la herramienta de Texto; y un clic limpio sobre la pantalla con la herramienta de Texto seleccionada, verás que aparece una cala de diálogo que contiene el tipo de letra FONT, el puntale o tamaño SIZE, el interlineado LEADING, el espaciado SPACING, el estilo de letra STYLE y la alineación o justificación ALIGNMENT.

ATARY MARINARY ARRANGEMENTS

b) En la parte inferior aparece un cuadro con el cursor parpadeando, es en éste cuadro dónde puedes teclar el texto.

c) Al aceptar el texto con las especificaciones elegidas, la tipografía aparece seleccionada y flotante, lo que permite modificaria, por ejemplo, cambiaria de lugar o de color.

d) El texto está formado por un grupo de pixeles al igual que todos los objetos que conforman una imagen, por lo tanto una vez pegado a la imagen no se puede separar. e) SI aumentas la vista de la pantalla notarás que el texto se ve dentado por los pixeles que lo forman.

f) Una vez colocado el texto en la posición deseada, conviene fijarlo para evitar que pueda ser desplazado o suprimido accidentalmente. Para aconseguir ésto hay que deseleccionarlo con un clic fuera del área de selección y de ésta forma el texto queda fijo en la retícula de pixeles de la pantalla.

### 6. UTILIZACION DE LA ORDEN REVERT

a) Para utilizar ésta orden despliega el Menú FILE, esta opción es muy útil cuando se quiere regresar a la última versión guardada. Permite deshacerse de todos los cambios que se le hicieron a una imagen, cuando no se puede utilizar la opción deshacer UNDO, del menú desplegable EDIT.

REVERT carga automáticamente la versión guardada sin tener la necesidad de utilizar la opción OPEN del Menú FILE.

12. SIMBA

## FJERCICIO

1. Abre el documento denominado PISCINA

2. Sálvalo con otro nombre, así evitarás que se altere la versión original.

3. Selecciona todas las franjas azules con la herramienta de selección Vara Mágica. cambia la tolerancia a 32, desde la caja de diálogo de la herramienta. Recuerda que con la tecla SHIFT puedes agregar partes a la selección.

4. En la Paleta de Colores cambia el color del frente por un azul rey. Con doble clic sobre el color de pintado se despliega la ventana COLOR PICKER que permite elegir colores. gi ginanin da afan

5. Checa que el color del fondo sea blanco y selecciona la goma de borrar.

6. Borra el color azul claro de las franjas que tienes seleccionadas. Con clic sostenido y repasando las zonas seleccionadas.

7. La selección aún debe de estar activa, elige la herramienta Cubeta de Relleno, da un clic sobre las franjas para que toda la selección se torne azul rey.

8. Selecciona la herramienta Lápiz, con una opacidad al 100%, checa que el modo de pintado que se ubica en la caja del lado izquierdo esté en normal; con el punto delgado y duro, raya la selección de arriba hacia abajo con un color azul claro, para dar un efecto de movimiento en el aqua.

9. Cambia la tolerancia de la heraminta de selección Vara Mágica a 80 (dentro de la caja de diálogo que se abre con doble clic), selecciona la piel de la modelo.

10. Borra con la goma todo el color de la piel porque lo vamos a cambiar, debes de revisar que el color de borrado sea blanco. WARTOO ALEER WAARDER

11. Selecciona la heramienta de pincel, una punta media y la opacidad al 30%. Recuerda que éstos cambios los tienes que hacer dentro de la PALETA de PIN-CELES.

En de la PALETA de COLORES elige un rojo intenso; recuerda que para abrirla se despliega el Menú WINDOW y elige la opción SHOW COLORS.

12. Cambia la tolerancia de la Vara Mágica a 60 y con un clic limpio ve seleccionando todas las franjas verdes; para agregar partes a una selección debes de mantener presionada la telca SHIFT. La selección aún debe de estar activa.

13. En la paleta de colores, cambia a rojo tu color de pintado.

14. Selecciona la herramienta Pincel cambia el tamaño del punto por uno arueso y la opacidad al 100%, aplica el color, dibujando a lo largo de las franjas seleccionadas. Notarás como el rolo al encimarse en el verde lo va sustituvendo.

15. Para crear una textura a base de distintos colores y diferentes herramientas de pintado, selecciona en la PALETA de COLORES un amarillo intenso; la herramienta Pincel de Aire y un punto delgado difuminado. la opacidad al 50%, traza líneas del ·lado derecho de cada una de las franjas seleccionadas, ocupando aproximadamente

un 40% del ancho de la franja.

16. Elige un color verde y la herramienta de Pincel, con un 80% de opacidad y el punto del pincel pequeño y difuminado, abre con doble clic sobre el icono de la herramienta, la caja de diálogo; cambia la distancia en la orden DISTANCE a 10; traza pequeñas líneas con diferentes direcciones a lo largo de toda la toalla.

17. Elige un color azul rey, la herramienta Pincel de Aire, un punto pequeño y difuminado, y pinta a lo largo de la toalla pequeños puntos.

18. Selecciona la herramienta Vara Mágica y ajusta la tolerancia, haz pruebas para conseguir el valor indicado. Selecciona el pelo de la modelo y cámbiale el color a café rolizo.

19. No olvides quardar los cambios constantemente, y al finalizar el trabajo, manda a imprirmir, para que puedas ver los resultados.

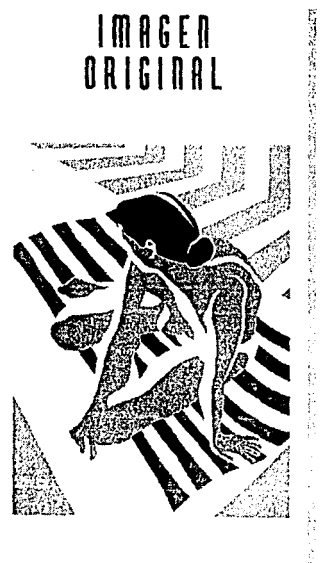

 $\ddot{\phantom{a}}$ 

 $\bar{\omega}$ 

## RESULTADO DEL EJERCICIO 2

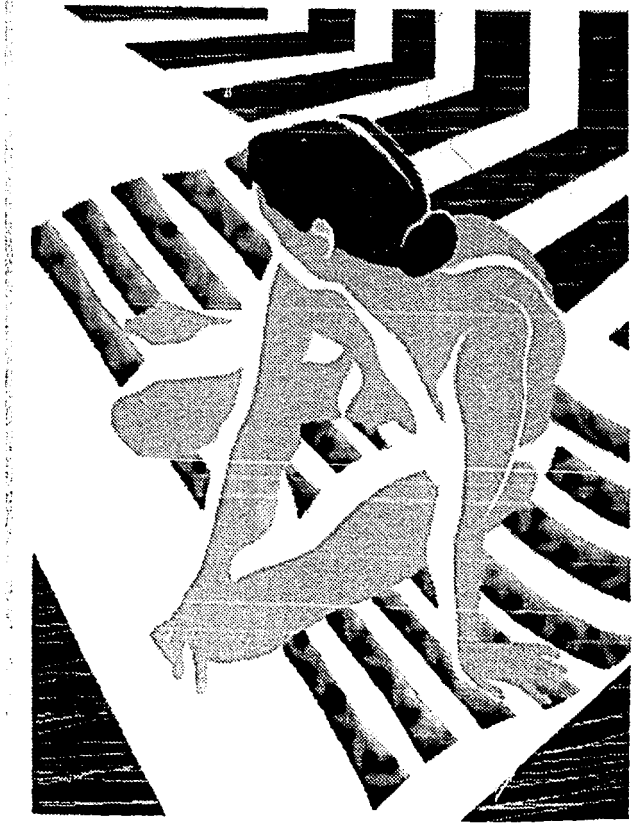

## FALLA DE OHIGEN

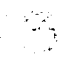

## LECCION

## **OBJETIVO**

1. Herramienta de selección Lazo

2. Retoque de una imagen sencilla y cambio de algunos colores

3. Selección de un objeto y colocación en otra pantalla

4. Herramienta de Pintado Gotero

tery velikers, serifies political

**コントランス大学の合いの**について

5. Reducir o ampliar una imagen a escala.

6. Herramientas de Edición DODGE/BURN

#### 1. HERRAMIENTA DE SELECCION LAZO

a) Para seleccionar la Herramienta Lazo da un clic limpio sobre su ícono.

b) Esta herramienta es muy útil ya que permite hacer selecciones de forma irregular; su trazo es a mano alzada, puedes añadir partes a la selección oprimiendo la tecla SHIFT al tiempo que trabajas con el ratón y eliminar partes utilizando la tecla COMANDO.

Roman Book Real Ro

Labi ili Sovetim Reni

网络玻璃油玻璃粉 网络动物动物 医致病物

with the second interest and the

c) Para trazar líneas rectas con la Herramienta Lazo, se debe de presionar la tecla opción al mismo tiempo que se le da un clic al botón del ratón, después se deja de presionar el botón del ratón pero la tecla OPCION no se debe de soltar, se lleva el cursor del ratón a uno de los extremo que se va a seleccionar y se le da otro clic limpio, cuando se termine de hacer la selección se suelta la tecla OPCION.

#### 2. RETOQUE DE UNA IMAGEN SENCILLA Y CAMBIO DE ALGUNOS COLORES

a) Recuerda que para modificar una imagen o parte de ella es recomendable seleccionar el área que se va a cambiar para que no se afecte el resto de la imagen.

b) Puedes añadir color a una imagen con cualquiera de las herramientas de pintura, recuerda que puedes modificar el tamaño y la forma del punto, y que cada una de las herramientas crea diferentes efectos.

c) Dentro de la PALETA de PINCELES tienes varias opciones que se despliegan al presionar la flecha, elige la opción de COLOR, ya que ésta opción respeta las luces y las sombras de la imagen y sólo cambia el color. Puedes experimentar con las demás opciones para ver su comportamiento pero no olvides salvar la imagen antes de experimentar.

## 3. SELECCION DE UN OBJEDY COLOCACION EN OTRA PANTALLA 그녀와 한 화와 그래

静脉注入的 网络 the Contentation of a below to a line information and the

a) Puedes seleccionar algún objeto de cualquier documento, copiarlo y pegarlo en un documento diferente con la opción PASTE.

alian.

b) Puedes crear fotomontajes cortando el objeto de un documento y pegándolo sobre la imagen de otro documento. 道路 ないしょうしゃ Service Science (1) Nav

c) Una vez aprendido el manejo de cada una de las herramientas de selección y habiéndo prácticado con todas, debes de decidir cuál de las herramientas es más conveniente para hacer una selección. Recuerda que la herramienta Marco Rectangular se utiliza para hacer selecciones cuadradas y rectangulares; la herramienta Marco Elíptico es utilizada para hacer selecciones circulares y elípticas; la herramienta Vara Mágica hace selecciones por tolerancia de colores, éstas pueden ser tanto de forma regular como irregular, y la herramienta Lazo que funciona para hacer selecciones con trazo a mano alzada. d) Cuando se copia un objeto, queda guardado en la memoria volátil y sólo se puede mantener una imagen en ésta memoria, siempre queda quardada la última imagen que se copió.

4. HERRAMIENTA DE PINTADO GOTERO

TO ALLE WAS TRAINED AND RELAXATION TO

a) Para seleccionar la herramienta de Pintado Gotero, da un clic limpio sobre su ícono. b) Esta herramienta se utiliza para encontrar tonos exactos y reproducirlos; puede ser utilizado con el color frontal o el de fondo. c) Sabiendo cual es el color que se quiere reproducir, debes pulsar sobre él con la Herramienta Gotero y conseguirás muestrear el color deseado.

a shekarar na matsayin ta Afrika.

d) Se utiliza con cualquiera de las herramientas de pintado.

### 5. REDUCIR O AMPLIAR UNA IMAGEN

a) Para ampliar o reducir una imagen, despliega el Menú IMAGE, selecciona la opción EFFECTS y dentro de su pequeño Menú desplegable selecciona la opción SCALE.

b) Para escalar se debe seleccionar uno de los cuadritos de las esquinas con un clic sostenido y se mueve diagonalmente.

c) Para conseguir una escala proporcional presiona la tecla SHIFT al tiempo que mueves el cuadro.

d) Una vez logrado el tamaño indicado es necesario colocar el puntero dentro de la selección, éste cambiará de forma a un pequeño martillo, se da un clic limpio para aceptar el tamaño.

12 G

*e)* Para comseguir la poe;ición *dee;eada, e;e* da un clic e;oe;tenldo dentro *de* la *e;elección* y 5e arrastra por la pantalla.

., *: ..* ,.

f) Una *vez* obtenidos tanto *el* tamaño *como* la poe;lción *de* la Imagen, *ésta e;e* debe *de* fijar *con*  la opción NONE SELECT que se encuentra dentro del Menú desplegable SELECT. Es importante tener ésto en consideración porque así se evita que se borre o se modifique la *e;elección.* 

### 6. HERRAMIENTAS DE EDICION DODGE/BURN

a) Estas herramientas comparten la misma casilla. El ícono que representa a cada una indica cúal de las dos es la que se está ocupando.

b) Para cambiar entre una y otra herramienta, se da doble clic en la casilla para que aparezca la caja de diálogo que contiene un pequeño menú desplegable.

*e)* Si *e;e* quiere aclarar una Imagen *ee;* recomendable utilizar la herramienta DODGE. por el contrario si se quiere obscurecer la imagen se utilizará la herramienta BURN.

# **[J ERCI CID**

1. Crea un nuevo documento de 10 cms de ancho x 12 cms de alto; revisa que la resolución sea de 72, ei no ee aei cámbiala. Puedee variar lae dimeneionee del documento y la reeolución dentro de la caja de diálogo que aparece al crear el *nuevo documento.* 

2. Con la herramienta.Cubeta rellena todo el fondo *con* color azul marino.

3. Con la herramienta Lápiz y un punto mediano traza línea e; horizontalee; con un espacio *cada*  vez mayor; pinta de un color diferente cada línea. Recuerda que el espacidado se indica dentro de la caja de diálogo de la herramienta, y que con SHIFT logras trazar líneas *rectas* horizontales.

4. Guárdalo *con* un *nuevo* nombre, por ejemplo JUGUETES.

5. Abre el documento denominado PELOTA, guárdalo *con* otro nonibre para no modificar la imagen original, por ejemplo COMPOSICION

6. Con la herramienta Vara Mágica, ajustándo la tolerancia a 100, selecciona el fondo azul de la imagen, bórralo con la tecla DELETE y aplica un color azul marino.

7. Abre el documento denominado TROMPO.

8. Selecciónalo con la herramienta Lazo, guarda la selección, y cópiala. Para agregar partes a la selección se presiona la tecla SHIFT, y para eliminar partes se utiliza la tecla COMANDO. 9. Activa el documento denominado COMPOSICION, pega el trompo y reduce su tamaño. Para redicir o ampliar una selección elige la orden SCALE, que se encuentra dentro de la opción EFFECTS, del Menú desplegable IMAGE,

10. Colócalo en la parte superior de la pelota de piedra, ligeramente hacia la izquierda. 11. Gíralo levemente hacia la derecha, dentro del Menú IMAGE, con la orden ROTATE. En el Menú SELECT, elige la orden NONE, para que se peque el trompo a la imagen.

12. Crea una sombra en la pelota de piedra, justo donde reposa la punta del trompo con la herramienta pincel de aire, elige un tamaño mediano para el punto, en la opción PRESSURE fija un 20%, checa que el color de fondo con el que vas a pintar sea negro.

13. Guarda los cambios hasta ahora realizados.

14. Abre el documento denominado CANICAS

15. Con la herramienta Marco Elíptico selecciona algunas de las canicas completas, una por una, cópialas y pégalas en el documento denominado COMPOSICION, colócalas en la parte inferior izquierda formando un grupo. Recuerda que para conseguir un círculo para la selección debes presionar la tecla SHIFT; y si quieres empezar del centro hacia fuera con la tecla OPCION.

16. Guarda los cambios hasta ahora realizados.

17. Con la herramienta Vara Mágica y una tolerancia de 32, selecciona el fondo azul marino, e invierte la selección.

18. Copia los objetos seleccionados con la opción COPY del Menú EDIT.

19. Activa el documento denominado JUGUETES, pega la selección de la pelota el trompo y las canicas sobre el fondo azul marino con rayas de colores, en la parte inferior derecha. Para pegar utiliza la opción PASTE del Menú EDIT.

20. Selecciona la herramienta BLUR, pasa el dedo sobre los bordes de la imagen que colocaste para difuminarla un poco, y de ésta manera evitar que se vea como parche sobre el fondo azul marino.

21. Guarda los cambios.

22. Una vez terminado y guardado el trabajo, mándalo a imprimir.

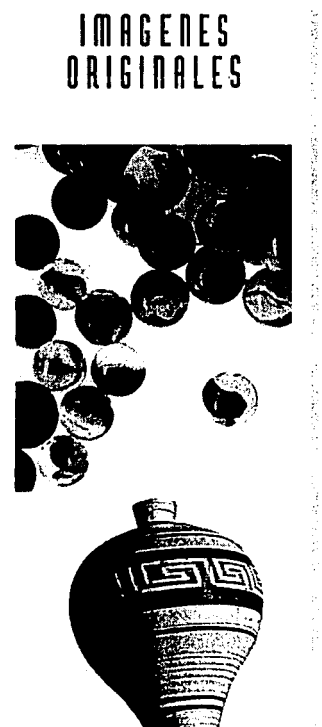

in<br><sup>San</sup>u

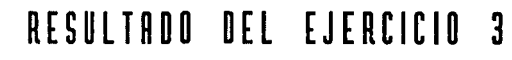

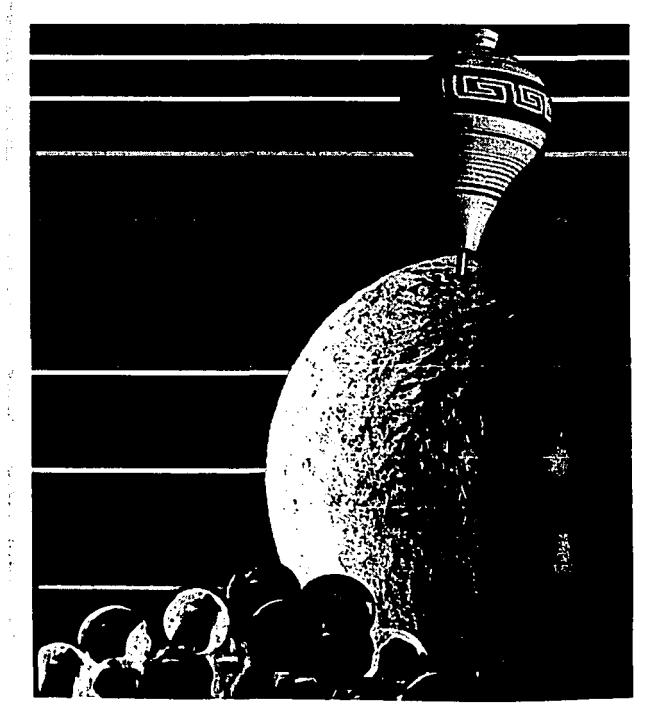

FALLA DE  $\mathcal{O}_2$  to  $10^{12}$  m 71 그걸  $\ddot{\phantom{1}}$ 

## 

## **ORJETIVO**

1. Herramienta Degradado.

2. Corrección del Color de una Imagen con la Orden Ajustar

3. Utilización de la Orden VARIATIONS

4. Aplicar las opciones de PASTE, PASTE INTO y PASTE BEHIND

5. Giro de un Objeto

6. Guardar Selección

### 1. HERRAMIENTA DEGRADADO

a) El degrado se forma del color normal al color de fondo y puede ser lineal o radial.

b) Con el gotero se seleccionan tanto el color normal como el color de fondo. c) Para seleccionar la Herramienta de pintado Degradado se da un clic limpio sobre el ícono que la representa de la constitución de la constitución de la constitución de la constitución de la constitució d) Hay que recordar que se puede variar la opacidad del degradado en la PALETA de PINCELES. e) El objeto al que se le va a aplicar el degradado debe de estar seleccionado para que no se KO TECHNOLOGICKE STATE afecte el resto de la imagen.

## 2. CORRECCION DEL COLOR DE UNA IMAGEN CON LA ORDEN AJUSTAR

a) Con ésta orden se pueden corregir imágenes a color o a escala de grises.

b) Muchas veces es necesario corregir imágenes que fueron digitalizadas porque pueden aparecer con los colores o el contraste, la brillantez, el tono o la saturación desbalanceados: o muchas veces se desea crear algún efecto que puede ser logrado con alguna de éstas características.

c) Para modificar alguno de éstos aspectos se despliega el menú IMAGE dentro de la opción AD.JUST.

d) Para comprender el comportamiento de cada uno de éstos aspectos es recomendable experimentar y comparar los resultados.

## 3. UTILIZACION DE LA ORDEN VARIACIONES/VARIATIONS

a) Esta opción da la posibilidad de modificar cualquier color en una imagen y es recomendable ya que es una de las herramientas más sencillas para la corrección del color.

"아주 관련되는 아이들은 아이들을 만들었다" 이 아이들이 나 있을 것이 하였다. 이 사람들<br>아주 나는 아이들은 아주 나는 아주 있는 아이들이 아주 있다. 이 사람이 아주 나는 아주 있다.<br>아주는 아주 나는 아주 있는 아주의 아주 나는 아주 있다. 아주

na (1957) ferski bil (dekatol)<br>Stranislavni prostor (dekatol) .<br>그 사이에 있는 그는 그 나는 사이들을 만들어 보면 아니다. 그는 그는 그 사이에서 그 안 없이 이 없을 때 보면 없이 있다. 그는 그는 그는 그는 그는 그는 그는 그는 그는 그는 그는 그만 있다.

b) Para activar la opción despliega el Menú IMAGE y elige la órden VARIATIONS.

c) Al abrirse la caja de diálogo aparcen dos imágenes; la de la derecha es la imagen original y la de la izquierda previsualiza los cambios que se van efectuando.

d) A la derecha de las imágenes aparecen las opciones de sombras, medios tonos, luces y saturación; en los cuadros que aparecen abajo se pueden modificar los colores y la luminosidad.

### 4. APLICAR LAS OPCIONES DE PASTE, PASTE INTO Y PASTE BEHIND

o ana Contra amin'ny

a) PASTE INTO pega una imagen previamente copiada o cortada dentro de una selección. b) PASTE BEHIND pega una imagen previamente copiada o cortada detrás de una selección. c) Estas dos opciones se activan desplegando el MenúEDIT y eligiendo la órden correspondiente. d) Al colocar una selección que fue previamente copiada o cortada sobre una imagen, se puede modificar la opacidad; también es posible modificar su tamaño e) Para modificar la opacidad se abre la PALETA de PINCELES, o desplegando el Menú EDIT eligiéndo la opción COMPOSITE CONTROLS. 2009년 - 2011년 1월 1**1일: 1월 1일: 1월 1일: 1월** 

**Communication** Communication

spele and of a sign fill highlift for

o Do Conta Rastil River.

#### 5. GIRO DE UN OBJETO

1. Albert 1994 - Albert

a) Para girar un objeto se debe desplegar el Menú IMAGE, elegir la opción ROTATE y dentro de ésta aparece un pequeño menú desplegable en el cual aparecen varias opciones, entre éstas FREE deja girar libremente la imagen y otras restringidas que ya tienen determinado el grado al cual se va a girar la imagen. b) Se puede girar cualquier objeto que esté seleccionado y a cualquier ángulo.

#### **6. GUARDAR SELECCION**

a) Se crea una selección con cualquiera de las herramientas, dependiendo de la forma. b) Se despliega el Menú SELECT y se busca la opción SAVE SELECTION al aceptaria queda guardada como CHANNEL #4, dentro de la PALETA de CANALES; cada vez que se guarda una selección, aparece numerada en la PALETA de CANALES. La numeración va de 4 en adelante.

## EJERCICIO Щ

1. Crea un nuevo documento, revisa dentro de la caja de diálogo que aparece al crear un nuevo documento, que las unidades de medida estén en cms, modifica el alto y el ancho de la hoja para que quede de 19 cms de alto por 17 cms de ancho; revisa que la resolución sea de 72, si no es así cámbiala. Guarda tu nuevo documento con nombre por ejemplo FOTOGRAFIA. 2. Aplica en toda la hoja de trabajo un degradado de "durazno" a blanco, después aplica al degradado el Filtro GAUSSIAN BLUR, quarda los cambios hechos hasta éste momento. Recuerda que para crear el degradado se utilizan los colores de pintado y de fondo.

3. Abre el documento denominado PASTOR, selecciona al señor, quarda la selección, en la orden SAVE SELECTION del Menú SELECT, quedará guardada como canal #4. Una vez guardada la selección del viejo, selecciona al perro, no importa que las patas no queden completas, quarda la selección, ésta quedará como Canal #5.

4. Abre el documento denominado VENTANA: selecciona con la herramienta Lazo las ventanas. dejando libres de la selección los tablones; para agregar zonas a la selección, utiliza la tecla SHIFT, para eliminar utiliza la tecla COMANDO y para conseguir líneas rectas la tecla OPCION. Pega la selección del señor con la opción PASTE INTO.

5. Amplía la figura del señor para proporcionarlo con respecto a la imagen total, colócalo en las ventanas del lado derecho, cuidando que los tablones no tapen el rostro del señor.

6. Activa el documento denominado FOTOGRAFIA, selecciona la fotografía completa, filate de no seleccionar el degradado; invierte la selección.

7. Llama la selección del perro, pégala en tu documento FOTOGRAFIA con la opción PASTE BEHIND. Para llamar la selección activa la orden LOAD SELECTION del Menú SELECT.

8. Amplía la figura del perro para proporcionarlo con el resto de la imagen, espejéalo y colócalo en la parte inferior izquierda de la fotografía. Para voltear una imágen, utiliza la opción FLIP del Menú desplegable IMAGE. Guarda los cambios hasta ahora realizados.

9. Con la herramienta Lápiz, un punto delgado y color negro de fondo, crea un recuadro alrededor de la composición, para separarla y resaltarla del fondo degradado.

10. Para conseguir un efecto de sombra en la fotografía, crea una selección en la parte inferior izquierda de la foto, y la herramienta Lazo con la tecla OPCION para conseguir líneas rectas. 11. Con la herramienta pincel, color negro y opacidad de 40%, pinta dentro de la selección para crear la sombra.

12. Guarda tu documento antes de imprimir y de cerrar el programa.

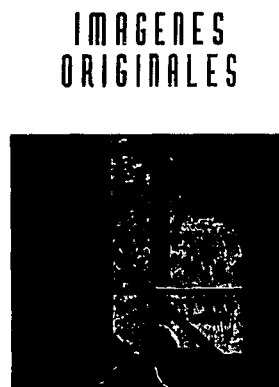

医正常性腹股骨膜炎 机电子

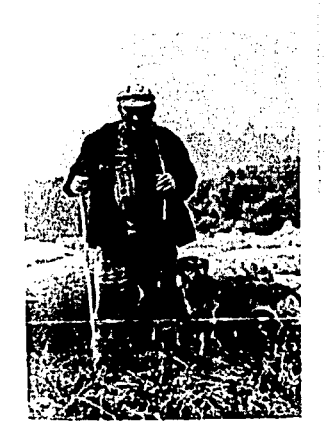

## RESULTADO DEL EJERCICIO 4

an tarihin<br>Kabupatèn T

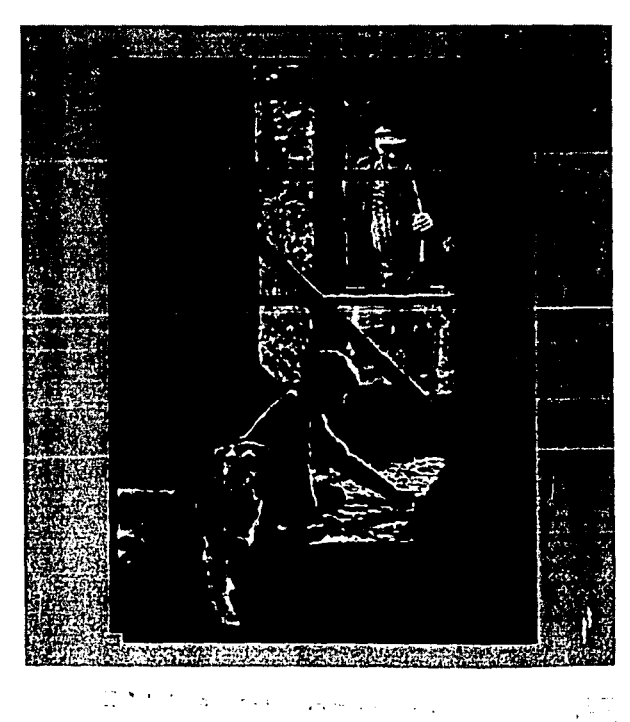

**COMMONS** 

 $\sim 10^{-1}$  k

# LECCIONS

and a seat to the manufacture

in a semploi l'alger al la

and the company's company way to be

elektrise ka

and the Control of

a shekara dawa ta 1982 a 1992 a kasa

a se especialmente en la

## **ORJETIVO**

1. Corrección de color

1.1 Variations

1.2 Levels

1.3 Balance

1.4 Curves

2. Mascarillas

3. Herramienta de Edición Sello pode administrativa de la forma de la facilita de la propiedad

(2) 接触的事情, [2] h

### 1. CORRECCION DE COIOR

#### **1.1 VARIATIONS**

a) Con ésta orden se ajustan sombras, luces y medios tonos, se encuentra dentro del Territorial estatubal al Tologio Menú desplegable IMAGE.

b) Al abrir la caja de diálogo en la parte superior derecha aparecen dos recuadros con la fotografía; el primero representa la foto original y el segundo muestra los cambios que se van creando en la Imagen, ya que es una previsualización. A la izquierda aparece un pequeño menú que permite manipular el contraste, saturación and the company mass structure. brillantez y tono.

Abajo aparecen varios recuadros con los cuales se puede aumentar o disminuir cada uno de los colores que forman la imagen (cyan, magenta, amarillo y negro). freign ann an

#### 1.2 LEVELS AND RESIDENCE

a) Para abrirlo se activa el menú desplegable IMAGE y se elige el submenú LEVELS.

b) Esta orden permite un control más preciso que el de VARIATIONS.

c) La caja de diálogo permite acceder a los canales de color individuales para la corrección. in all telleftice x

d) Permite aumentar o disminuir el contraste de la digitalización.

#### 1.3 BALANCE

a) Para abirlo se activa el Menú desplegable IMAGE, dentro de el submenú COLOR BALANCE y elige la orden ADJUST.

b) Cuenta con una opción de previsualización para ver los cambios antes de aceptarlos.

c) Para modificar los colores se deslizan las barras hacia la izquierda o hacia la derecha

(SAM : 25 PA) : Altra 100

i<del>nfor</del>élské k

an dhu Koste

tussen ekok

d) Una vez satisfecho con los cambios se presiona OK.

#### 1.4 CURVES

a) La orden CURVES, se encuentra en el menú desplegable IMAGE.

b) Su caja de diálogo permite corregir con precisión un área específica señalando el área sobre la curva. Angeles Co

c) Se tiene que seleccionar el área que se va a modificar.

d) Permite acceder a los canales de color para la corrección.

e) La PALETA de INFORMACIÓN muestra los cambios.

#### 2. MASCARILLAS

a) Para crear una mascarilla se selecciona con un clic limpio el modo de QUICK MASKo modo de Máscara Temporal. AT BARTAN MANGKARAN DAN

b) Se puede editar una mascarilla y verla simultáneamente en la imagen, pero tiene la limitante de que con éste modo, sólo se puede trabajar una mascarilla a la vez.

c) Al dar un clic sobre la herramienta de Mascarilla Temporal se activa la opción MASKED AREAS, cualquier área que forma parte de la mascarilla está protegida; es decir cuando se encuetra esa zona cubierta por una capa roja transparente no puede ser modificada, y cuando se utiliza la opción SELECTED AREAS, él area seleccionada si puede ser modificada. obrients levent (selection)

d) Al utilizar las implantaciones por defecto el área de la mascarilla roja representa la zona protegida, pero si se va a trabajar con todos los canales se puede cambiar el color de la máscara, para no perder la noción del canal sobre el cuál se está trabajando.

e) Se puede cambiar el tamaño de una máscara agregando o disminuyendo las zonas protegidas y desprotegidas con las herramientas de pintado, si se quiere agregar el área desprotegida se utiliza el modo blanco; para disminuir con el negro.

f) Para salir del modo máscara rápida se debe de pulsar sobre el ícono de modo estándar.

## :3. HERRAMIENTA DE EDICION, SELLO

worden, was gebiet of the program was lated that the state of the local control of *a)* Es una herramienta *de* reproducción que permite *tomada muestra de* un:área y **copiarla en otra zona;** estas en el segundo de la segundo de la segundo de la segundo de la segundo de la segundo de la segundo de la segundo de la segundo de la segundo de la segundo de la segundo de la segundo de la seg b) Para seleccionar la:herrramienta sello se da un'elic limpio sobre su ícono.: *icono***.** *c) Se* presiona la *tecla* OPCIPN aÍ tiempo que *5e le da* un éiic Íimpio *sobre* la imagen que **se va a reproducir para tomar la muestra.**  $\cdot \cdot \cdot \cdot \cdot$  **complex and set of the set of the set of the set of the set of the set of the set of the set of the set of the set of the set of the set of the set of the set of th** d) *Se* posiciona *el* puntero *en el* área *en* la que *se va a* copiar *la* imagen y *con* un *clic sostenido se* arrastra *el* ratón para reproducir la imagen.

## **E J [ RC 1C1 O 5**

1. Abre el *documento* denominado MALA DIGITALIZACION.

2. Guárdalo *con otro* nombre para no alterar *el documento* original. . : -<-'

and Field

3. *Selecciona* ·fa *Imagen* con la herramienta *Marco* Rectangular, cópiala y pégala: *repite*  la acción hasta obten~r 9 *veces* la *Imagen,* para poder *concretar* el *ejercicio.* 

4. *Selecciona* la imagen No.1 ytrabájala *con* la orden *de* VARIATIONS, activa la orden *de*  SHOW d.tPPING 'para checar la saturación *del* color.

5. Experimenta con todas las opciones que *te da ésta orden:* MIDTONES, FINE/CO ARSE, MORE CYAN;.MORE DARKER, *etc,* pero *recuerda cada vez* que hagas un cambió, utiliza la *orden* LINDO, *para* no alterar la imagen original. a sugger a suscen

6. *Regresa a* la imagen original: da *dos* clics limpios *sobre* la orden MORE-DARKER.

7. Da un clic limpio *sobre* la *orden* MORE 5LUE, 1 *sobre* MORE RED, 1 *sobre* MORE YELLOW, y 2 *sobre* DARKER.

8. Elige la imagen No. 2 para hacer otros cambios y tener diferentes puntos de  $comparación.$ 

9. Prueba con el Menú IMAGE, la opción MAP, trabaja con las órdenes INVERT, EQUALIZE, THERSHOLD, POSTERIZE, revisa que la opción PREVIEW se encuentre seleccionada, *Después de* probar *con todas* las *opciones de* MAP, aplica la orden EQUALIZE ..

대형의

10. Selecciona la imagen No. 3, en ésta ocasión vamos a variar la saturación de la imagen. variando el tono y la brillantez, en el Menú IMAGE, la opción ADJUST, de la orden HUE dale un valor de 97, SATURATION 100 y LIGHTNESS -50. 11. Selecciona el cuadro No. 4 para experimentar con la orden LEVELS, vamos a manipular las sombras, medios conos y luces de la imagen, se pueden introducir valores específicos o mediante la toma de muestras con el cuentagotas blanco y negro, practica con el cursor blanco de la derecha para ajustar los valores de luz, con el cursor negro ajustas las sombras. New state of the second contract of the second contract of the second contract of the second contract of the second contract of the second contract of the second contract of the second contract of the second contr

12. Selecciona la imagen No. 5 para trabalar con la opción COLOR BALANCE. del Menú IMAGE, alusta los siguientes valores: CYAN +50, MAGENTA +20 y YELLOW -30. 13. Selecciona la linagen No. 6 para trabalar con la orden CURVES, selecciona toda la imagen; activa el lápiz que aparece en la parte inferior izquierda y cambia los valores a: INPUT 190 y OUTPUT 55.

Selecciona sólo una parte de la imagen con la herramienta de selección que consideres más adecuada, por ejemplo el curita que está pegado en el mundo, elige el gotero que aparece dentro de la caja de diálogo y muestrea el color que vas a utilizar, además aumenta el color magenta.

14. Selecciona la imagen No. 7, para variar el brillo y el contraste elige la opción BRIGHTNESS/CONTRAST, da los siguientes valores: Brillo -20 y contraste +20.

15. Selecciona la imagen No. 8, crea una mascarilla con la opción QUICK MASK para proteger la figura del mundo, asegúrate de que la opción SELECT AREAS esté activada; para borrar zonas que no quieras incluir hazlo con la herramienta goma y para agregar zonas con el pincel con color de pintado negro.

16. Abre el documento denominado TEXTURA, con la herramienta sello copia la textura de fondo que tiene la imagen, pásala con el sello en las zonas que están desprotegidas, experimenta con todas las opciones que te da la caja de diálogo de la herramienta Sello. 17. Guarda los cambios.

18. Si te queda tiempo selecciona la imagen No. 9, y experimenta con todas o algunas de las ordenes que acabamos de aplicar.

19. Al finalizar no olvides guardar los últimos cambios, e imprimir el ejercicio antes de cerrar.

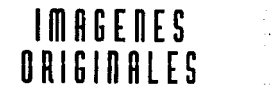

 $\ddot{\phantom{a}}$ 

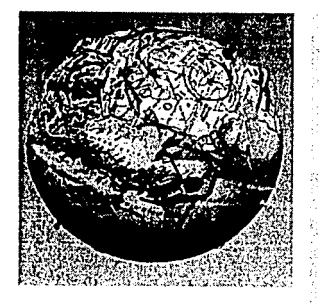

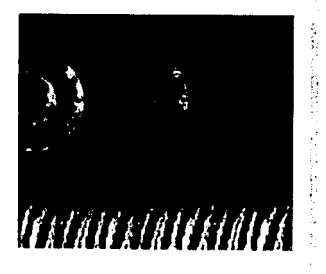

÷.

## RESULTADO DEL EJERCICIO 5

Î,

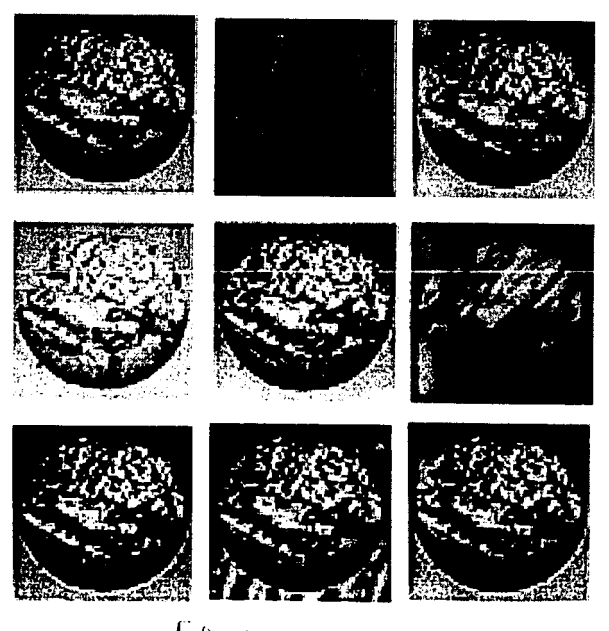

FALLO COLLOPERE

# L E C C I O N

## **ORJETIVO**

1. Crear una mascarilla y quardar la selección en un Canal para llamarla más adelante.

- 2. Crear tipografía en otro canal
- 3. Crear una textura en un canal diferente
- 4. Hacer una composición con dos imágenes

THE PERSON WAS STRIKED AND TO A REAL OF

1. CREAR UNA MASCARILLA Y GUARDAR LA SELECCION EN UN CANAL PARA Rosen – Profile In 7 Canadiya LLAMARLA MAS ADELANTE rang di kabupatèn Kalendar (Ka **NO ARRESTED** 

a) Se pueden guardar las selecciones que se realizan agregando canales. b) Para quardar la selección de objeto de alguna imagen en un canal, se despliega el menú SELECT y se elige la opción SAVE SELECTION, al aceptarla, ésta quedará guardada como CHANNEL #4, y aparece en la PALETA de CANALES.

c) Para ver los canales de una imagen, se elige la opción SHOW CHANNELS del menú desplegable WINDOW.

d) Dentro de la PALETA de CANALES al lado izquierdo aparece un ojo que indicia que canal es el que se está viendo, y aparece un lápiz que indicia cuál canal puede ser editado. e) Se pueden seleccionar cada uno de los canales para ver los colores que componen la imagen.

### 2. CREAR TIPOGRAFIA EN OTRO CANAL

a) Para crear tipografía en otro canal primero se debe elegir en la PALETA de CANALES la opción NEW CHANNEL.

b) Se le da un nombre al canal, por ejemplo TEXTO, y se acepta la orden presionando la tecla ENTER, con el cursor sobre la opción aceptar, OK.

c) Se selecciona la herramienta de texto y se da un clic limpio en la pantalla para colocar la tipografía, hay que recordar que la opacidad y el color del texto se puede variar; se elige el tamaño, el estilo y el tipo de letra que se desea utilizar y se acepta la acción.

## EJERCICIO **6**

1. Crea un nuevo documento con las medidas de 9 cms de anco x 8 cms de alto, revisa que la resolución sea de 72 dpi; recuerda que las medidas se pueden variar al pedir un nuevo documento, dentro de la caja de diálogo que aparece; o en un documento ya creado, en el menú **IMAGE** con la opción CANVAS SIZE que al abrirse, su caja de diálogo da la opción de variar el formato.

2. Guárdalo con un nuevo nombre, por ejemplo UNIVERSO, con la opción SAVE AS, del Menú 39.473 FILE.

3. Con la Herramienta Marco de Recorte, crea un recuadro dentro de la hoja, dejando aproximadamente 4 milímetros de cada lado, para que el ejercicio quede con un pequeño marco.

4. Con la herramienta de Cubeta y un color azul marino rellena el cuadro; cambia el color de pintado a blanco o amarillo tenue, pinta por todo el recuadro puntos suaves y duros de diferentes tamaños, con la herramienta de pincel para simular el universo.

5. Dibula la figura de una niña con falda y moño en la cabeza y la de un niño con bermudas, utilizando la herramienta de Lazo. Procura que tu trazo sea tan libre que parezca el dibujo de un niño pequeño, para darle un efecto infantil.

6. En el Menú SELECT, pide la opción SAVE SELECTION, para crear un nuevo canal que funcione como mascarilla. Revisa que ésta aparezca en la PALETA de CANALES. (Recuerda que aparece como CHANNEL #4).

7. Guarda los cambios hasta éste momento realizados.

8. Abre el documento denominado MUNDO, guárdalo con otro nombre para que no se pierda la imagen original.

9. Con la herramienta de Selección Lazo, traza la forma del mundo y guárdala con la opción 5AVE SELECTION, del Menú SELECT. Checa en la PALETA de CANALES que aparezca el Canal # 4. (Es el mismo número de canal que el punto 6, porque se trata de dos documentos diferentes).

10. Copia la imagen para pasarla al documento denominado UNIVERSO.

11. Activa el documento denominado UNIVERSO y llama la mascarilla de los niños, con la opción LOAD SELECTION, del Menú SELECT.

12. Pega la imagen del mundo dentro de la mascarilla de los niños, para crearles una textura. escala la imagen si es necesario, de forma que se cubra la imagen completa.

13. Pega la selección, con la opción LOAD SELECTION, del Menú SELECT, llama la selección del canal #4, y arrástrala un poco hacia la izquierda para dejar un pequeño filo blan-co, de ésta forma evitas que la imagen de los niños con la textura del mundo se pierda en el fondo del universo.

14. Checa que el color de pintado esté en negro, selecciona la herramienta de tipografía, el texto va a ser quardado en otro canal, escribe la frase de CUIDEMOS AL MUNDO. Guarda la selección en otro canal. Al pedir SAVE SELECTION aparecerá la instrucción NEW, con ésta se crea otro canal con el número 5. Es importante fijarse en éste punto para no encimar la selección con la del canal anterior.

15. Rellena el texto de blanco con una transparencia del 50%. Utiliza la herramienta pincel con un punto mediano y difuso. El texto quedará gris.

16. Elige un color rolo y un pincel más grueso con Opacidad de 70%, rayonea el texto para crear una textura, checa que no se cubra todo el texto, para que queden algunas partes en blanco y otras en rojo. 한 대통령 대학교 등 400 대 대통령 대통령 사업 1,000 대 사업 1,000 대 1<br>1000 대 대통령 대학교 대학교 대학교 대통령 대통령 대통령 대통령

17. No olvides salvar constantemente el trabajo.

18. Con la Herramienta de Selección Vara Mágica, selecciona el marco blanco que tienes alrededor de toda la imagen, crea la misma textura que la que se aplicó en la tipografía para integrar el marco a la imagen. . I. Kr. An Arthur

19. Guarda los cambios.

20. Manda a imprimir el ejercicio para que veas los resultados.

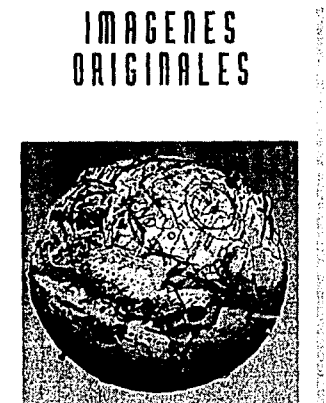

**Carlo Carlos** 

## RESULTADO DE EJERCICIO 6

 $\frac{1}{2}$  .

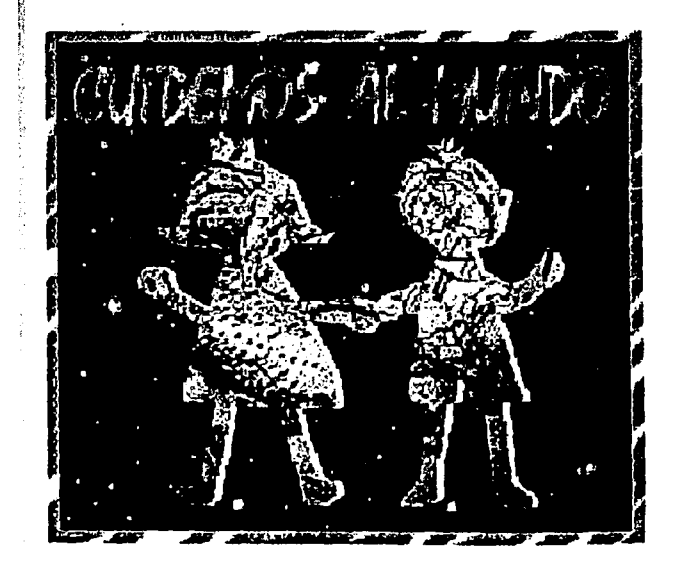

÷

## LECCION 7

## **ORJETIVO**

1. Aplicación de los Diferentes Filtros

#### 1. APLICACION DE LOS DIFERENTES FILTROS

a) Los diferentes filtros que ofrece PHOTOSHOP son utilizados para lograr diversos efectos en varias imágenes o en una misma.

b) Para aplicar cualquiera de los filtros, se selecciona el objeto u objetos elegidos o la imagen completa que se quiere modificar.

c) Es importante explorar todos los filtros con los que contamos, para saber cual es el que se tiene que aplicar para conseguir determinado efecto.

d) Muchos de los filtros que nos ofrece PHOTOSHOP, son similares a los que se utilizan en e a composito de construir de la composición de la composición de la composición de la composición de la compo<br>Al composición de la composición de la composición de la composición de la composición de la composición de la fotografía.

e) Para aplicar algún filtro, se despliega el Menú FILTER, que despliega las diferentes categorías de filtros. Las categorías con las que contamos son; BLUR, DISTORT, NOISE, SHARPEN, VIDEO y OTHER; cada una de éstas opciones cuenta a su vez con diversas órdenes: el nombre de cada orden tiene que ver con el efecto que permite realizar.

f) BLUR: se aplica para disminuir la definición de la imagen y contiene:

**EBLUR MORE:** Crea un desenfoque más visible.

MOTION BLUR: Crea un desenfoque en movimiento, es posible controlar la dirección y la intesidad.

teriologicale crysta

■RADIAL BLUR: Crea un desenfoque circular

DISTORT: como su nombre lo indica, se aplica para distorsionar la imagen.

**a DISPLACE:** esta opción desplaza los objetos de una imagen o mueve toda la imagen.

**El WRAPE AROUND:** permite desplazar la imagen, y los espacios que va dejando la misma, los va rellenando con la parte contraria de la imagen.

**EREPEAT EDGE PIXELS: repite los pixeles de los contornos de la imagen o de los** objetos que la conforman.

■PINCH: crea un efecto de fuga de la imagen, ya sea del centro hacia afuera o de afuera

hacia el centro de la imagen.

POLAR COORDINA TES: cambia las coordenadas rectangulares por coordenadas polares, creando de ésta forma una imagen circular.

解剖视镜系统

■RIPPLE: crea un efecto ondulado.

**ESHEAR:** distorsiona la imagen a lo largo de una curva.

**ESPHERIZE:** crea una imagen esférica, dando tercera dimensión a la imagen.

**ETWIRL:** al aplicar éste efecto parece que fue retorcida la imagen.

**EUVAVE:** crea ondulaciones en la imagen, simulando efectos de olas.

**¤2IG-ZAG**: crea efectos de líneas quebradas.

NOISE: mete ruido a la imagen, cambiando los pixeles al azar.

**EXADD NOISE:** Crea un desenfoque más visible.

**ELO DESPECKLE:** crea un efecto borroso en la imagen, exceptuando las orillas que tienen and the state of the state of the state of the state of the state of the state of the state of the weede teknol pixèles con cambios significativos.

**EMEDIAN:** crea un ruido menor, o reduce el ruido de la imagen.

SHARPEN: se aplica para definir la imagen.

**E SHARPEN Y SHARPEN MORE:** se aplica para enfocar la imagen.

图 SHARPEN EDGES: se aplica para definir las orillas

EUNSHARP MASK: se aplica para controlar el contraste de la imagen y de este modo, se mejoran los detalles.

**ESTYLIZE**: se aplica en las imágenes para dar la apariencia de dibujos.

**ECOLORHALFTONE:** se utiliza para aplicarle una trama a la imagen, de forma tal que parezca acercamiento de una selección a color.

**ECRYSTALIZE:** crea formas geométricas en la imagen, agrupando pixeles de un mismo color.

⊠FACET: se aplica para crear una imagen con la apariencia de que fué pintada a mano, se tiene que aplicar varias veces para conseguir un efecto más profundo.

EMOSAIC: se aplica para dar a la imagen la apariencia de mosaicos.

**EDIFFUSE:** se aplica para dar la apariencia de que la imagen está fuera de foco. a)NORMAL: cambia los pixeles a la suerte.

b)DARKEN ONLY: cambia únicamente los pixeles obscuros, por claros.

c)LIGHTEN ONLY: cambia únicamente los pixeles claros, por obscuros.

**¤ EMBOSS:** se aplica para dar efectos de grabado; si se quiere crear un alto relieve se dan valores positivos, pero si por el contrario lo que se quiere es conseguir un bajo relieve, se dan valores negativos.

## 3. CREAR UNA TEXTURA EN UN CANAL DIFERENTE

a) Se puede crear una textura para aplicarse como patrón de dos formas básicamente, una de ellas es crearla con alguna de las herramientas de pintado, o con el borrador mágico, también es posible utilizar la herramienta de sello.

b) El borrador mágico es muy útil cuando se quiere recuperar una imagen o un objeto que ha sido borrado: para utilizar ésta heramienta, se debe de colocar la goma sobre el lugar que se quiere restaurar, se presiona la tecla OPTION al mismo tiempo que se arrastra el ratón con un clic sostenido, es importante recordar que tarda en aparecer la imagen. Si se quiere hacer una textura, por elemplo, no se repasa toda el área que se quiere recuperar para que quede como rayones esporádicos. A comparador de como regional de como regional de como regional de como regional de como regional de como regional de como regional de como regional de como regional de como regional de como re

c) Cuando se va a crear la textura con la herraienta de sello, se crea un patrón a la hora de elegir el objeto o la parte de la imagen que se quiere duplicar, de ésta forma se va repitiéndo el motivo de la provincia de la provincia de la provincia de la provincia de la provincia de la provincia del

d) De igual manera, con cualquiera de las herramientas, o mezclando varias de ellas se puede conseguir una textura, como se vió en el ejercicio No. 2.

e) Para crear un degradado en otro canal, se debe de elegir en la PALETA de CANALES la opción NEW CHANNEL.<br>
<sub>2</sub>

f) Se le da un nuevo nombre al canal, como por ejemplo, DEGRADADO, y se presiona la tecla ENTER, con el cursor sobre la opción OK.

### e de la componencia de la componencia.<br>La componencia de la componencia de la componencia de la componencia de la componencia de la componencia de la 4. HACER UNA COMPOSICION CON DOS IMA GENES

a) Para hacer una composición con dos imágenes se puede trabajar por medio de los canales, o se pueden abrir los dos documentos, seleccionar el objeto que se quiera integrar en la otra imagen, copiarlo y pegarlo. la Sadada akademia wa Musimbi wa Tuzo<br>Tuzo kati ya Tuzo ya Tuzo ya Tuzo

b) Una vez pegado el objeto, se escala si es necesrio, como se hizo en los ejercicios No. 3 y No. 4; se le da la posicón deseada al objeto, se gira si es necesrio, y se busca la forma de que quede mejor integrado el objeto a la imagen.

2009년 : 1200년 1월 1200년 1월 1200년

EXTRUDE: se aplica para dar un efecto de volúmen a la imagen.

EFIND EDGES: se aplica para agregar contornos de líneas delgadas a la imagen.enfatizando el contorno.

**ETRACE CONTOUR:** también se aplica para agregar contornos de líneas delgadas a la imagen, pero se basa en las áreas de mayor brillantez, para aplicar las líneas. **EFRAGMENT**: se aplica para crear copias de la imagen pero desfasadas.

**ELENS**: se aplica para crear brillos en un lugar seleccionado.

**EXECUTE:** se aplica para crear un efecto de puntillismo.

**ESOLARIZE:** crea en la imagen un efecto de negativo a color y en alto contraste **¤TILES:** se aplica para romper la imagen en una retícula. in Charles and a

**EIWIND**: se aplica para crear un efecto de barrido en la imagen, como movimiento de los colores. k al

VIDEO: filtros que se aplica para salidas en monitor de videos. OTHER: dentro de ésta clasificación tenemos varios tipos de filtros:

- CUSTOM: se utiliza para crear filtros propios.
- HIGH PASS: se aplica para remover sombras.
- MAXIMUM: se aplica para resaltar sombras en una imagen.
- **MINIMUM**: se utiliza para resaltar luces en una imagen.
- OFFSET: para mover la imagen deacuerdo a las coordenadas

## EJERCICI

1. Abre el Documento denominado IGLESIA, sálvalo con otro nombre para no alterar la imagen original, por ejemplo FILTROS.

2. Selecciona la imagen completa, escálala con la instrucción de SCALE, que se encuentra dentro de EFECTS del Menú desplegable IMAGE, a una medida aproximada de 3 x 3 cms y duplica la imagen aproximadamente 40 veces para aplicar todos los filtros, puedes utilizar dos o tres hojas para la realización total del ejercicio.

3. Selecciona una de las imágenes con la herramienta Marco Rectangular, y aplícale el primer filtro de blur, a la segunda imagen aplícale el segundo filtro, y así sucesivamente hasta completar todos los filtros.

4. Algunos de los filtros abren una caja de diálogo al elegirlos, en ella puedes variar los valores y comparar resultados, prueba todas las opciones y cambia todos los valores hasta lograr el mejor efecto.

5. No olvides salvar los cambios constantemente, para no perder el trabajo si en un momento dado se va la luz.

6. Una vez aplicados todos los efectos, agrúpalos por categorías y pónles un nombre, es muy útil guardarlos para utilizarlo como catálogo.

7. Si te queda tiempo selecciona la última imagen, y aplica diferentes filtros en los objetos para crear una imagen original.

8. Manda a imprimir, el trabajo, no olvides guardar los cambios antes de cerrar el programa.

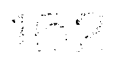

# IMAGENES RESULTADO EJERCICIO 7<br>ORIGINALES

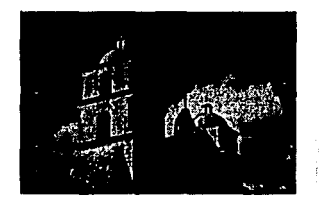

 $\ddot{\phantom{1}}$ 

 $\ddot{\phantom{a}}$ 

 $R L H R$ 

 $\label{eq:1} \begin{aligned} \mathcal{L}_{\text{eff}}(\mathbf{r}) & = \mathcal{L}_{\text{eff}}(\mathbf{r}) + \mathcal{L}_{\text{eff}}(\mathbf{r}) \\ & = \mathcal{L}_{\text{eff}}(\mathbf{r}) + \mathcal{L}_{\text{eff}}(\mathbf{r}) + \mathcal{L}_{\text{eff}}(\mathbf{r}) \end{aligned}$ 

医子宫神经 医白细胞

# **NISTART**

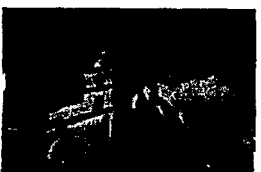

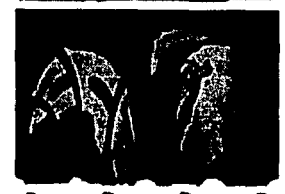

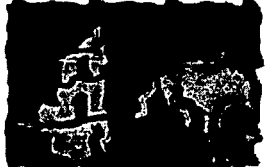

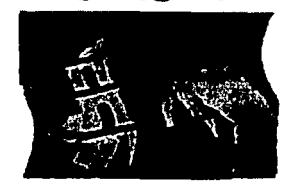

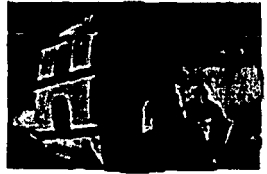

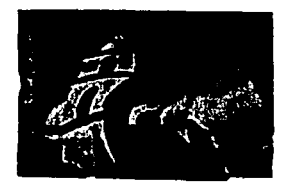

## FALLE OE DESCRI

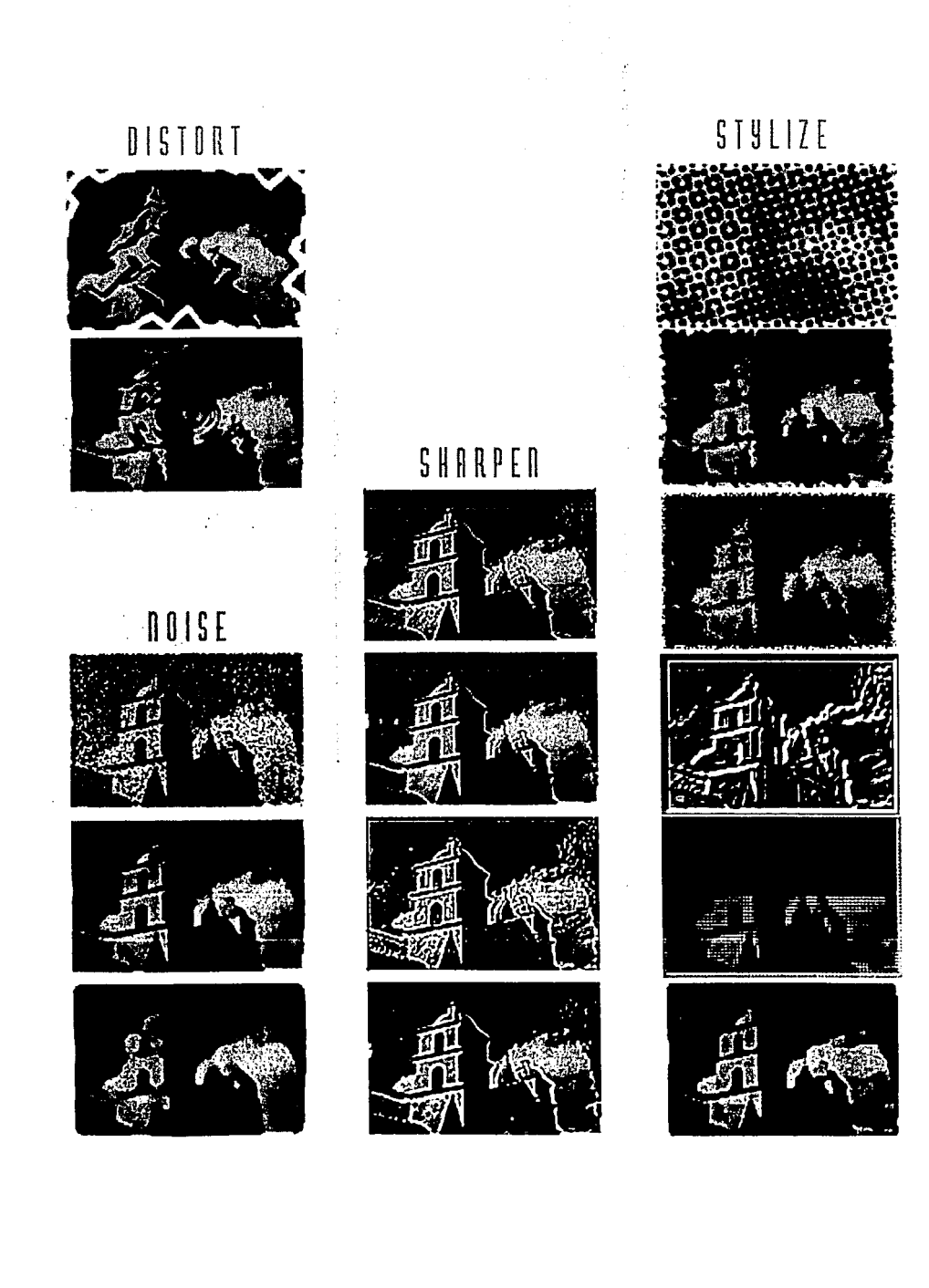

 $\sim 10$ 

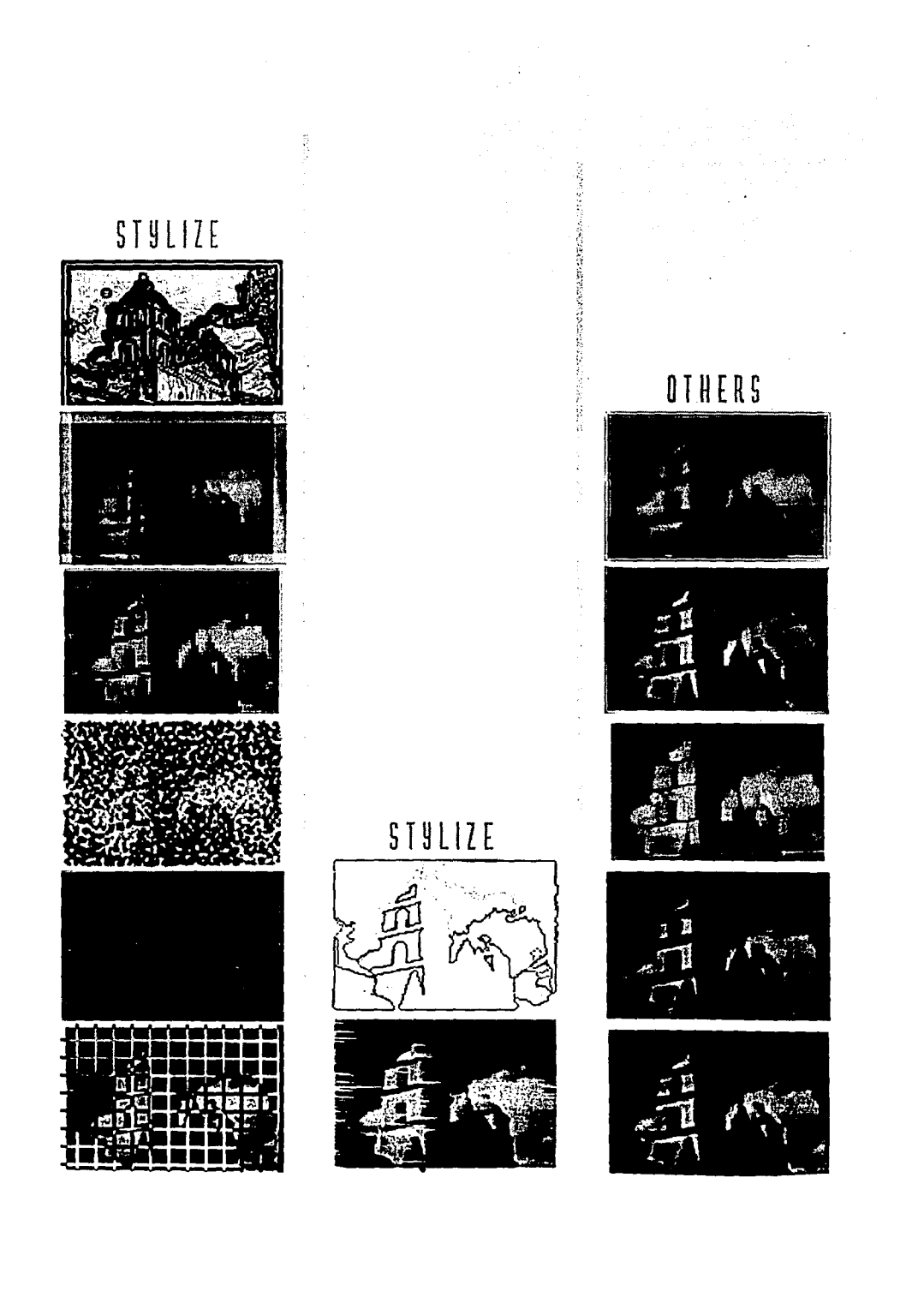

## **LECCION**

## **NRIFTIVO**

1. Efectos especiales con la orden de Pegar, incluyendo las órdenes de BORDER, FEATHER y DEFRINGE, así como la opción de COMPOSITE CONTROLS.

1. EFECTOS ESPECIALES CON LA ORDEN DE PEGAR, INCLUYENDO LAS ORDENES DE BORDER, FEATHER Y DEFRINGE, ASI COMO LA OPCION DE **COMPOSITE CONTROLS.** 

a) La órden de PASTE (pegar) es excelente para generar efectos especiales; por elemplo se puede utilizar la orden de PASTE, BORDER y FEATHER para crear efectos de texto o figura con halo.

b) Para eliminar el halo de una imagen cuando se pega sobre otra se selecciona la opción DEFRINGE del Menú flotante SELECT, lo que permite consequir el pegado más limpio de un objeto en una nueva imagen, sin importar que el fondo sea obscuro y el objeto muy claro o viceversa.

c) Al seleccionar la opción DEFRINGE, se abre una caja de diálogo que permite especificar la anchura de los pixeles del área del halo que se va a colorear.

d) También se puede utilizar la orden de PASTE en combinación de las herramientas de pintado, para conseguir fundir dos imágenes u objetos sin que se noten las uniones, de manera que se integren perfectamente a la imagen y no se note la composición.

e) Como se vió anteriormente también son muy útiles las ordenes de PASTE INTO y PASTE BEHIND que se utilizan para pegar una selección dentro o detrás de otra. f) La orden de COMPOSITE CONTR OLS que se utiliza para mezclar dos imágenes controlando los objetos que se incluyen en la mezcla, y se encuentra dentro del Menú flotante EDIT que permite controlar la opacidad y transparencia del objeto que se pegó y variar el color del objeto.

g) Si se quiere copiar un texto y pegarlo en PHOTOSHOP, no es posible pegarlo dentro de la pantalla de trabajo de PHOTOSHOP, se debe de pega un texto dentro de la caja de diálogo de la Herramienta Texto.

h) Cuando se copia o corta una selección, queda almacenada dentro del portapapeles o CLIPBOARD, porque es un área de almacenamiento temporal; cada vez que se corta o copia una selección ésta sustituye a la anterior ya que sólo se puede almacenar una a la vez. i) Es importante tener en cuenta la resolución de una imagen cuando se va a pegar una selección, ya que si se copia un objeto y se pega en una imagen que tiene una resolución diferente, el objeto va a adpotar la resolución del archivo en el cual se pega y ésto puede variar el objeto.

antari kituban namar<br>Susili Kutha namar .<br>A Asolandard Lateraria (1909) en 1917 de la 1917 en 1917 de la 1919 de la 1919 de la 1919 de la 1919 de la 191

**EJERCICIO** 

1. Crea un nuevo documento de 6.5 cms de ancho por 10 cms de alto, al cual le vas a agregar un degradado vertical de azul a blanco.

2. Guarda tu documento con otro nombre, por ejemplo VERANO.

3. En un documento nuevo crea un círculo con la herramienta de Selección de Círculo y aplícale un degradado radial de amarillo a naranja. (Recuerda que para crear el efecto radial, debes abrir con doble clic la caja de diálogo de la herramienta), colócalo en la esquina superior izquierda, no importa que se corte un poco el círculo.

4. Con el círculo aún seleccionado elige la opción BORDER del Menú SELECT, y dale un valor de 10, después elige la opción FEATHER con un valor de 4; en el menú EDIT, elige la orden FILL, revisa que esté en pintado normal y al 100%, acepta la orden con OK.

5. Selecciona el círculo con el halo que acabas de crear, si así lo prefieres, puedes utilizar la herramienta Vara Mágica, cópialo y pégalo en el documento denominado VERANO. En el menú SELECT, elige la opción DEFRINGE, para que se integre el objeto en el fondo; y dentro del menú EDIT, elige la opción COMPOSITE CONTROLS, prueba con las diferentes opciones de pintado (DARKER, LIGHTEN, etc), y con el porcentaje para aplicar opacidad o transparencia al objeto, al final deja la opción de Pintado Normal y 100% para la opacidad. Deselecciona todo.

6. Guarda los cambios hasta ahora realizados.

7. Abre el documento de la modelo en la piscina, el que creaste para el ejercicio 2, selecciona a la modelo y la toalla sobre la cuál está sentada.

8. Copia la selección y pégala dentro del documento denominado VERANO, reduce su tamaño, colócala en la esquina inferior derecha. Invierte la selección con la orden INVERSE del Menú SELECT.

9. Presiona la tecla de comando y con la herramienta Lazo elimina la parte superior de la

그래 오

imagen, simulando que la modelo está sentada sobre la toalla en la arena. De la misma manera elimina de la selección la modelo y la toalla; pinta con el pincel de aire y un color beige toda el área seleccionada.

10. Selecciona las partes blancas tanto de la Modelo como de la toalla y aplicales un color verde creando una textura con la herramienta de Pincel de Aire.

11. Cambia el color de la piel de la modelo a un café claro para dar la apariencia de una piel morena, y aplíca un color más obscuro en la cabeza, para que no se pierda la forma del pelo. 12. Con la herramienta de pincel y un color amarillo crea una línea divisoria entre la arena y el mar; además aplica líneas del lado izquierdo de las frantas de la toalla para darle una sombra y que no se confunda con la arena.

13. Guarda los cambios hasta ahora realizados.

14. En la PALETA de COLORES elige un amarillo oscuro; selecciona la herramienta de texto, da un clic sobre la pantalla y cuando aparezca la caja de diálogo, escribe la palabra YERANO, elige el tipo de letra Vértigo FLF Bold, en estilo elige bold y la opción ANTI ALIASED, con un puntaje de 36 puntos; selecciona OK.

15. Copia el texto para que quede almacenado en el CLIPBOARD, elige la opción BORDER del menú SELECT, y dale un valor de 25, elige la opción FEATHER y da el valor de 6, después borra el texto con la tecla BACKSPACE.

16. Con la opción PASTE pega el texto amarillo, para ésto elige la opción DEFLOAT, selecciona FLOAT y nuevamente DEFLOAT para duplicar el texto; cambia el color a naranja y con la opción FILL del menú EDIT rellena el texto, arrastra ligeramente hacia la izquierda y hacia arriba la selección del texto naranja, para crear una especie de sombra.

17. Selecciona toda la imagen y aplicale el filtro de ADD NOISE, con un porcentaje de 30, guarda los cambios hasta ahora realizados.

18. Abre el documento denominado GLOBO, selecciona el globo siguiendo la figura, copia la selección.

19. Activa el documento denominado VERANO, pega la selección del globo, elige la opción COMPOSITE CONTROLS, da un valor de 60% a la transparencia y con la opción de pintado DARKEN, acepta los cambios. Coloca el globo encima y en el extremo derecho del texto.

20. Elige la opción DEFRINGE del menú SELECT para suavizar los bordes del globo y que no se vea en la imagen como "parche".

21. Selecciona toda la imagen con la opción SELECT ALL, de Menú SELECT, y aplica otra vez el filtro de ADD NOISE.

22. Guarda los cambios realizados, manda a imprimir el documento para que puedas ver los resultados.
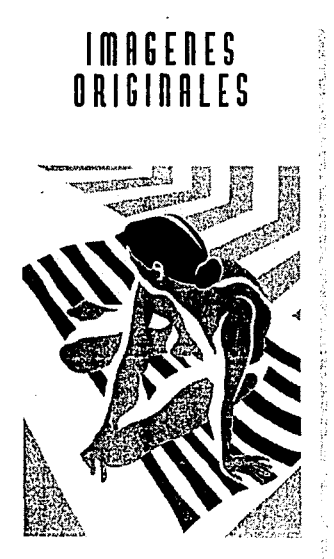

 $\label{eq:2} \frac{\partial}{\partial t} \frac{\partial}{\partial t} \frac{\partial}{\partial t} \frac{\partial}{\partial t} \frac{\partial}{\partial t}$ 

 $\begin{split} \mathcal{L}^{(1)}(t) & = \mathcal{L}^{(1)}(t) \mathcal{L}^{(1)}(t) \mathcal{L}^{(1)}(t) \\ & = \mathcal{L}^{(1)}(t) \mathcal{L}^{(1)}(t) \mathcal{L}^{(1)}(t) \mathcal{L}^{(1)}(t) \mathcal{L}^{(1)}(t) \\ & = \mathcal{L}^{(1)}(t) \mathcal{L}^{(1)}(t) \mathcal{L}^{(1)}(t) \mathcal{L}^{(1)}(t) \mathcal{L}^{(1)}(t) \end{split}$ 

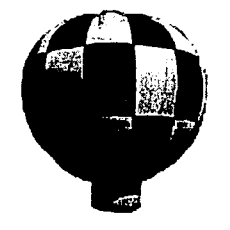

## RESULTADO DEL EJERCICIO 8

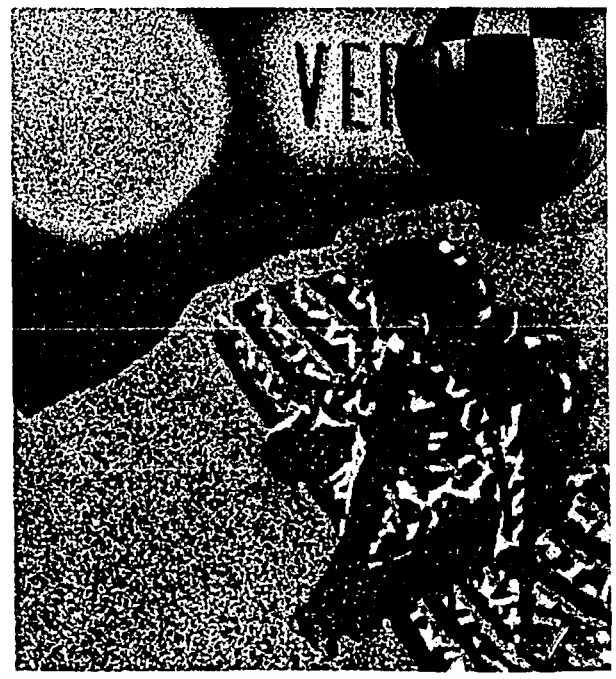

# LECCION

## **ORJETIVO**

1. Conversión de un modo a otro

없는 장치 공장만 밝

2. Crear un texto o un gráfico en ILLUSTRATOR y exportarlo a PHOTOSHOP

### 1. CONVERSION DE UN MODO A O TRO

a) El modo de color utilizado por PHOTOSHOP es el RGB, sin embargo algunas veces es indispensable variar el modo de color por el tipo de trabajo que se va a realizar. b) El Modo de color CMYK, es utilizado cuando se quiere imprimir un documento en a matematika katika matematika ya katika matematika ya cuatricromía.

entile stadionnelle del al ar make di Stars Bila a San Cala

 $\mathbb{C} \rightarrow \mathbb{R}$ 

c) El modo de color INDEX, se aplica cuando se utiliza un monitor de 256 colores o menos. d) El modo GRAY SCALE es utilizado para imágenes en blanco y negro; éste modo da la posibilidad de cambiar al modo BIT MAP, para trabajar en blanco y negro y RGB: o CMYK para meterle color a la imagen, o para trabajar con duotonos.

e) Para cambiar una imagen de un modo de color a otro, se debe seleccionar la imagen que se quiere cambiar y se elige dentro de Menú MODE el modo de color al cual se quiere cambiar. f) El manejo de la PALETA de CANALES con el modo de color RGB es muy útil, ya que aparecen listados los tres canales RGB que componen la imagen, permiten ver por separado cada uno de los canales. Además la PALETA de CANALES contiene un ícono de lápiz el cual indica que el contenido del canal resultará modificado si se edita la imagen y el fcono de un ojo que indica que se están visualizando los componentes de un canal.

2. CREAR UN TEXTO O GRAFICO EN ILLUS TRATOR Y EXPORTARLO A **PHOTOSHOP** 

a) Para poder utilizar un texto o un gráfico que fueron creados en PHOTOSHOP, se salva el documento como COLORES MACINTOSH.

b) Una vez en PHOTOSHOP se elige la opción PLACE del Menú FILE, se busca el nombre del archivo que se va a colocar y se acepta la acción con OK.

c) Una vez exportado el gráfico se reduce o amplía a proporción se coloca en el lugar deseado y se deselecciona.

## EJERCICIO 9

### 1. Abre el documento denominado BODEGON

2. Dentro de Menú MODE, elige el modo GRAY SCALE para cambiar la imagen a blanco y negro.

3. Dentro del Menú MODE vuelve a seleccionar el modo CMYK, para que puedas meterle color a la imagen que ahora se encuentra en blanco y negro.

4. Con las diferentes herramientas de selección ellae cada uno de los obletos, y selecciónalos para aplicarles color. Cada vez que termines la selección de un objeto quárdala en la opción SAVE SELECTION del Menú SELECT, y cuando la necesites activar elige la opción LOAD SELECTION del menú SELECT.

5. Utiliza de preferencia las diferentes herramientas de pintado para cada objeto que se va a colorear y manipula el color variando los modos de pintado y la transparencia, de manera que se obtengan diferentes resultados; así verás como reacciona un mismo color balo los diferentes modos de pintado. 

6. Una vez que hayas terminado de pintar la fotografía, puedes aplicarle diferentes filtros a cada uno de los obletos, dependiendo del efecto que se quiera obtener, o bien seleccionar la imagen completa y aplicarle un mismo efecto a todo el documento, de ésta forma obtendrás un resultado más parejo. istication in the second state of the second state of the second state of the second state of the second state

7. No olvides guardar los cambios constantemente.

8. Crea en ILLUSTRATOR un texto y un gráfico alusivos a la imagen, para después exportario e de la composició de la composició de la composició de la composició de la composició de la composició de la<br>La composició de la composició de la composició de la composició de la composició de la composició de la compo a tu archivo de PHOTOSHOP.

ARA MARKA ARA A MARKA

9. En el documento de PHOTOSHOP que estás trabajando elige la opción PLACE del Menú FILE para adquirir el gráfico de ILLUSTRATOR, busca el nombre del archivo del gráfico y acepta la acción con la opción OK.

10. Una vez adquirido el gráfico, redimensiónalo y colócalo en el lugar deseado, elige la opción DEFRINGE del Menú SELECT para que se integre perfectamente a la imagen, evitándo de ésta forma que se vean las costuras entre el gráfico y el fondo.

'최대'는 다음

11. Guarda los cambios hasta ahora realizados y manda a imprimir el ejercicio.

19 Nigita Anggung Pas

16

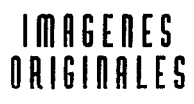

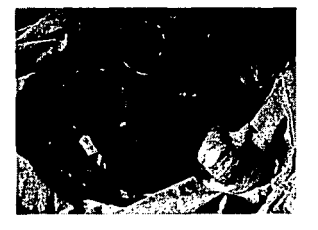

RESULTADO DEL EJERCICIO 9

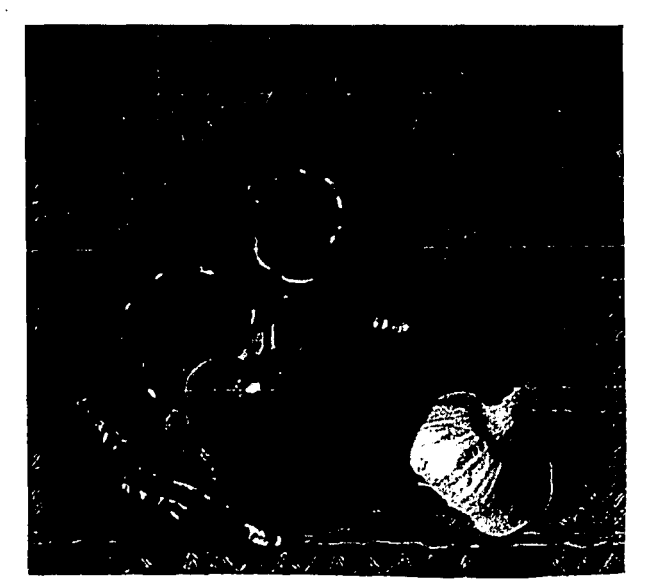

 $\mathcal{F}=\frac{1}{2}$  ,  $\mathcal{F}_{\mathcal{F}}$  on

# LECCION

## **NBJETIVN**

1. Orden CALCULATE para mezclar dos o mas imágenes 2. PALETA de TRAZOS 3. Creación y Aplicación de Motivos

### 1. ORDEN CALCULATE PARA MEZCLAR DOS O MAS IMAGENES

terna andre Battelede Bürtten (1915) a) Las órdenes de cálculo permiten crear excelentes efectos, superponiendo archivos con archivos, canales con canales y archivos con canales.

b) Las órdenes de cálculo suman, restan, y fusionan el valor de cada pixel en una imagen o canal con el pixel correspondiente de otra imagen o canal.

c) Los valores de un pixel se miden en una escala de O (negro) a 255 (blanco); al aumentar los valores de los pixeles, se aumenta la imagen se aclara y cuando el valor se dismiunye, la imagen se ve más oscura.

d) Para abrir ésta órden se elige el Menú Desplegable IMAGE, y la opción CALCULATE, dentro de ésta podemos acceder a cualquiera de las órdenes de cálculo.

e) Las órdenes de cálculo con las que contamos son: Añadir (ADD), Fusionar (BLEND), Compuesto (COMPOSITE), Constante (CONSTANT), Oscurecer (DARKER), Diferencia (DIFFERENCE), Duplicar (DUPLICATE), Alcarar (LIGHTER), Multiplicar (MULTIPLY), Dividir (SCREEN), y Restar (SUBSTRACT). Estas órdenes nos permiten crear múltiples efectos.

f) Al ejecutar cualquiera de las órdenes, aparece una caja de diálogo, en dónde se pueden elegir los canales o imágenes que se quieren superponer.

g) La mayoría de las cajas de diálogo de la orden CALCULATE permiten especificar el destino de las acciones para obtener los resultados. Los destinos pueden ser canales nuevos o existentes, y archivos existentes o nuevos.

h) Es muy importante tener en cuenta que para poder superponer imágenes, todas deben de tener el mismo tamaño y la misma resolución.

### 2. PALETA DE TRAZOS

a) Se puede considerar un trazado, una línea recta o curva, o un punto; sin embargo, generalmente se utilizan una serie de segmentos lineales o curvos unidos por sus puntos extremos.

b) Es posible cambiar los trazados de forma, deseleccionarse, volverse a seleccionar, y desplazar por la pantalla; además es posible almacenarlos, y exportarlos a otros programas. c) Para acceder a la PALETA de TRAZOS, se ellae la opción SHOW PATHS, del Menú Despleaable WINDOW.

d) Al abrir la PALETA de TRAZOS, tenemos acceso a una pequeña caja de herralentas para poder manejar la herramienta Pluma, que permiten crear diversas formas. Además de poder acceder a un menu flotante que contiene diversas órdenes que le dan versatilidad a la herramienta, ya que permiten convertir los trazados en selecciones, rellenarios y contornearlos.

### 3. CREACION Y APLICACION DE MOTIVOS

a) Los motivos (PATTERNS), pueden ser creados, o se puede utilizar uno de los motivos de la carpeta de PHOTOSHOP, que se llama BRUSHES & PATTERNS. Esta carpeta contiene motivos PostScript creados en ILLUSTRATOR.

b) Para acceder a alguno de los motivos, se selecciona la orden Abir/OPEN del Menú desplegable Archivo/FILE, al abrirse la caja de diálogo se localiza la carpeta Motivos PostScript POSTSCRIPT PATTERNS, al abrirla se verá una larga lista de motivos, se selecciona alguno de éstos y se abre la carpeta. En seguida aparece una caja de diálogo para convertir el archivo VECTORIAL de ILLUSTRATOR a BITMAP, y poderlo trabajar en PHOTOSHOP. c) Para definir algún archivo como motivo, ya sean los importados de ILLUSTRATOR o los creados por nosostros; se selecciona la opción Definir Patrón, DEFINE PATTERN del Menú Edición, EDIT, y el motivo estará listo para utilizarse.

d) Una vez definido el motivo se puede utilizar la herramienta Sello, o la Cubeta de Pintura y las órdenes Rellenar FILL, o Contornear STROKE.

e) Para crear motivos personalizados, de preferencia se abre un nuevo documento, y se guarda con un nombre relacionado con el motivo; éstos archivos generalmente no son muy grandes ya que sólo contienen el motivo que se creó. Se puede utilizar cualquiera de las herramientas de selección y de pintado, así como la PALETA deTRAZOS. Se define el motivo, y listo.

# EJERCICIO

1. Abre el documento denominado PELOTA, guárdalo con otro nombre, por ejemplo COMPOSICION, para no alterar la imagen original.

2. Selecciona el fondo azul (con cualquiera de las herramientas de selección). Selecciona la herramienta Degradado, dentro de su caja de diálogo elige las opciones CLOCKWISE SPECTRUM, 80% y RADIAL. Aplíca un degradado de azul rey (color de pintado) a azul marino (color de fondo).

3. Selecciona la base sobre la cual se posa la pelota, y con la herramienta de Pincel, 60% de opacidad, modo de pintado MULTIPLY, aplica un naranja oscuro.

4. Selecciona la pelota, guarda la selección (CHANNEL #4), en el menú IMAGE, dentro de la opción ADJUST, elige la orden HUE/SATURATION, cambia la saturación a -100 desplazando el triángulo de en medio hacia la izquierda; revisa que la opción PREVIEW esté seleccionada, notarás que la pelota aparece en blanco y negro, acepta los cambios.

5. Copia la selección de la pelota, guarda los cambios hasta ahora realizados.

6. Revisa dentro del menú IMAGE en la opción IMAGE SIZE, el tamaño de la imagen, y la resolución; del mismo modo revisa en la opción CANVAS SIZE el tamaño del formato.

7. Crea un nuevo archivo con las mismas dimensiones tanto de imagen como de formato que el documento de la pelota. Guarda el documento nuevo con algún nombre, por ejemplo MEZCLA.

8. Pega en tu nuevo archivo la selección de la pelota, y colócala en la esquina inferior derecha, ocupando la misma posición que en el archivo COMPOSICION, guarla la selección y no la desactives.

9. Guarda los cambios realizados.

10. Abre el documento denominado NIÑA, revisa el tamaño de la imagen en IMAGE SIZE y el del formato en CANVAS SIZE, debe de tener las mismas dimensiones, que los ejercicios anteriores, tanto el tamaño de la imagen, como en la resolución, es muy importante porque, el efecto que se va a utilizar de CALCULATE necesita forzosamente que las imágenes que se van a mezclar tengan las mismas dimensiones, de otra manera es imposible aplicar los efectos que ofrece la orden CALCULATE.

11. Selecciona el contorno de la NINA. guarda la selección y déjala activada.

12. Dentro del menú IMAGE, en la opción CALCULATE, al aparecer la caja de diálogo, elige la orden SCREEN; en el primer cuadro que aparece SOURCE 1, selecciona dentro de DOCUMENT, el archivo MEZCLA; en el segundo cuadro de la caja de diálogo de la opción SCREEN, elige el documento NIÑA; en el tercer cuadro DESTINATION revisa que todos los canales sean RGB, un documento nuevo y un canal nuevo. Acepta los cambios.

13. Al aceptar los cambios, notarás que en la pantalla aparece un nuevo documento denominado UNTITLED 1, selecciona la figura de la niña que está dentro de la pelota, (ya que con la orden CALCALATE, se mezclaron las dos imágenes), copia la selección, abre el documento denominado COMPOSICION; llama la selección de la pelota con la opción LOAD SELECTION del menú IMAGE, elige la opción PASTE INTO, del menú EDIT, para que se peque dentro y ocupe el mismo espacio. a sa baya bikit Kasta da ya katika Tuzo sun

14. Guarda los cambios hasta ahora realizados.

15. Cierra todas las ventanas, exceptuando la de COMPOSICION, para que no ocupen tanto espacio, al cerrar el documento de UNTITLED, va a aparecer un mensaje preguntando si guarda los cambios, dile que sí.

16. Crea un nuevo documento de 2x2 cms; abre la paleta de trazos que se encuentra dentro del menú WINDOW la opción SHOW PATHS; traza alguna figura, en rojo con un fondo azul, por ejemplo un pequeño rayón.

17. Selecciona el área de la figura con la herramienta de Selección Rectángulo, dentro del menú EDIT, elige la opción DEFINE PATTERN,

18. Activa el documento denominado COMPOSICIÓN, selecciona el fondo degradado, con la herramienta vara mágica.

19. En el menú EDIT, elige la opción FILL, al abrirse la caja de diálogo elige la opción PATTERN, en el modo de pintado HUE, con un valor de 30%. Verás como se mezcla el fondo degradado con el motivo de rayones que acabas de crear.

**平定 安全 计分开机** 

(2014년 - 36년 - 1998년 1월)

20. Guarda los cambios hasta ahora realizados y manda a imprimir el ejercicio.

الأولى والموارد والقراء الإراقات وأ

5%30%,临后的

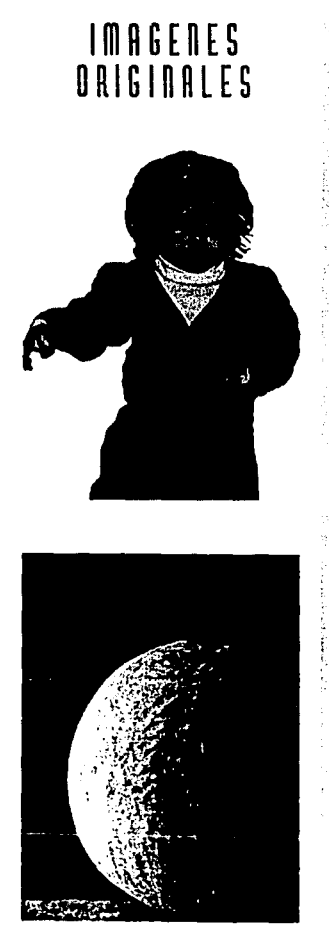

## RESULTADO DEL EJERCICIO 10

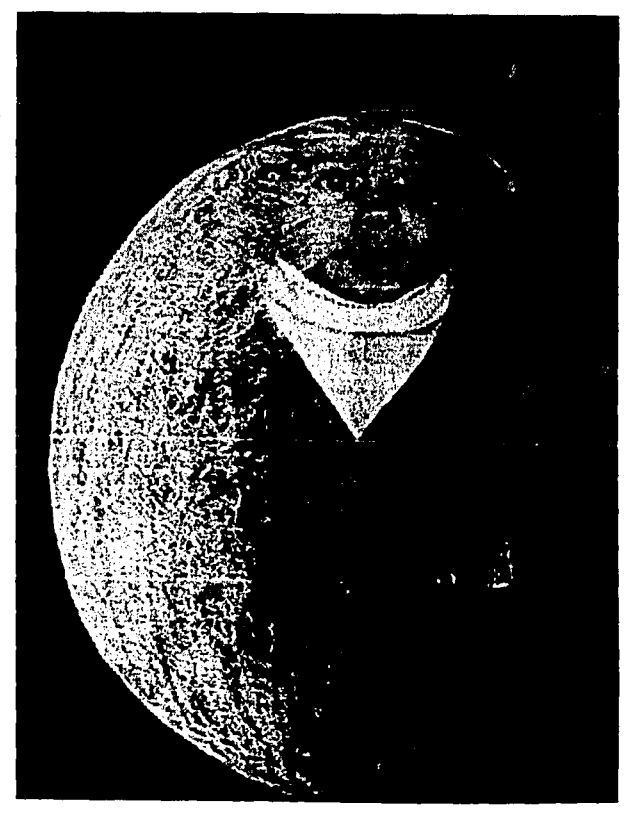

FALLA DE GRIGEN (1911)

# LECCION EJERCICIO

## **ORJETIVO**

- 1. Digitalización de Imágenes en el Scanner
- 2. Aplicación de todos los conceptos.
- 3. Ejercicio Libre

### 1. DIGITALIZACION DE IMAGENES EN EL SCANNER

ေရး အောင်းပြည်နယ် ပြည်သည်။ မြန်မာနိုင်ငံရေး အိမ်းကြီး ရှိသည်။ မြန်မာနိုင်ငံရေး အမျိုးများ များစွာ အတွက် (၁၈ နယ<br>၂၀၁၈ ခု ရှိသည်။ မြန်မာနိုင်ငံရေး အမျိုးများ ရှိသည်။ မြန်မာနိုင်ငံရေး အမျိုးများ မြန်မာနိုင်ငံရေး အမျိုးများ အမ

a) Se puede decir que la digitalización de imágenes es uno de los pasos más importantes en el manejo de PHOTOSHOP, por lo que es muy importante obtener una correcta digitalización de la imagen. ni sahujiya aktor bat

b) Es importante recordar que los diversos scanners dan distintas calidades.

c) Para calcular la resolución de una imagen, se debe de tomar en cuenta que la resolución de una impresora está dada en líneas por pulgada (lineatura o densidad de trama), y la resolución utilizada en el scanner está relacionada con la lineatura; se pueden adoptar dos pixeles de la imagen por cada línea de la impresora.

d) Una resolución de 72 generlamente resulta de buena calidad y no ocupa demasiado espacio, por lo que se da la posibilidad de trabajar el archivo sin ningún problema.

e) Otra opción es que PHOTOSHOP calcule automáticamente la resolución, se introduce en la caja de diálogo de Archivo/Nuevo (FILE/NEW), las dimensiones de la imagen que se va a digitalizary se elige el modo de color RGB, porque con éste modelo trabajan tanto la pantalla como el scanner; si la imagen se quiere digitalizar a escala de grises se elige el modo GRAY SCALE, de ésta forma PHOTOSHHOP calcula el tamaño de la imagen.

### 2. APLICACION DE TODOS LOS CONCEPTOS

a) Se recomienda aplicar por lo menos los siguientes conceptos: Digitalización de una imagen, cambios de modo de color, corrección de color de la imagen, utilización de mascarillas,

uente ciuda

aplicación de texturas y motivos, la opción PASTE con todas sus modalidades, las opciones CUT y COPY, aplicación de filtros y degradados, creación de un texto, utilización de distitnos canales para quardar textos, degradados, etc. mezclar imágenes y objetos, utilización de las diversas Paletas, y utilización de la orden CALCULATE, para mezclar dos o más imágenes y texturas.

### 3. EJERCICIO LIBRE

a) Digitaliza una fotografía, a color de preferencia con una resolución de 72 puntos, procura que el tamaño de la fotografía no sea mayor de media carta, para que el documento no ocupe demasiado espacio.

b) Abre un nuevo documento en PHOTOSHOP con la opción NEW, con la orden PLACE del Menú FILE llama la imagen digitalizada para tenerla en el nuevo documento y guárdalo con un nombre, de preferencia alusivo al tema.

c) Realizar un elercicio libremente, aplicando todos o la mayoría de los conceptos vistos en las lecciones anteriores.

d) Haz una revisión de los conceptos y aplica los que resulten más complicados.

e) Es importante realizar el elercicio lo más completo posible, para de ésta forma repasar todo lo anteriormente aprendido.

f) Consequir originalidad y estética dentro del elercicio.

# **CODCLUSIODES**

Para la realizaci6n *de éste* manual *se* ha *puesto* mucho cuidado *en* la presentaci6n *de los temas* y *en* la elaboraci6n *de los* ejercicios, su *contenido es completo,* fáqil 1f e,n~end~~ y *de* llevar *a* cabo. El manual ha sido planeado *de manera* muy *cuidadosa,* cáda w10. *dejos*  ejercicios contiene el objetivo, una explicación de las herramientas y de las opciones que *se* van a utilizar, la explicación paso a paso para llevar a cabo el ejercicio y así obtener el resultado deseado, además contiene la imagen inicial y la imagen final para que al *completar el ejercicio se pueda comparar con el resultado final.* 

\_\_ , ... : ~:-,:-:~" *};'.;}',* - ;•· Ha sido realizado en una computadora **CENTRIS, MACINTOSH** de **APPLE**, con el apoyo del programa PHOTO5HOP Versión 2.0, los periféricos de salida utilizados fueron un scanner de cama plana, APPLE, "COLOR OneScanner", 1200 DPI, (tamaño máximo Legal). Una. impresora *láser de* blanco y *negro* Al'PLE LA5ER WRITTER PRO, 600 DPI (Carta y Legal): y una *impresora a* col;rdechorrodé tinta *de* HP PAINTJETXL 300, *3od.* - DPI; cada ejercicio ha sido comprobado paso a paso, de ésta forma se fueron detectando algunas fallas que *de* inmediato *fueron corregidas.* . .. ,, .·

El *formato* de la *tesis es* en tres columnas, por la .versatilidad que tiene el, manejo *de*  las mismas. La Presentación, Introducción, Indice, Conclusiones y Bibliografía, están elaboradas a una sóla columna, porque por el tipo de información que se maneja es más fácil leerse de corrido; es posible el manejo de una a tres columnas, (según cada caso lo requiera), siempre y *cuando se* respete la caja *de texto* y el aire *de* la página. En *los tres*  primeros Capítulos, *se* utilizan las *tres columnas,* ya que el tipo *de* informaci6n ~e *se*  maneja *es* bastante, *e* incluye *varios conceptos,* lo que hace *más* fácil la lectur¡:¡ y la búsqueda *de los mismos.* En el *cuarto* capítulo *ee* utilizan *dos* y *tres* columnas, según *se*  requiere, porque incluye imágenes explicativas del programa PHOT05HOP, y cada imagen *se* ajueta *a* una *o dos columnas,* según el tamaño de la misma, *respetando* la proporci6n. En *lo* personal un *formato detree columnas se me* hace muy agradable *a* la vista y versátil, ya que si *se* manejan *conceptos* hace fluída la lectura; *los gráficos* que incluye evitan que *sea* cansada *o mon6tona.* 

El conocimiento del *uso* de la computadora y eus periféricos, así *como* el manejo del so~ware *es* muy importante *como apoyo* para *el* diseñador *gráfico,* ya que *es* una herramienta

muy completa que acelera el proceso de diseño y por tanto el trabajo final es muy bueno en cuanto a calidad, exactitud y limpieza, ya que por la imagen resuelta en la computadora con las herramientas que ofrece PHOTOSHOP y la salida de la imagen por medio de una impresora no hav posibilidad de que se presenten problemas, porque la impresora únicamente va colocando los puntos de cada color sobre el papel y va formando la Imagen, delando si es necesario los espacios en blanco; además la computadora tiene las características de que se pueden correair los errores si es que se presentan, antes de imprimir y de obtener el an bestema dan berjadi berjada dan berjada dan berjada dan berjada dalam berjada dan berjada dan berjada dalam resultado final. - 1000 - 1000 - 1000 - 1000 - 1000 - 1000 - 1000 - 1000 - 1000 - 1000 - 1000 - 1000 - 1000 - 1000 - 1000 - 100<br>- 1000 - 1000 - 1000 - 1000 - 1000 - 1000 - 1000 - 1000 - 1000 - 1000 - 1000 - 1000 - 1000 - 1000 - 1000 - 100 ortia altheration

minutes and countries of excepts

Es importante conocer tanto los métodos tradicionales como modernos así como el avance tecnológico, para aplicarlos en cualquier momento, de ésta manera se puede decidir cuando es más conveniente por elemplo elaborar el retoque de una imagen por medio de la computadora, o cuando es mejor elaborarlo por medio de las técnicas tradicionales, como diseñador es importante tener la mente abierta a cualquier cambio positivo, y adquirir el conocimiento y habilidad para trabajar con cualquier método y así lograr los mejores resultados. El desarrollo tecnológico y los conocimientos son un gran avance para el hombre. ya que el uso de la computadora en cualquier disciplina y sobre todo en el diseño en general y el diseño gráfico, es un excelente apoyo; en especial para el caso de retoque de imágenes digitalizadas, el fotomontale y la creación de nuevas imágenes con diversos efectos. Es muy útil ya que permite obtener muy buenos diseños con la más alta calidad, elaborados con toda exactitud, con esto se explica el por que tantas compañías, agencias y despachos de diseño y publicidad, apoyan su trabajo en el uso de ésta herramienta.

Generalmente un diseñador en cuanto ve como se trabaja con una computadora despierta la curiosidad de trabajarla él mismo, y una vez que ha trabajado y ha conocido las opciones y las ventajas que una computadora puede brindarle, va explorando las ventajas y va dominando el manejo de la misma, cada vez de mejor manera, mezclando las diferentes técnicas que un programa ofrece, así como la importación y exportación de imágenes y diversos archivos para combinar texto e imágenes y lograr la elaboración total de un diseño.

No hay que olvidar que el arte está vinculado a las técnicas y las técnicas a la tecnología, de ésta forma el diseñador contemporáneo debe usar ésta herramienta de apoyo para resolver problemas de diseño, es importante que busque el cambio para lograr mejores y más eficientes resultados.

# **DIDLIOGRHFIH**

LIAROS<sup>-</sup>

**EDALLEY. Terence "GUIA COMPLETA DE ILUSTRACION Y DISEÑOTECNICAS Y MATERIALES",** Edit. Hermann Blume, Madrid 1982, 22 p.p. Ilustrado

ll"DICCIONARIO DE COMPUT ACION", Bilingüe, Edit Mac Graw Hill, México 1992, 576 p.p.

**E "DICTIONARY OF COMPUTER TERMS", Edit. Webster's New World, Tercera Edición, Nueva** York 1988, 420 p.p.

**BDROBLAS Greenberg Adeley GREENBERG, Seth. "MANUAL DE PHOTOSHOP"**, Edit. Mac Graw Hill, Serie Mac Graw Hill de Informática, Madrid.1994, 528 p.p. Ilustrado

\$94 كى<del>ل ئا</del>للى جامعات باشتى بارى بارى ب

• FA6RIS, s. y GERMANI, R." COLOR, PROYECTÓX ESTETICA EN LAS ARTES GRAFICAS", Editorial Don Bosco, 2a. Edición, Barcelona 1979, 154 p.p. ilustrado

**E FAVRE, Jean Paul "COLORAND, UND, ET, COMUNICATION". Zurich, Noviembre, 1979, 167p.p.**  $\blacksquare$ ilustrado  $\blacksquare$ 

**EMUNARI, Bruno "DISEÑOY COMUNICACION VISUAL" Edit. Gustavo Gill, Barcelona 1990,** Décima Edición, 365 p.p.

•MURRAY Ray. "MANUALDE TECNICAS"·Edit:·Gustavo Gili, Barcelona 1980, 199 p.p. Ilustrado

•PORTER, Tom y Goodman Sue: "MANUAL DE TECNICAS GRAFICAS PARA ARQUITECTOS, DISEÑADORES Y ARTISTAS". Vol. 2 Edit. Gustavo Gili, Barcelona 1984, 128 p.p. Ilustrado

•WINTER, Karen. ''TEACHYOUR SELF. .. FOR MAC PHOTOSHOP2.5", Edit Mis: Press, Estados Unidos 1993, 440 p.p. Ilustrado

## TESIS

**EGONZALEZ Díaz, Ana Regina "LA COMPUTADORA COMO UNA HERRAMIENT A DENTRO** DE LA CARRERA DE DISEÑO GRAFICO", Universidad Nuevo Mundo, México, D.F., 1989

■REYNOSO Pholenz, Beatriz "DISEÑO EDITORIAL APOYADO POR EL USO DE LA **COMPUTADORA", Universidad Simón Bolívar, México, D.F., 1991 Martin, Alexandre, Alexandre, Alexandre, Alexandre** a sa na mga kalalasida ng kalalasida ng kalalasida ng kalalasida ng kalalasida ng kalalasida ng kalalasida ng <br>Nang ng kalalasida ng kalalasida ng kalalasida ng kalalasida ng kalalasida ng kalalasida ng kalalasida ng kala 图 SCHWABE Mayaqoitia, Héctor Jorge "DTPY POSTCRIPT", MAESTRIA, Fundación Arturo Rosenblueth, México, D.F. Marzo 1995

voar els horista anders

## ARTICULOS

MCRABB, Don. "Las Nuevas PC's: Plataformas para Cambiar la Manera en que Trabaja y Sistemas Operativos para Hacerio Más Fácii" PC MAGAZINE EN ESPAÑOL, Vol. 4, No. 9, México, D.F., págs. 49-71.

**EDIAZ, Carlos y Capmany, Xavi. "Norberto, Entrevista", VISUAL, Magazine de Diseño,** Creatividad Gráfica y Comunicación, No. 31, Año IV, 1992 págo. 47-58 shar seats.

**EDOMINGUEZ Medina, Fabiola. "La Computadora No es un Suplente del Diseñador:** FIASA", COMPUEDICION, No. 17, Año 2, Agosto/Septiembre 1991 p.13

EDOMINGUEZ, José Luis. "Un Nuevo Romance: Apple e IBM". COMPUEDICION, No. 21, Año 2, Enero 1992, p. 15

图"Dos Universos: PC vs. Mac, Manzanas Contra Naranjas". COMPUEDICION, No. 21, Año 2, Enero 1992, págs. 12-14

■GANDARA; Manuel. "Aprendiendo con Macintosh"; MACWORD, Edición Española, Noviembre 1993, págs. s-3 y s-4

■HERNANDEZ Guevara, Míriam. "Fotografía: una Gran Herramienta", RUIDO VISUAL, Revista Trimestral, Año 3 No. 10, Septiembre, 1990 p. 26

ENEIJENS, Boudewiln. "La Autoedición Como Parte del Sistema de Produccción". VISUAL, Magazine de Diseño, Creatividad Gráfica y Comunicación, No. 15, Año III, 1991 págs. 89-93

W "Mac-Pack", VISUAL, Magazine de Diseño, Creatividad Gráfica y Comunicación, No. 26, Año IV, 1992 págs. 26-32

**EROMAN, S. Beatriz. "Grafistas de Ratón", VISUAL, Magazine de Diseño, Creatividad** Gráfica y Comunicación, No. 15, Año III, 1991 págs. 56-64

**ESIMEN, Ana Lilia "La Mac", RUIDO VISUAL, Revista Trimestral, Año 3, No. 10, Septiembre** 1990, págs. 32-34 Geen Stean as

**ETHOMPSON, Tom. "Power PC, Tecnología RISC para el Escritorio" BYTE México, No. 67** Año 6, 1 de Agosto de 1993 págs. 36-49

W'VISUAL" Magazine de Diseño, Creatividad Gráfica y Comunicación. No. 30 Año V, 1993